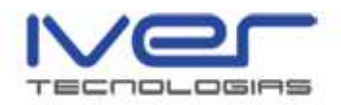

# MANUAL DE SEGURIDAD VIAL

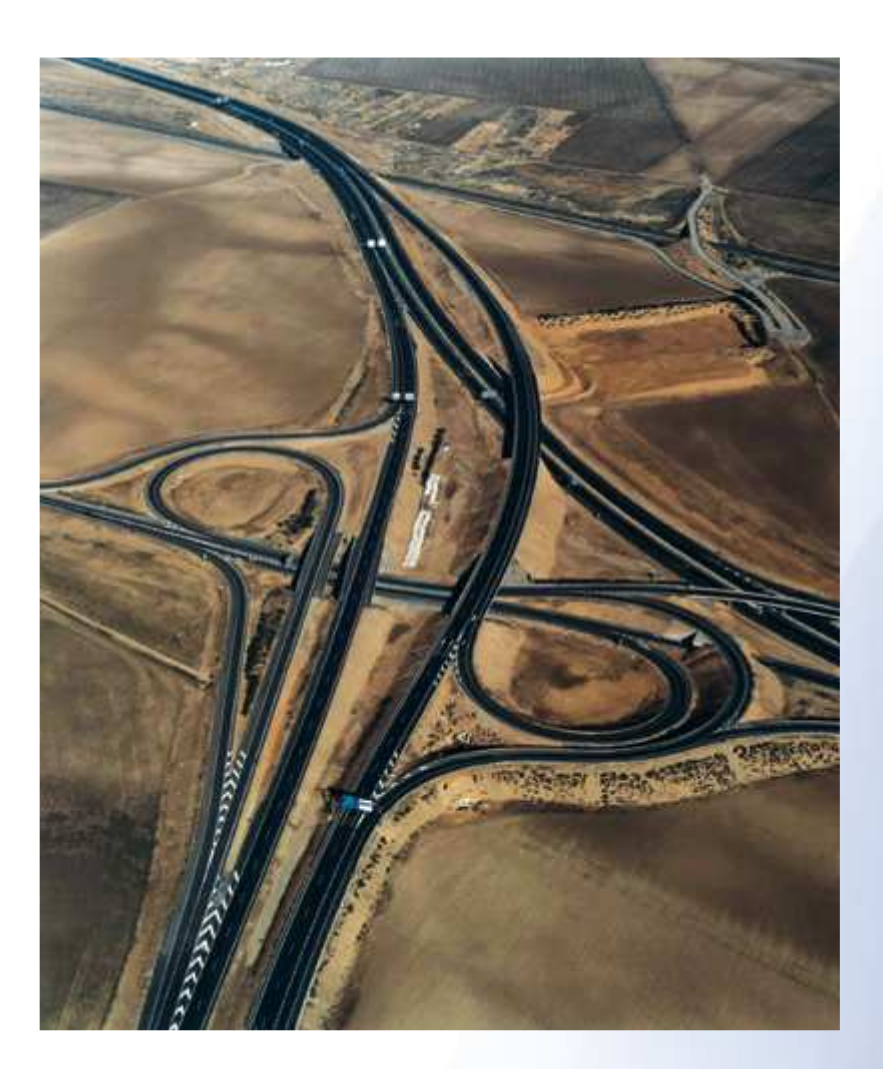

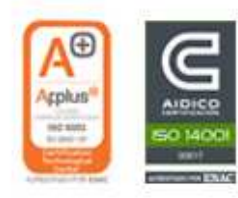

@ IVER TECNOLOGÍAS DE LA INFORMACIÓN.S.A. C/ lérida 20 · 46009 Valencia · Tlf. 902 25 25 40 · Fax 963 16 27 16 · dac@iver.es · www.iver.es

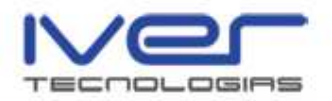

# ÍNDICE

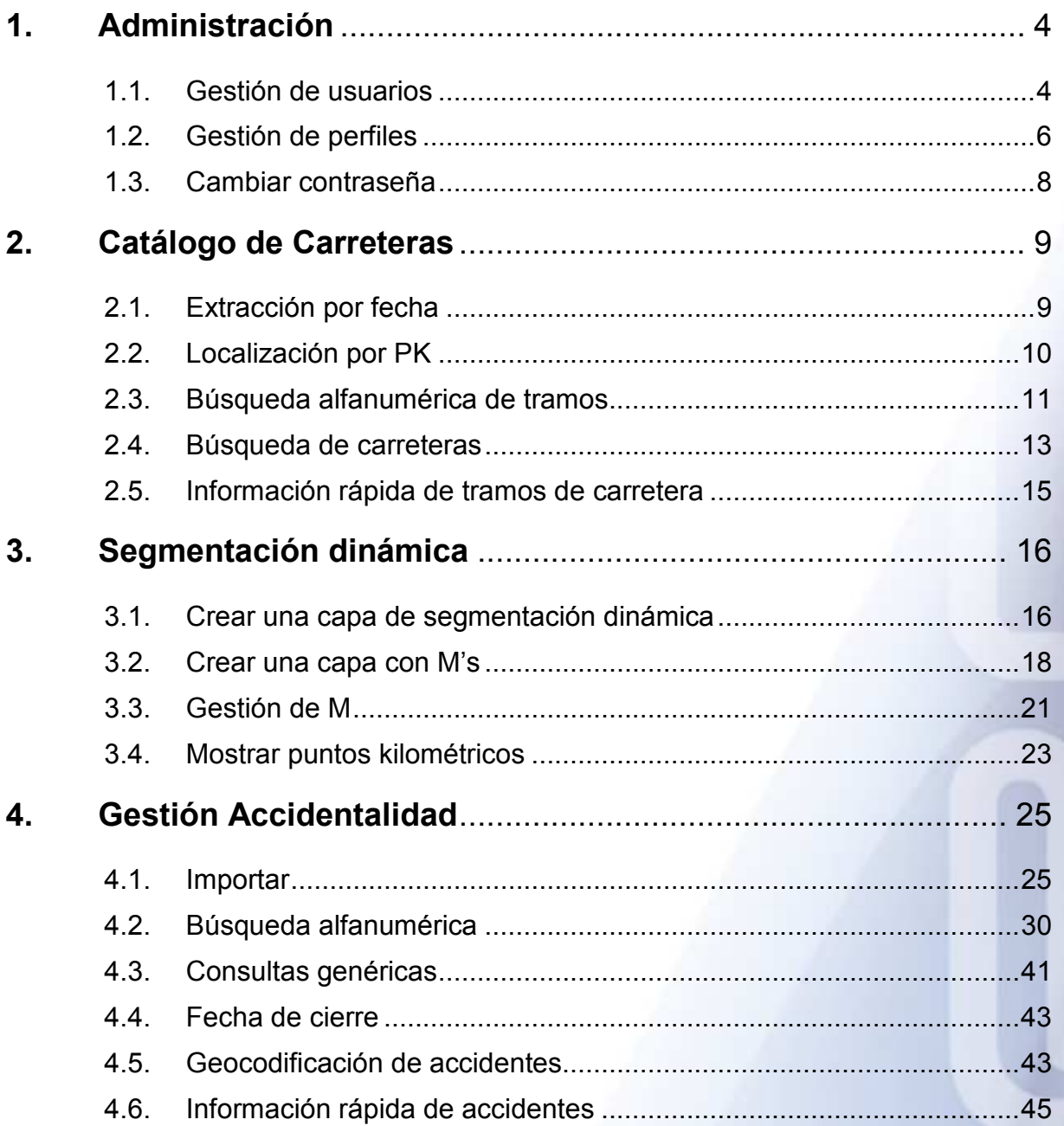

 $\overline{c}$ 

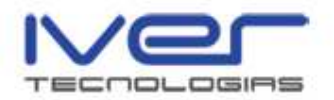

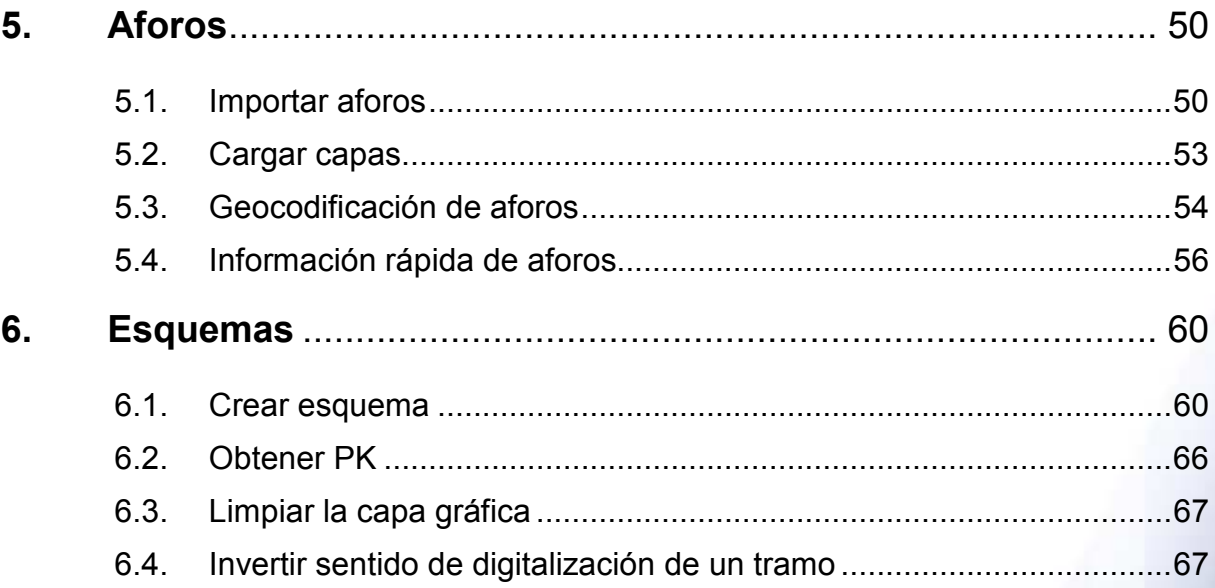

 $\sqrt{3}$ 

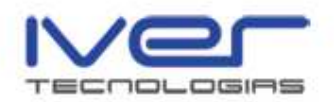

# 1. Administración

 Mediante el menú Carreteras puede acceder al menú Administrador y realizar la Gestión de usuarios, la Gestión de perfiles de la aplicación y modificar la contraseña del usuario con el que ha iniciado la sesión. Permite crear nuevos usuarios, modificar los datos de los usuarios y configurar los perfiles de acceso a la aplicación. Sólo los usuarios de perfil administrador pueden gestionar usuarios y perfiles.

 Los usuarios del perfil administrador tienen acceso a todas las funcionalidades de la aplicación.

### 1.1. Gestión de usuarios

 Esta opción permite crear nuevos usuarios, modificar los datos y eliminar un usuario ya existente. Acceda desde el menú Carreteras/Administración/Gestión de usuarios

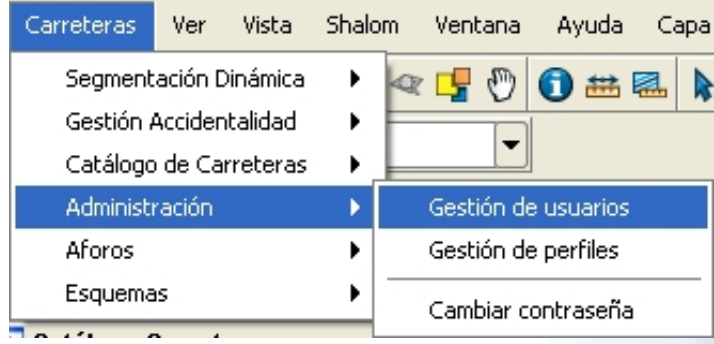

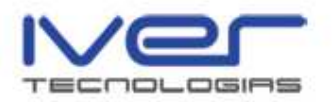

#### Se abre la siguiente ventana

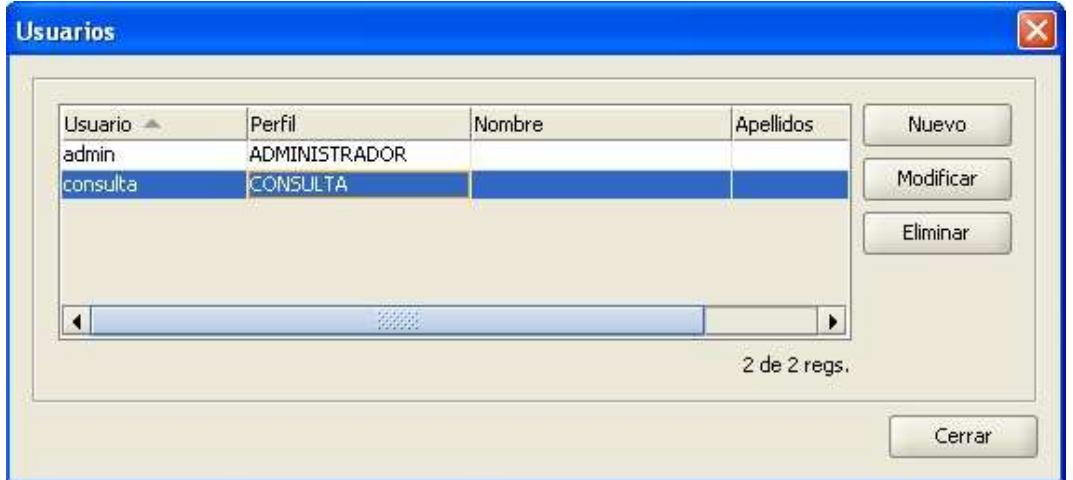

 Si desea crear un nuevo usuario pulse el botón Nuevo y rellene los campos que se muestran a continuación

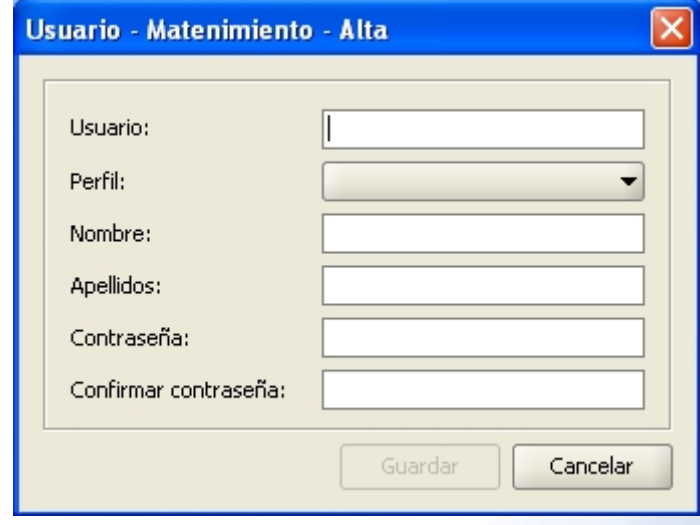

 Debe rellenar obligatoriamente los campos usuario, contraseña y confirmar contraseña para que se ilumine el botón "Guardar" y se cree el nuevo usuario.

 Si desea realizar alguna modificación pulse el botón "Modificar" desde la ventana "Gestión de usuarios" y rellene los campos a modificar en la ventana que se muestra a continuación

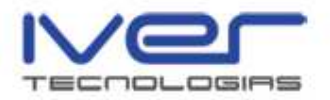

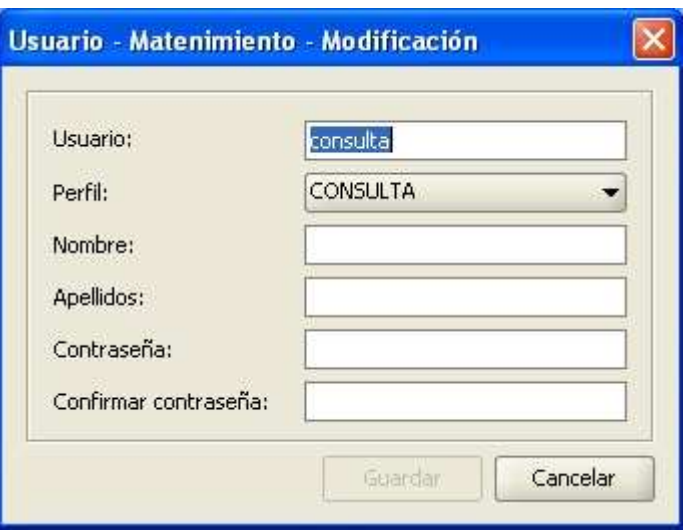

 Para eliminar un usuario seleccione el usuario que desea borrar de la base de datos y pulse el botón "Eliminar", la aplicación le solicitará que confirme que desea eliminar el usuario seleccionado.

# 1.2. Gestión de perfiles

 Desde esta opción puede crear nuevos perfiles de usuario, consultar las funcionalidades y gestionar las funcionalidades de cada perfil. Acceda desde el menú Carreteras/Administración/Gestión de perfiles

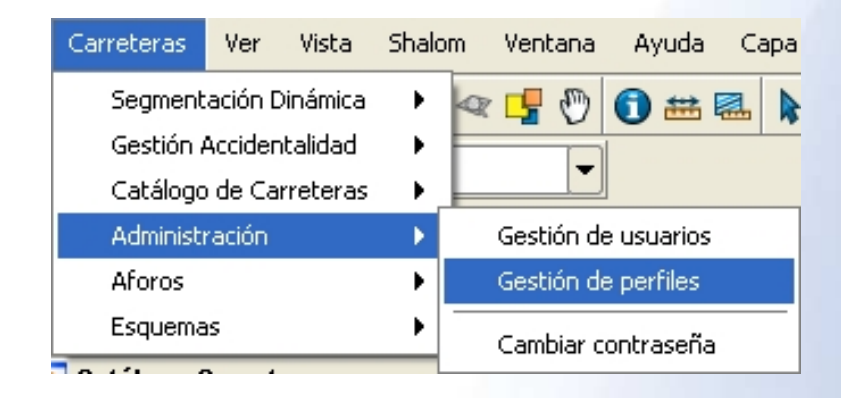

Se muestra la ventana con los perfiles creados

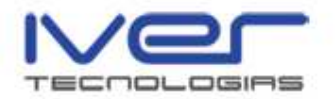

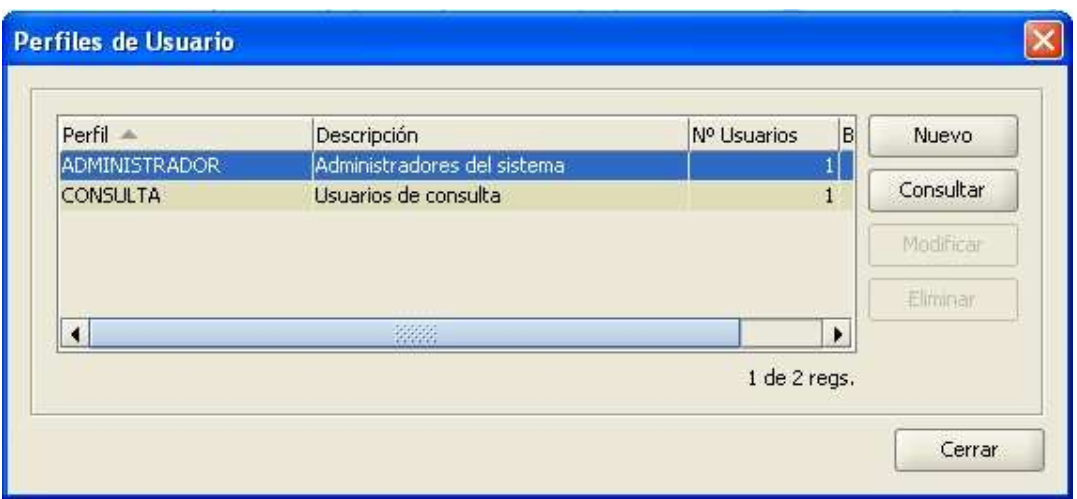

 El usuario con perfil de administrador puede crear nuevos perfiles, para ello pulse sobre el botón y rellene los campos. Puede consultar las funcionalidades a las que tiene acceso cada perfil seleccionando el botón "Consultar", aparece una ventana como se muestra a continuación

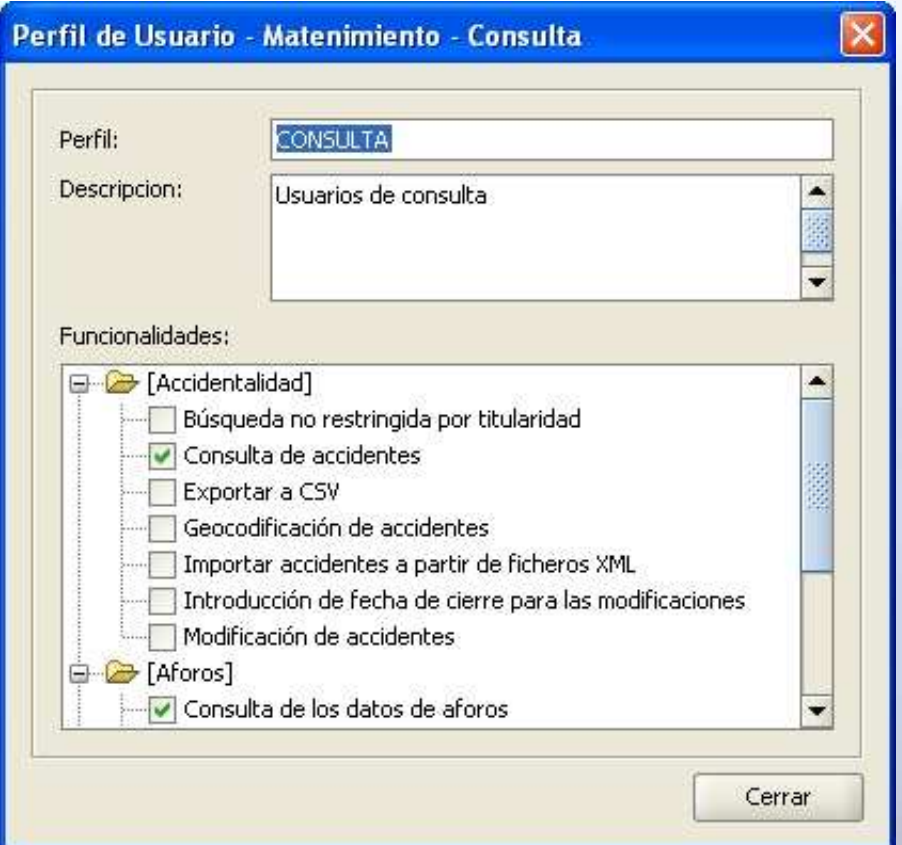

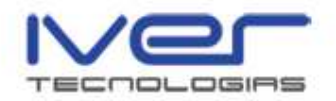

 Los perfiles de administrador y de consulta no se pueden modificar ni eliminar, pero si un usuario con perfil administrador crea un nuevo perfil éste sí podrá ser modificado y eliminado de la base de datos.

## 1.3. Cambiar contraseña

 Desde el menú Carreteras/Administración/Cambiar contraseña puede cambiar la contraseña del usuario con el que se ha registrado en esa sesión.

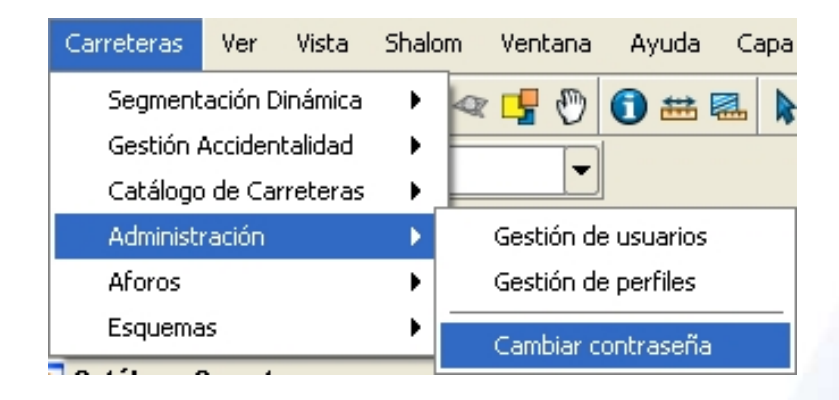

 Para ello rellene los campos del formulario que se muestra a continuación y pulse "Aceptar"

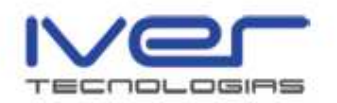

# 2. Catálogo de Carreteras

 Desde el menú Carreteras/Catálogo de Carreteras puede acceder al catálogo de carreteras de la Base de datos. Esta opción permite extraer carreteras por fecha, localizar por PK y realizar la búsqueda alfanumérica de tramos.

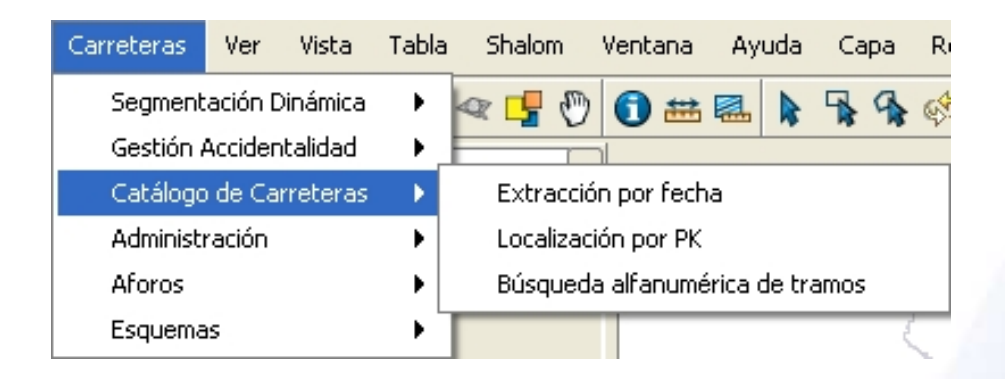

 Además, como herramientas complementarias al menú de carreteras se encuentran los iconos de la barra de herramientas "Información rápida de tramos de carretera" y "Búsqueda de carreteras".

# 2.1. Extracción por fecha

 Mediante la opción de la barra de menú Carreteras/Catálogo de Carreteras/Extracción por fecha puede cargar las carreteras en la vista. El formulario es como el que se muestra a continuación

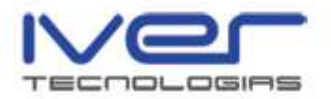

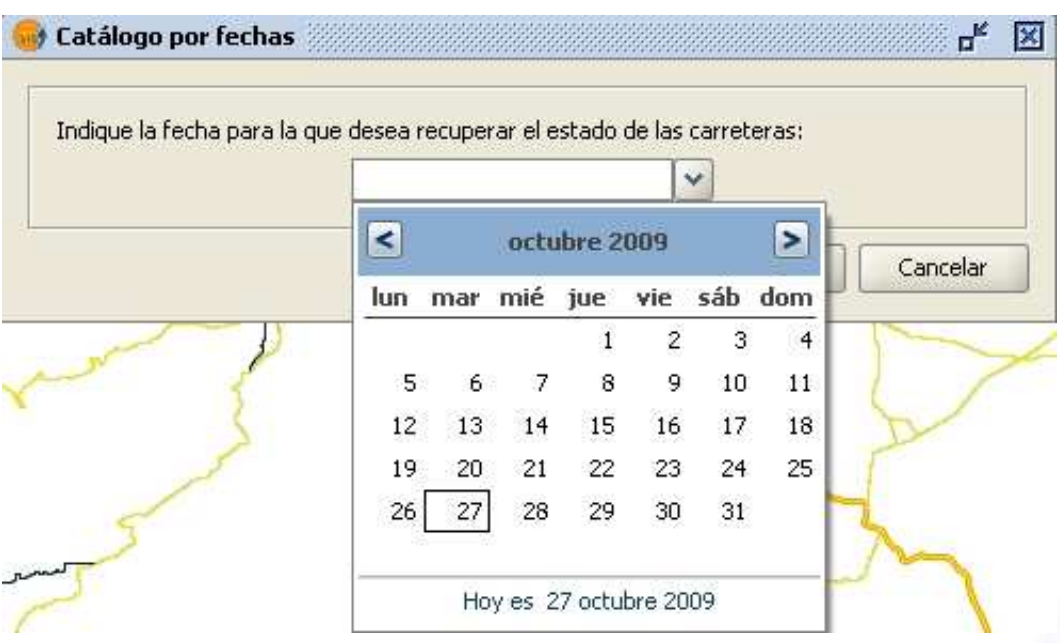

 En el mismo debe indicar la fecha para la que desea recuperar el estado de las carreteras y pulsar "Aceptar". La capa aparecerá en la vista.

#### 2.2. Localización por PK

 La opción de la barra de menú Carreteras/Catálogo de Carreteras/Localización por PK permite localizar el PK de una carretera. Al seleccionar la herramienta aparece un formulario como el que se muestra a continuación

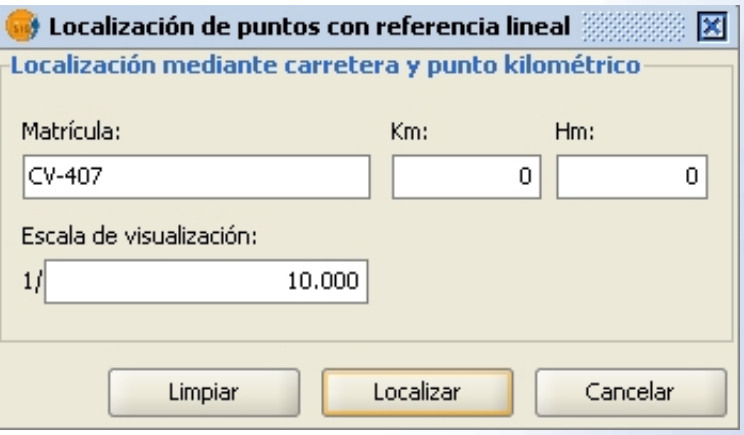

 Esta herramienta realiza un zoom a escala 1/10000 y marca la posición del PK en la vista. Puede modificar el zoom desde el formulario. Para eliminar el PK marcado en la vista pulse sobre el botón "Limpiar la capa gráfica".

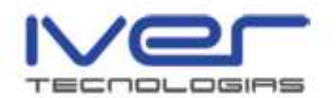

# 2.3. Búsqueda alfanumérica de tramos

 Puede acceder a esta opción desde la barra de menú Carreteras/Catálogo de Carreteras/Búsqueda alfanumérica de tramos o bien desde el icono de la barra de herramientas "Búsqueda alfanumérica de tramos

de carretera" **19**. Mediante esta utilidad puede realizar la búsqueda de una carretera indicando datos sobre la misma, como matrícula, titularidad, etc., o bien la fecha de entrada, salida o vigencia de la misma. Aparece un formulario como el que se muestra a continuación

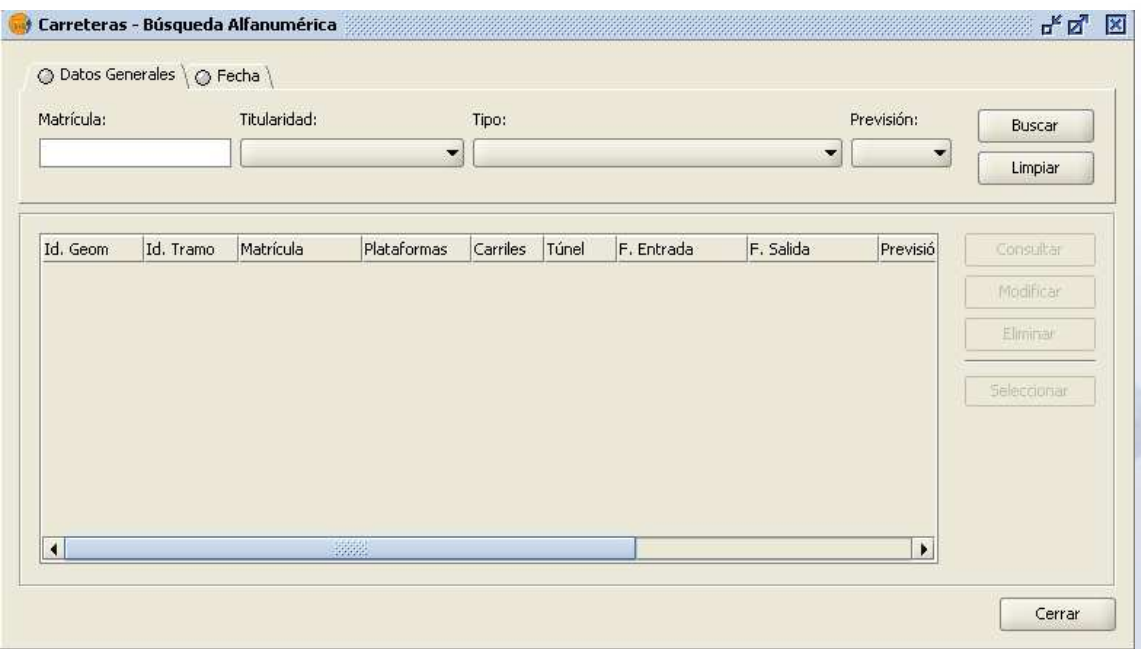

 Rellene los campos para realizar la búsqueda y la pestaña de la que haya rellenado información cambiará de color. Pulse sobre el botón "Buscar"

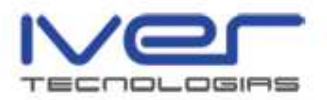

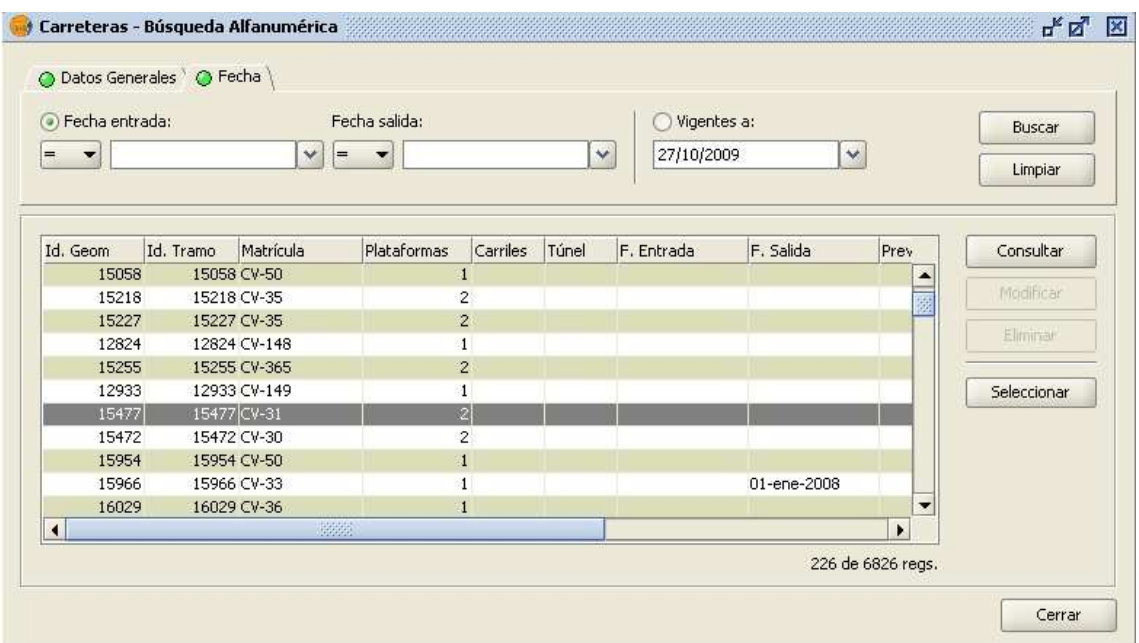

 Se muestra entonces el resultado de la búsqueda. Desde este formulario puede seleccionar varios tramos en la vista (tecla mayúsculas), pulse sobre el botón "Seleccionar" y después elija la opción que desee.

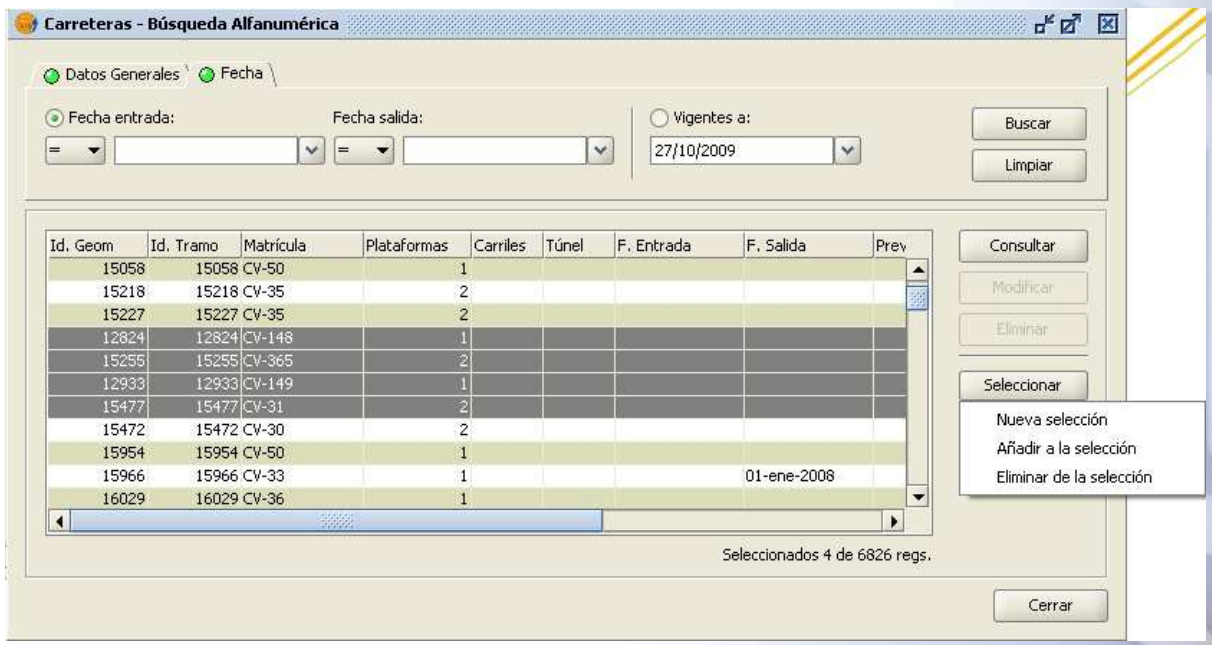

 Desde este menú puede consultar la información del tramo, para ello pulse el botón "Consultar" y se mostrará la siguiente ventana

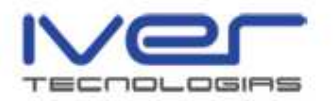

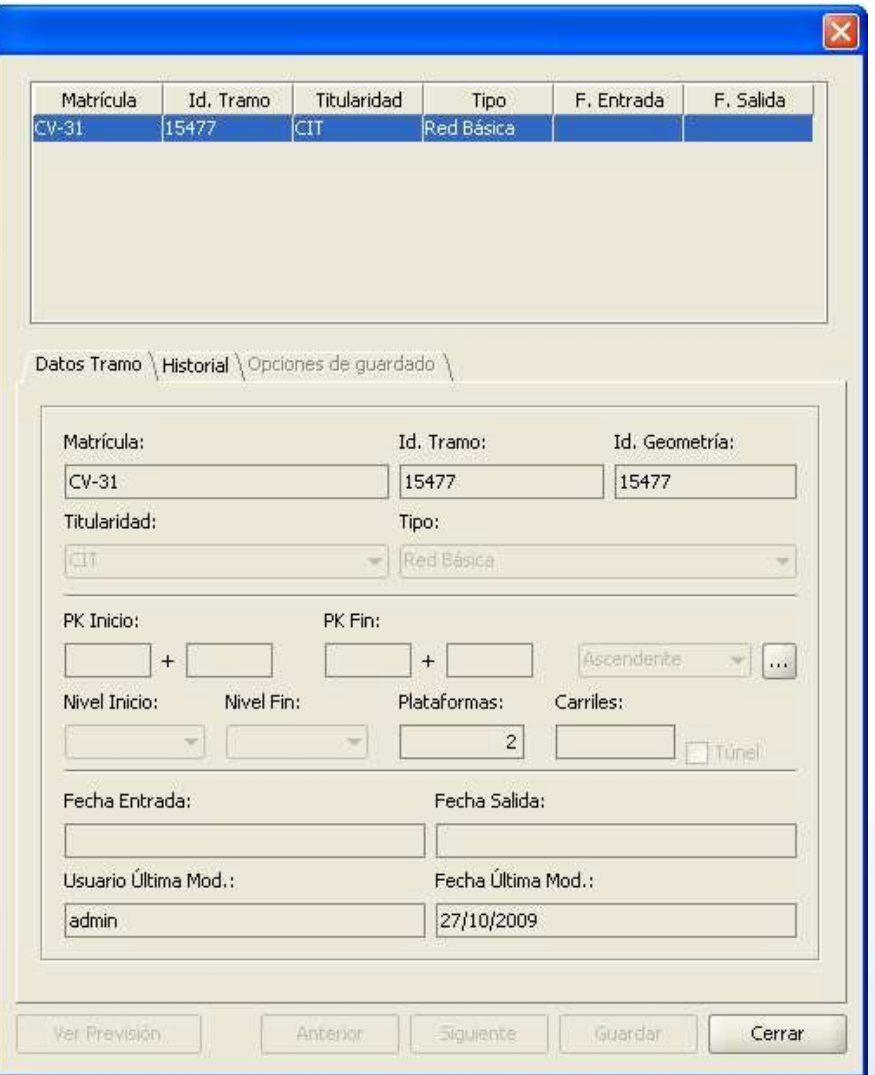

Para limpiar los campos que haya rellenado pulse "Limpiar".

# 2.4. Búsqueda de carreteras

 Acceda a esta opción desde la barra de herramientas seleccionando el icono "Búsqueda de carreteras" **. Com** Mediante esta herramienta puede localizar una carretera introduciendo la matrícula de la misma. Si pulsa sobre el icono aparece una ventana para realizar la búsqueda como el que se muestra en la siguiente imagen

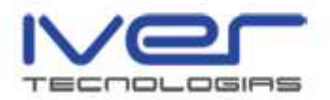

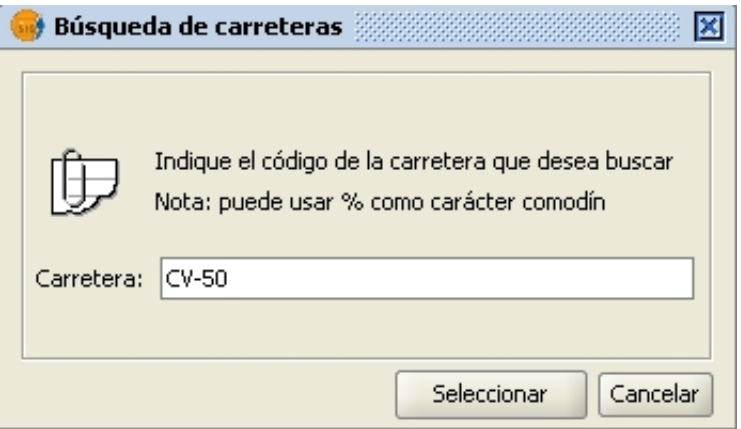

 Introduzca el nombre de la carretera y pulse "Seleccionar", se seleccionan los tramos en la vista y se realiza zoom a la zona.

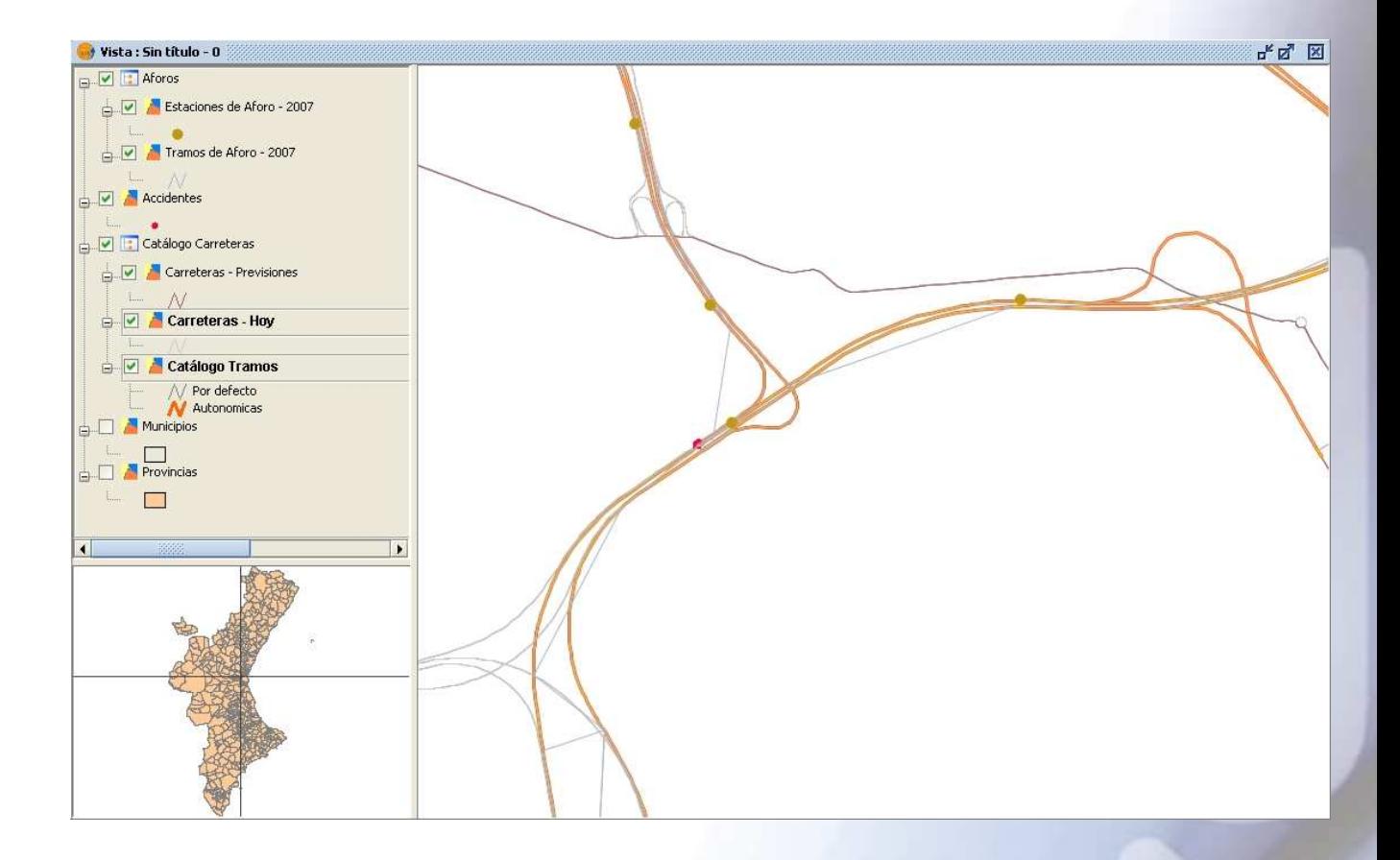

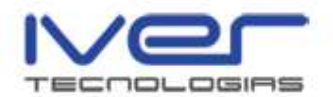

# 2.5. Información rápida de tramos de carretera

 Se accede a esta opción mediante el icono de la barra de herramientas "Información rápida de tramos de carretera" **14**. Esta herramienta muestra la información del tramo de carretera que tiene seleccionado en la vista. Aparece la información del mismo en una ventana como la que se muestra a continuación

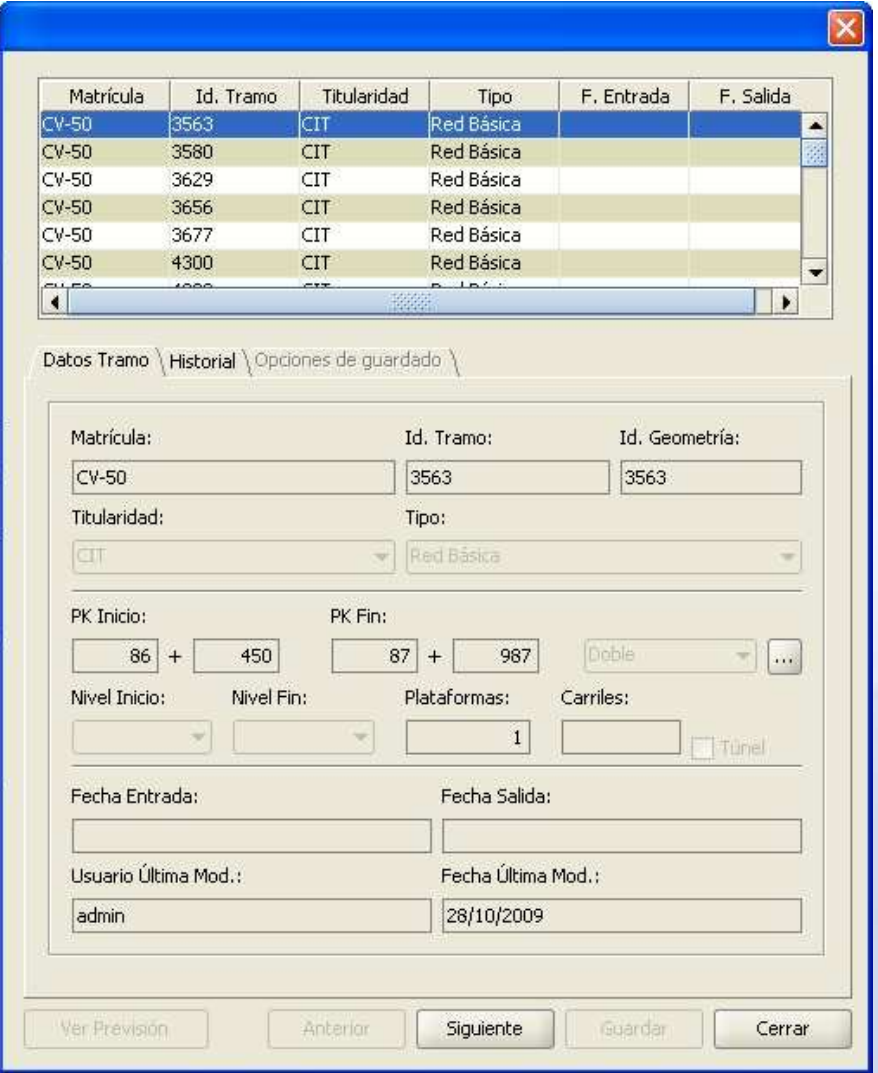

 Pulse "Siguiente" para ver la información de todos los tramos de carretera.

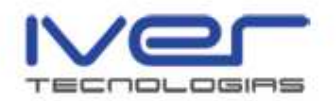

# 3. Segmentación dinámica

 Segmentación dinámica es el proceso de ubicar en tiempo real, a lo largo de líneas previamente calibradas, entidades que representan rangos geométricos tales como carreteras, vías férreas, ríos, etc. Permite asociar múltiples conjuntos de atributos a cualquier posición de una entidad lineal. Estos atributos luego pueden ser almacenados, desplegados, consultados y analizados sin afectar la coordenada de los datos lineales ni su geometría. Modela elementos lineales usando rutas o eventos de rutas.

 Se accede a las herramientas de Segmentación Dinámica desde el menú de la barra de herramientas Carreteras/Segmentación Dinámica

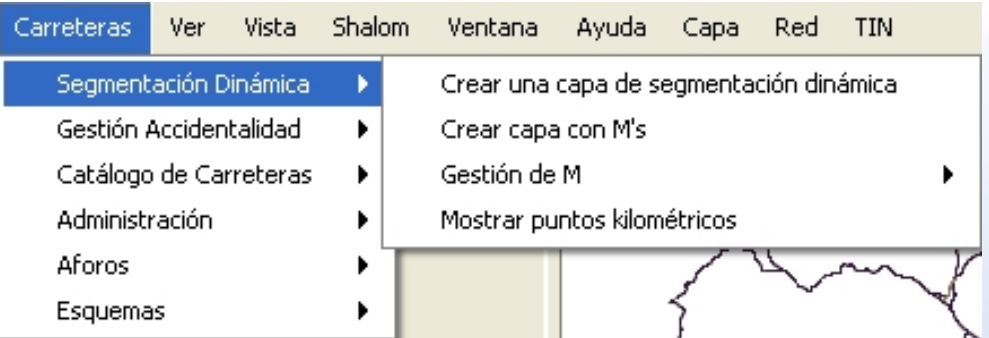

# 3.1. Crear una capa de segmentación dinámica

 Para crear una capa de segmentación dinámica acceda al menú Carreteras/Segmentación Dinámica, se abre la primera ventana del formulario en la que puede indicar el nombre de la capa de segmentación dinámica

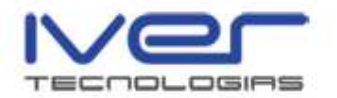

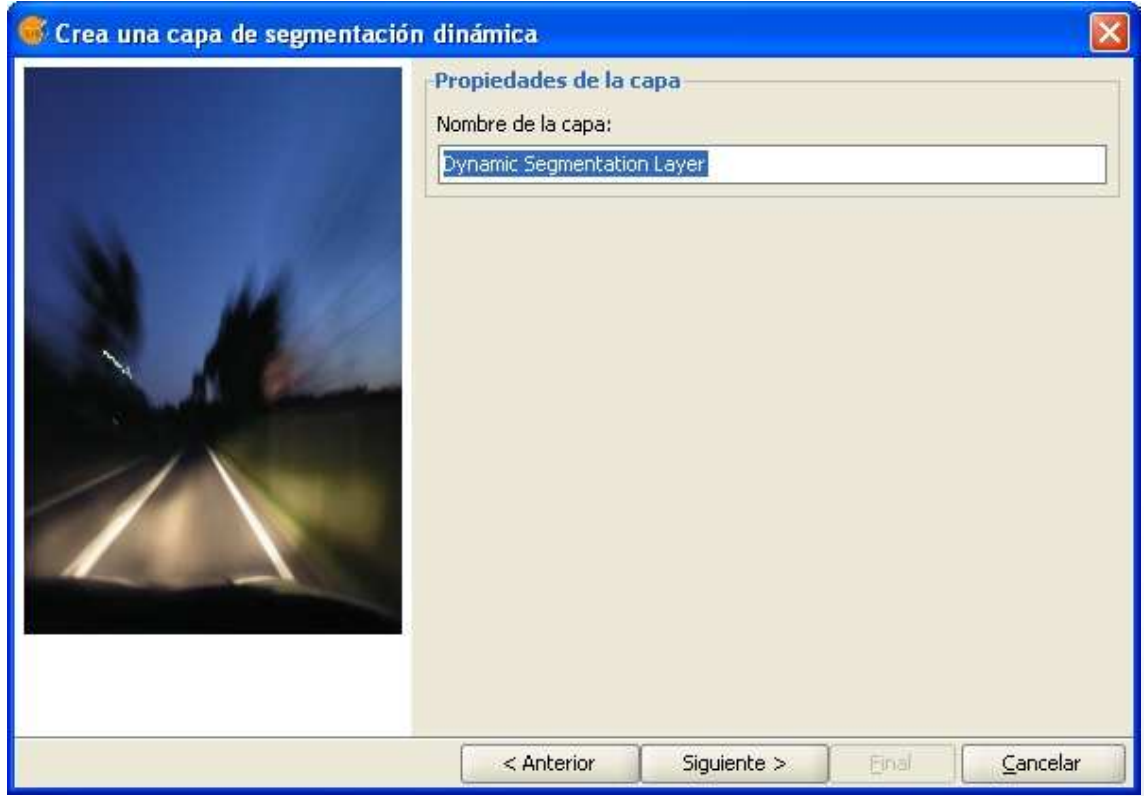

 Pulse "Siguiente" e indique la "Tabla de rutas" y el identificador de la tabla

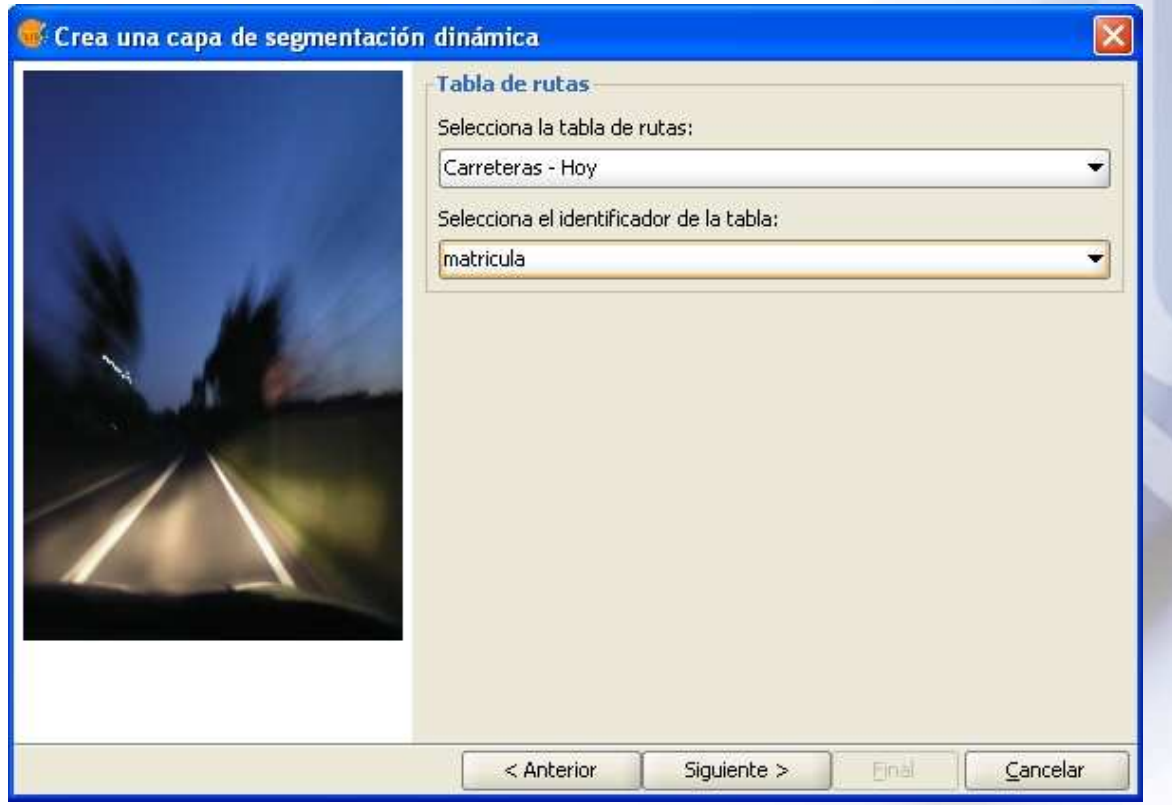

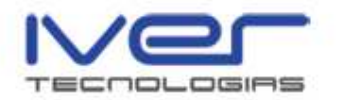

 En la siguiente ventana del formulario indique los datos de la tabla de eventos, el tipo de la tabla de eventos y demás datos que solicita el formulario

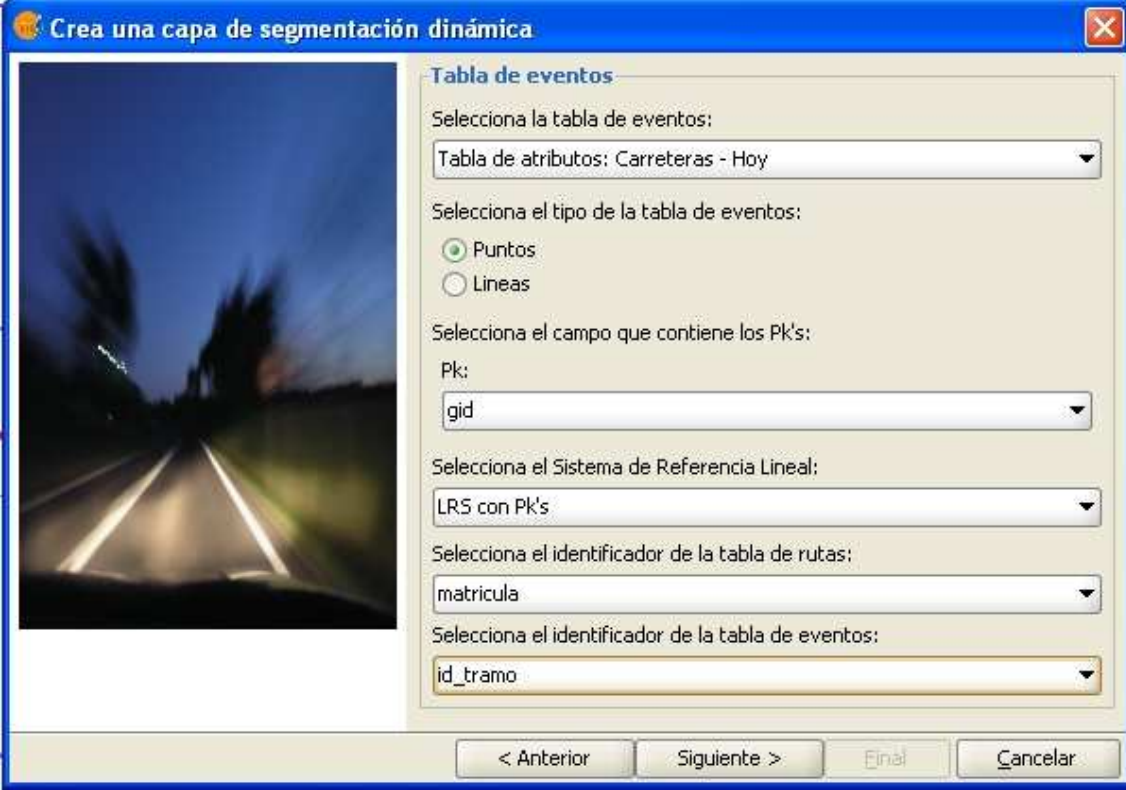

 Pulse "Siguiente" y se añade al ToC una nueva capa de segmentación dinámica en la que se genera un registro por cada coincidencia.

### 3.2. Crear una capa con M's

 Permite crear una capa con una tercera coordenada llamada M, éste es un valor que puede incrementarse a lo largo de la ruta, permanecer constante o menguar. Significa que no tiene que incrementarse monótonamente a lo largo de la misma. Si se considera una red vial, comúnmente estas medias representan distancias sobre la ruta, pero también pueden representar tiempo, costos, u otros eventos que ocurren a lo largo de la misma.

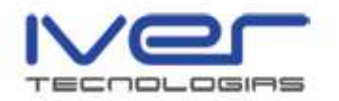

 Estos valores medidos se almacenan en cada vértice de las polilíneas que componen la ruta o la red. El valor medido es independiente al sistema de coordenadas usado para representar el elemento geográfico, en este caso la ruta.

 Para crear la capa acceda al menú Carreteras/Segmentación Dinámica/Crear una capa con M's y se mostrará el siguiente formulario

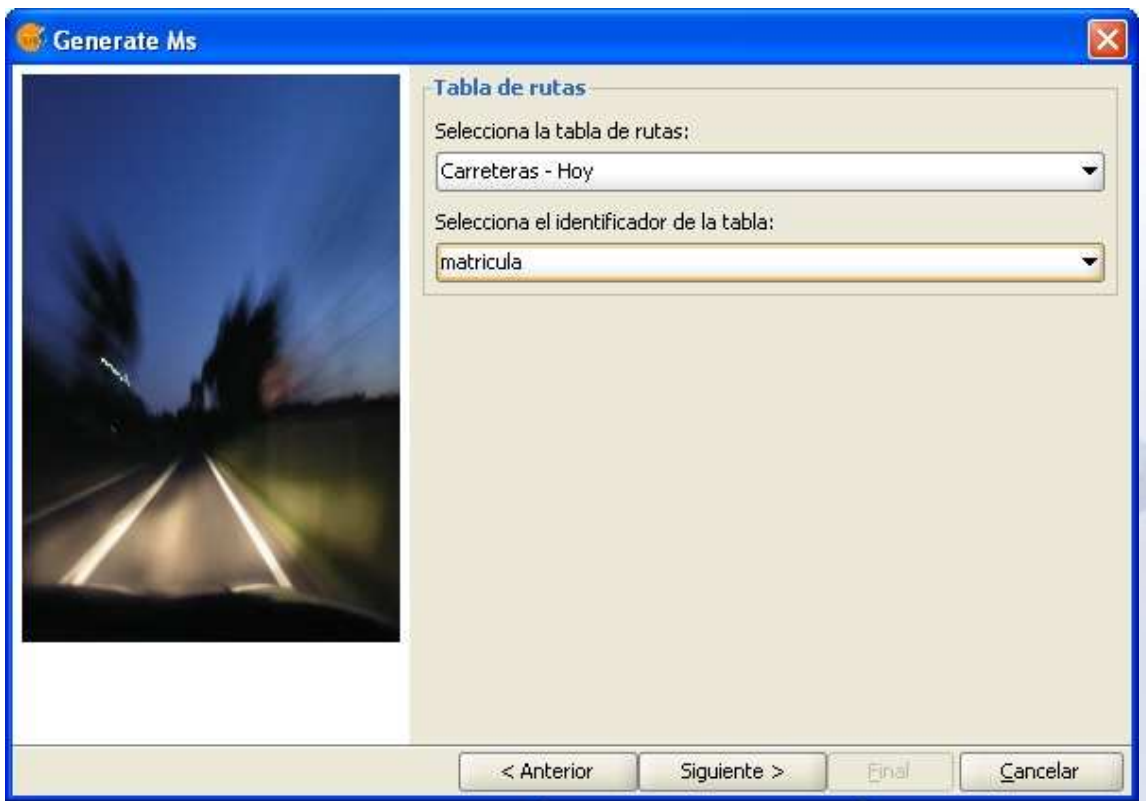

 Indique los datos de la tabla de rutas, seleccione la tabla de rutas y el campo de la tabla de rutas que se usará para enlazar con la tabla de eventos, posteriormente pulse "Siguiente"

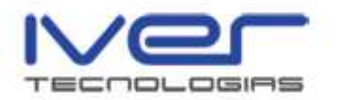

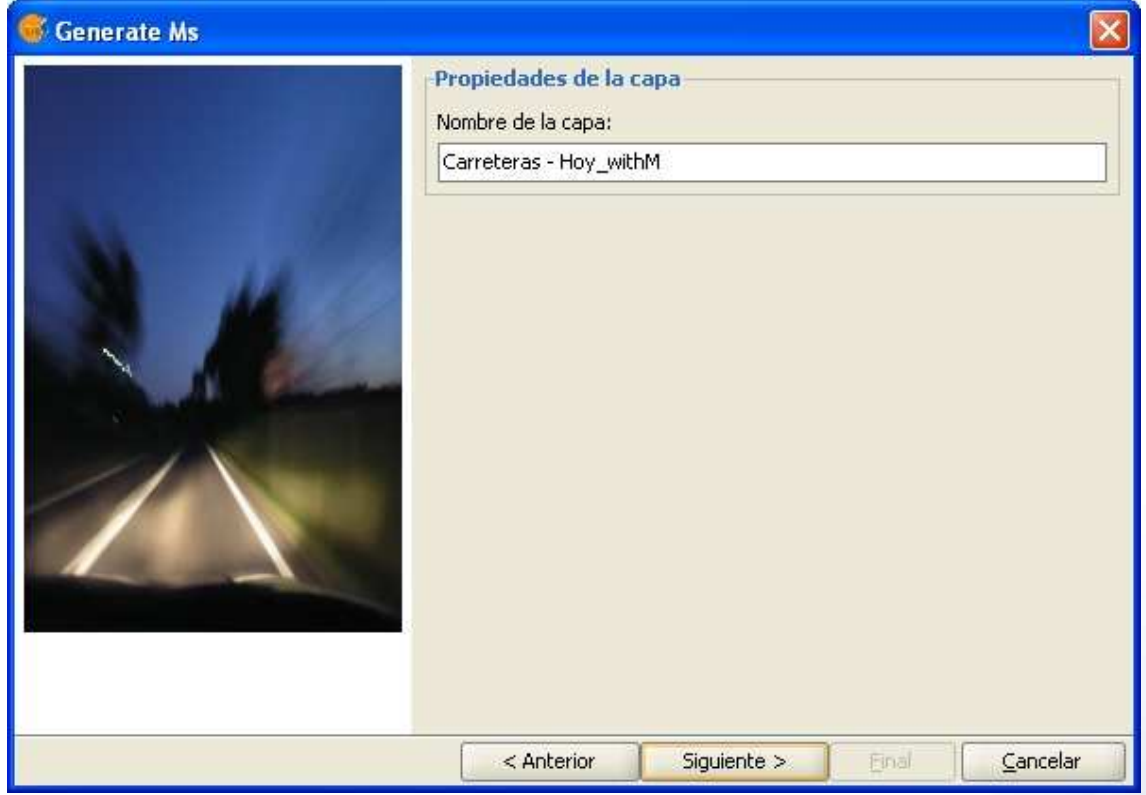

 En este formulario puede introducir el nombre de la capa, pulse "Siguiente" para continuar. Se muestra entonces la tabla generada con las coordenadas X e Y, además del campo de la M.

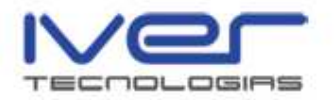

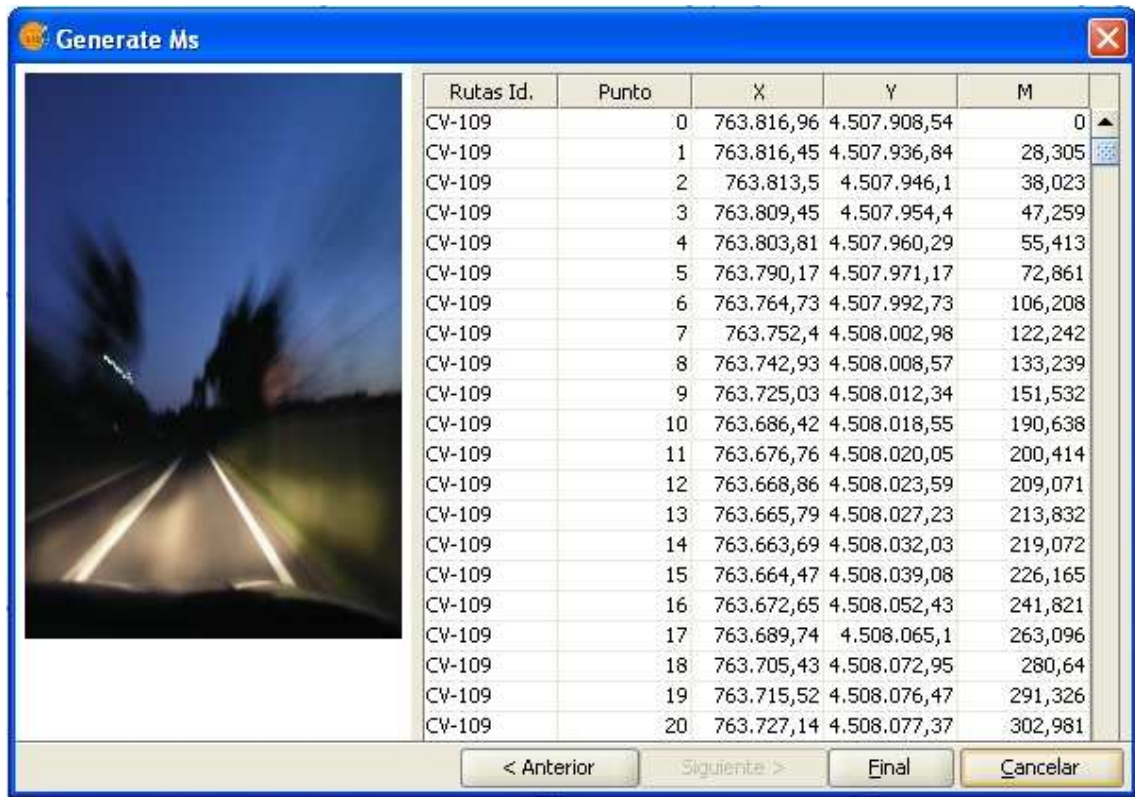

 Desde esta ventana puede seleccionar tantos registros como desee para generar la capa. Pulse "Fin" para crearla y se cargará en la vista.

#### 3.3. Gestión de M

 Mediante esta opción puede modificar los PK's, permite cambiarlos uno a uno o bien indicar el identificador y poner un valor máximo y mínimo. Acceda a esta opción desde la barra de menú Carreteras/Segmentación Dinámica/Gestión de M, tiene varias opciones a la hora de realizar la gestión, seleccionar para "Toda la capa" o para "Geometría seleccionada".

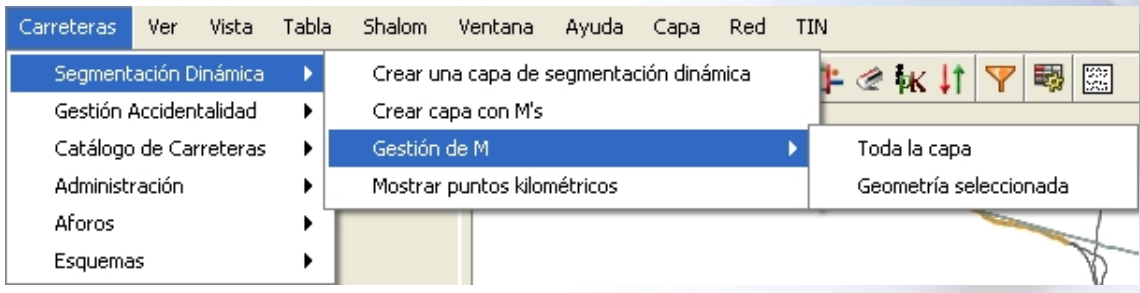

© IVER TECNOLOGÍAS DE LA INFORMACIÓN S.A. 21 C/ lérida 20 - 46009 Valencia - Tlf. 902 25 25 40 - Fax 963 16 27 16 - dac@iver.es - www.iver.es

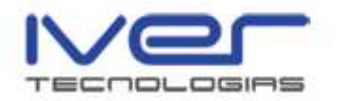

 Para gestionar los PK's debe poner la capa en edición, seleccione la opción que desee para modificar los campos y le aparece la siguiente ventana

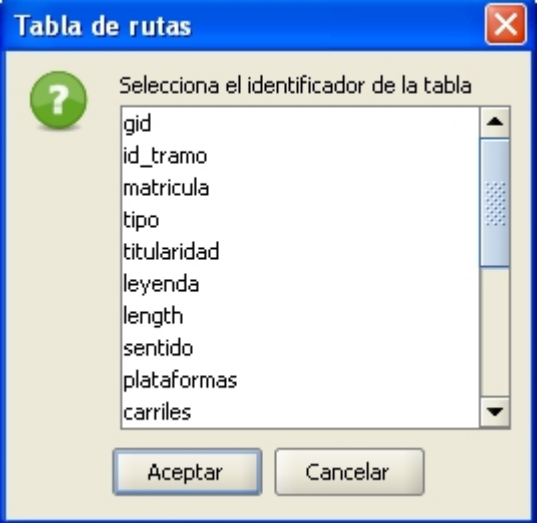

 Aquí debe indicar el identificador de la tabla y después pulse "Aceptar", aparece la siguiente ventana del formulario en la que se muestra la tabla. Aquí puede modificar el campo M, en la parte inferior puede insertar el identificador del tramo e indicar un valor mínimo y máximo. Al pulsar "Aplicar" se recalculan todos los PK's del tramo.

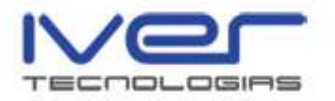

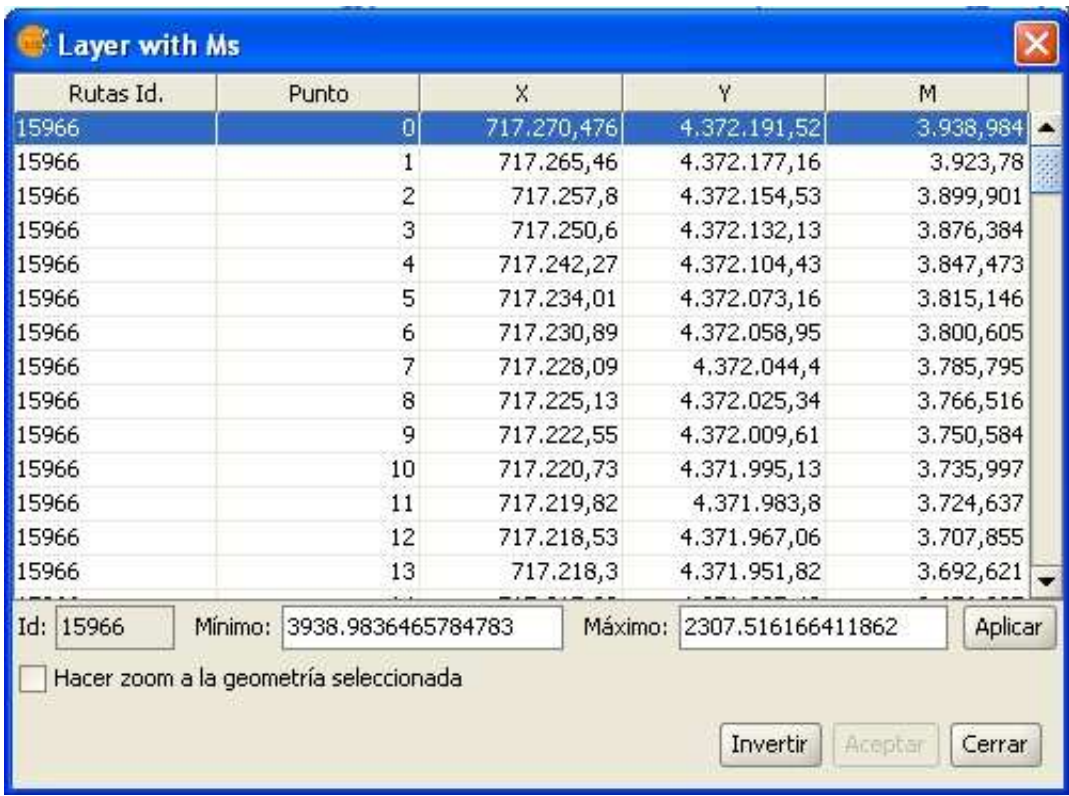

Para finalizar "Acepte" y termine la edición de la capa.

# 3.4. Mostrar puntos kilométricos

 Esta utilidad permite mostrar los puntos kilométricos. Para acceder a la misma pulse el menú de la barra de herramientas Carreteras/Segmentación Dinámica/Mostrar puntos kilométricos.

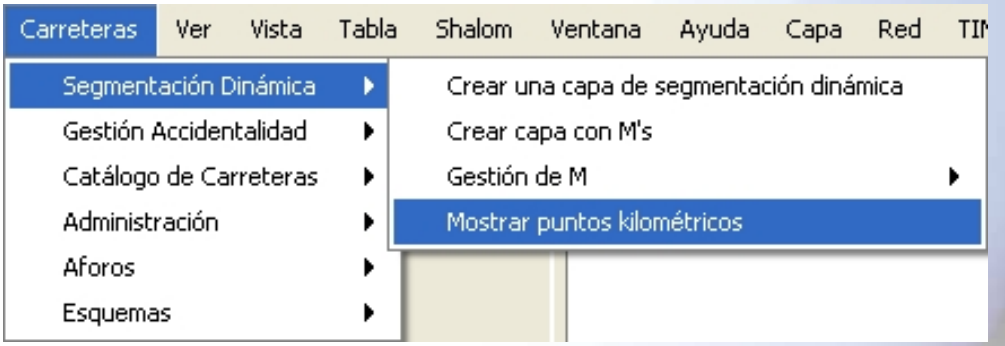

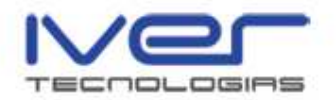

 Aparece el siguiente formulario para que indique cada cuántos metros quiere ver los PK's

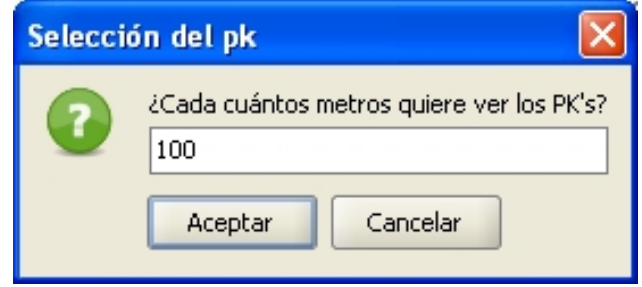

 Si previamente ha seleccionado en la vista uno o varios tramos de vía, al pulsar "Aceptar" se mostrarán los PK's de los tramos seleccionados.

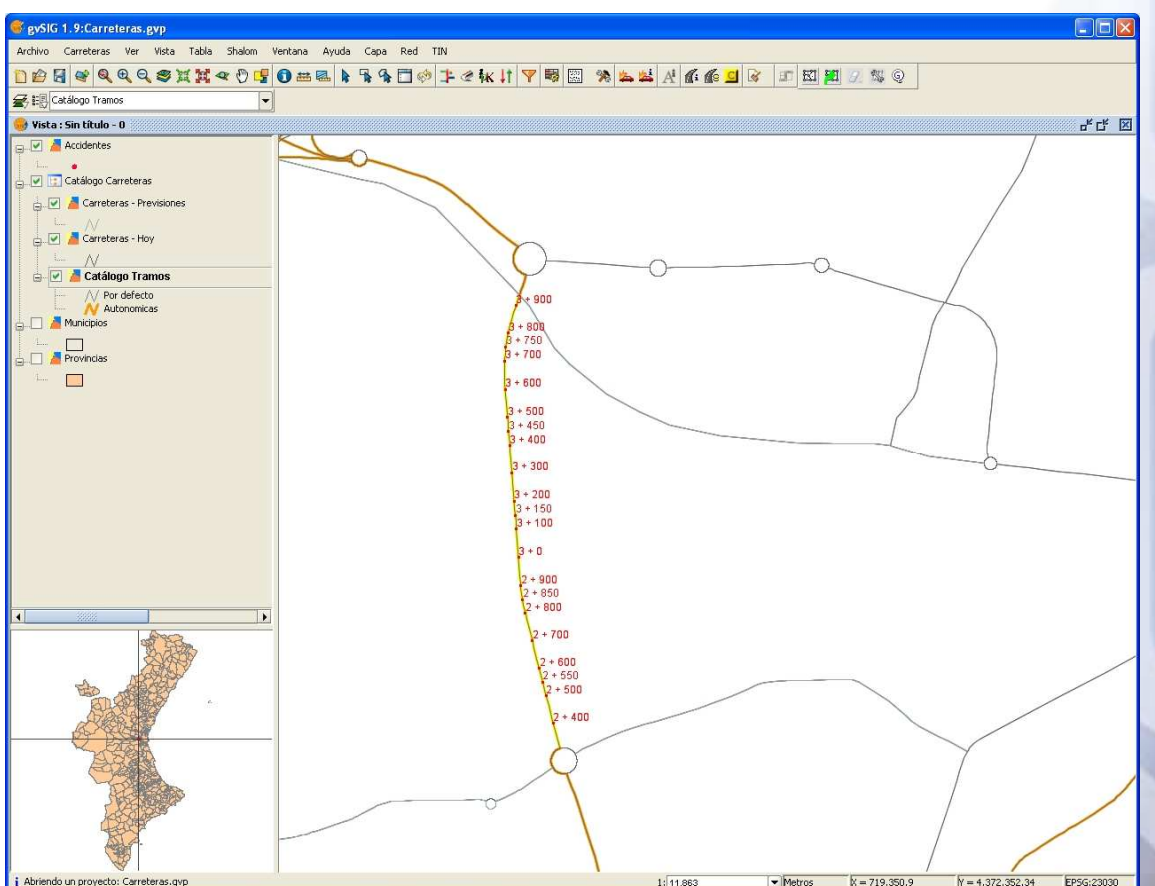

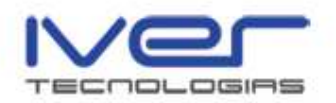

# 4. Gestión Accidentalidad

 Los datos sobre accidentes que gestiona y explota el Servicio de Seguridad Vial tienen su origen en la DGT. Estos datos son suministrados por la DGT en formato XML.

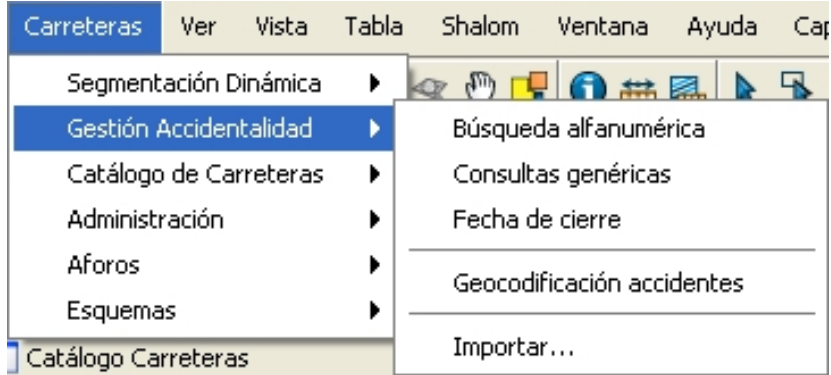

#### 4.1. Importar

Desde la opción Carreteras/Gestión Accidentalidad/Importar puede importar un archivo XML de accidentes. Para indicar el origen de los datos de accidentes a importar especifique un fichero xml o un directorio. En caso de especificar un directorio, se procesarán todos los ficheros xml que se encuentren en él y en sus subdirectorios. Este proceso puede alargarse en tiempo, por esta razón puede ser cancelado por el usuario.

 Al seleccionar esta opción se abre el asistente para realizar la importación del archivo xml como se muestra a continuación

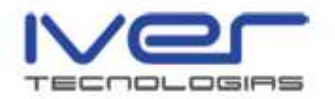

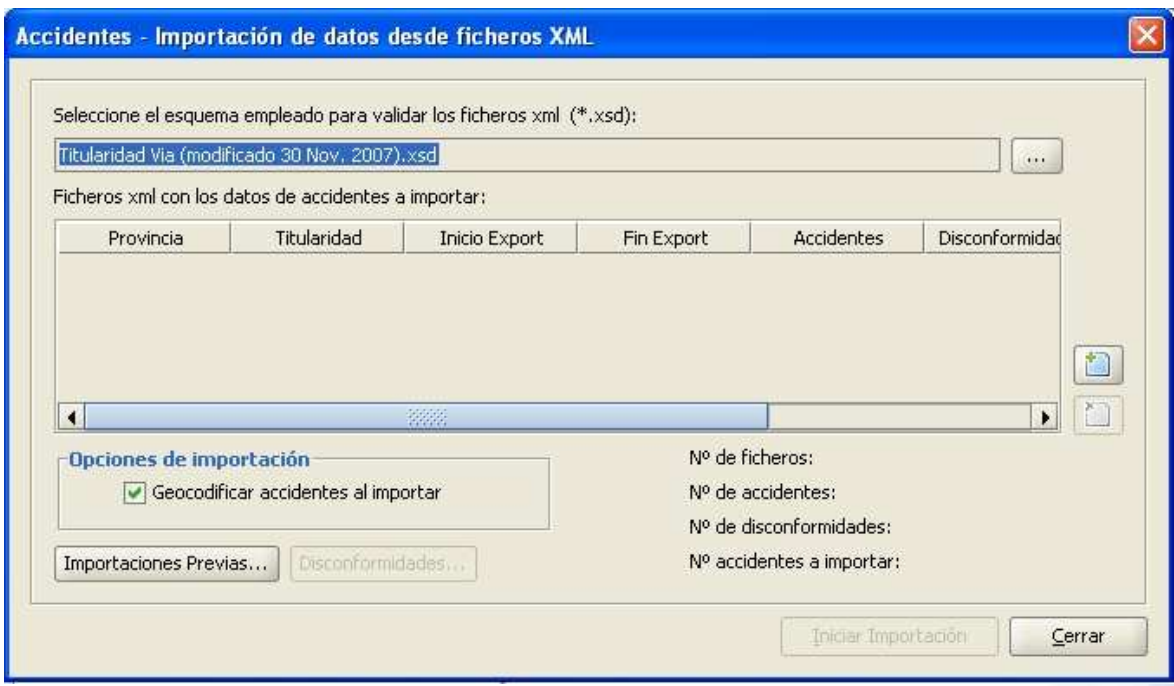

Pulse sobre el icono "Seleccionar fichero xml o directorio" para seleccionar la carpeta donde se encuentran los ficheros que desea añadir.

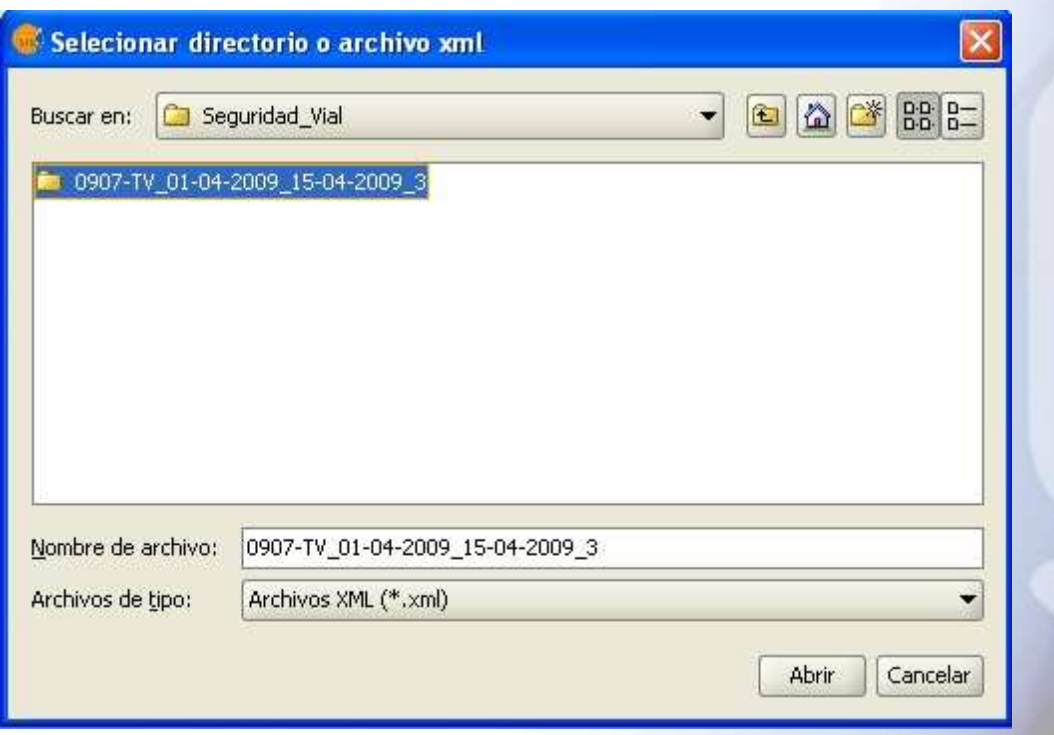

 Seleccione la carpeta y la aplicación realizará la búsqueda de los ficheros xml.

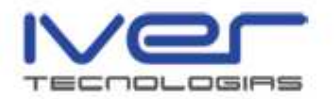

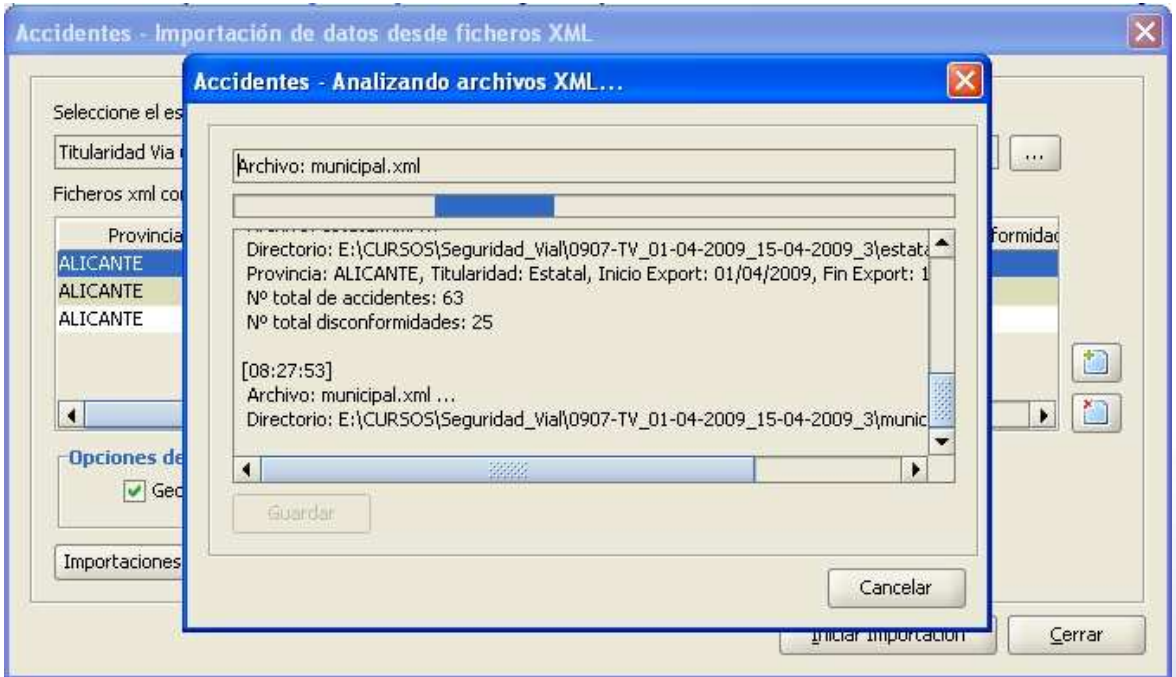

 Al finalizar la búsqueda aparece un informe de resultados por cada fichero cargado de accidentes, en el que se indica el número total de accidentes y el número de disconformidades.

 Decimos que hay una "disconformidad de titularidad" cuando tenemos un accidente para el que la titularidad de la vía no es "autonómica", pero la carretera asociada sí se encuentra en el catálogo de carreteras, o cuando encontramos un accidente para el que la titularidad de la vía es "autonómica" pero la carretera asociada no se encuentra en el catálogo de carreteras del Servicio de Seguridad Vial.

 Cuando finaliza el proceso de importación de accidentes se muestra al usuario todos aquellos accidentes para los que existe una disconformidad en la titularidad de la vía.

 En aquellos accidentes en los que exista una disconformidad del tipo "titularidad de vía autonómica pero la carretera asociada no está en el catálogo", el usuario puede elegir si desea importarlos o no.

 Aquellos accidentes que presenten una disconformidad del tipo "titularidad de vía no autonómica pero la carretera asociada sí está en el catálogo", deben importarse siempre, el usuario no puede "evitar" la importación.

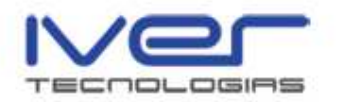

 Al finalizar el proceso se muestra una ventana con el resumen del total de archivos cargados y el total de archivos analizados

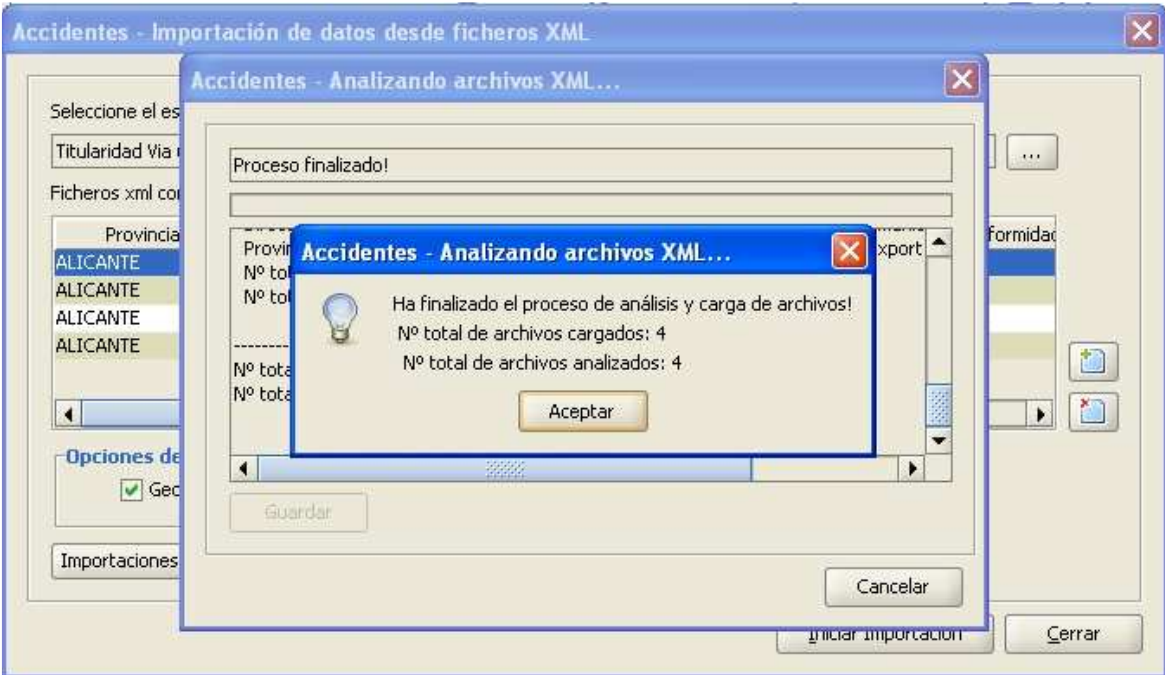

 Acepte el mensaje y se mostrarán en pantalla los ficheros xml con los datos de accidentes a importar como se muestra a continuación

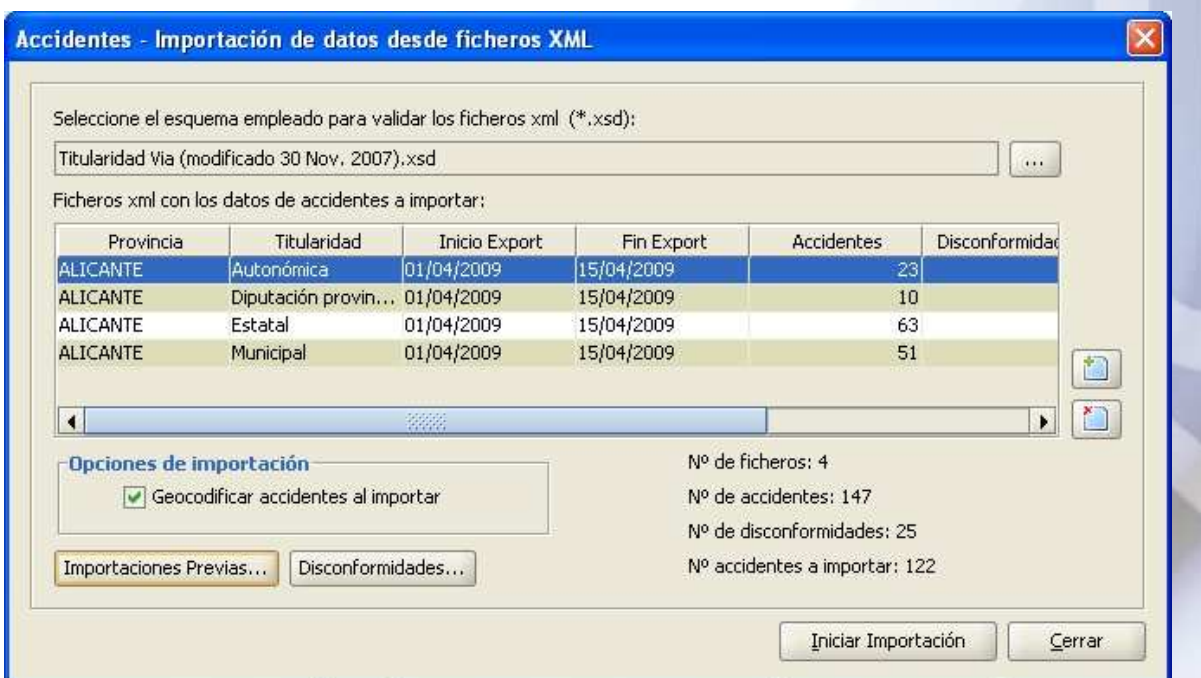

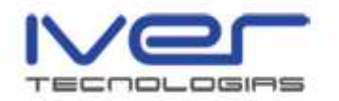

 Para importar los accidentes pulse "Iniciar Importación" y se cargarán los accidentes en la vista.

 Si desea suprimir un archivo de accidentes xml pulse el icono "Eliminar fichero xml" y el fichero se eliminará.

 Cuando un accidente presenta una disconformidad de titularidad, el usuario puede especificar la titularidad, real o efectiva, que debería tener dicho accidente, sin perder la información relativa a la titularidad asignada por la DGT. Para ello pulse el icono "Disconformidades".

 Por defecto, aquellos accidentes con una disconformidad del tipo "titularidad de vía no autonómica pero la carretera sí está en el catálogo", les asignaremos como titularidad de vía efectiva la autonómica.

 Para aquellos accidentes que presenten una disconformidad del tipo "titularidad de vía autonómica pero la carretera asociada no está en el catálogo", se creará un nuevo tipo de titularidad: "Desconocida". Esta titularidad es la que se asocie por defecto a este tipo de accidentes.

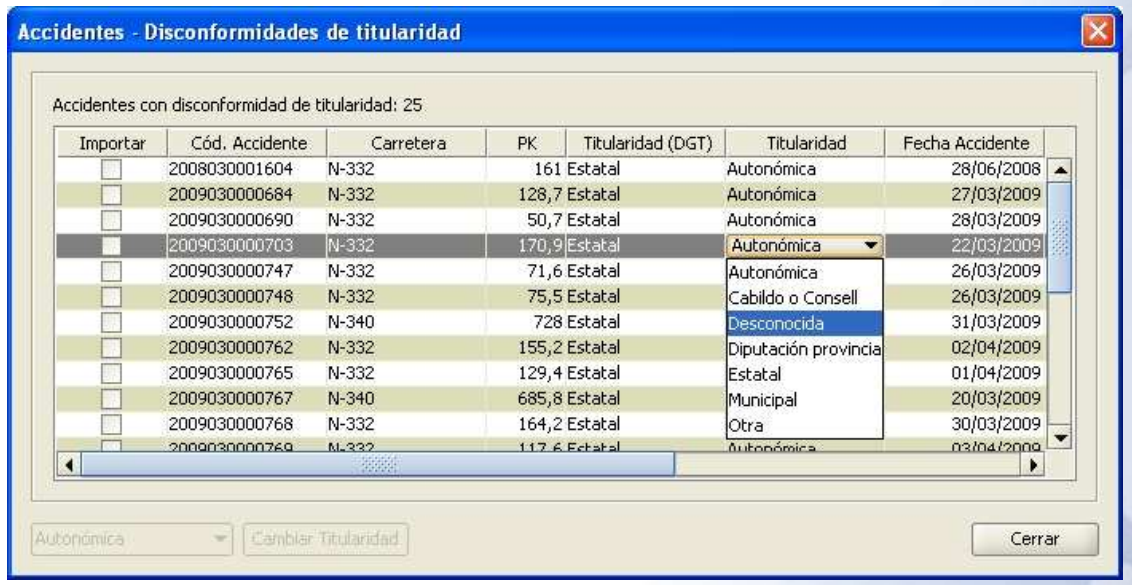

 Si pulsa el icono "Importaciones previas" visualiza el histórico de XML de accidentes.

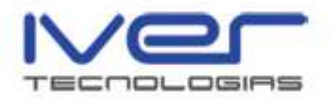

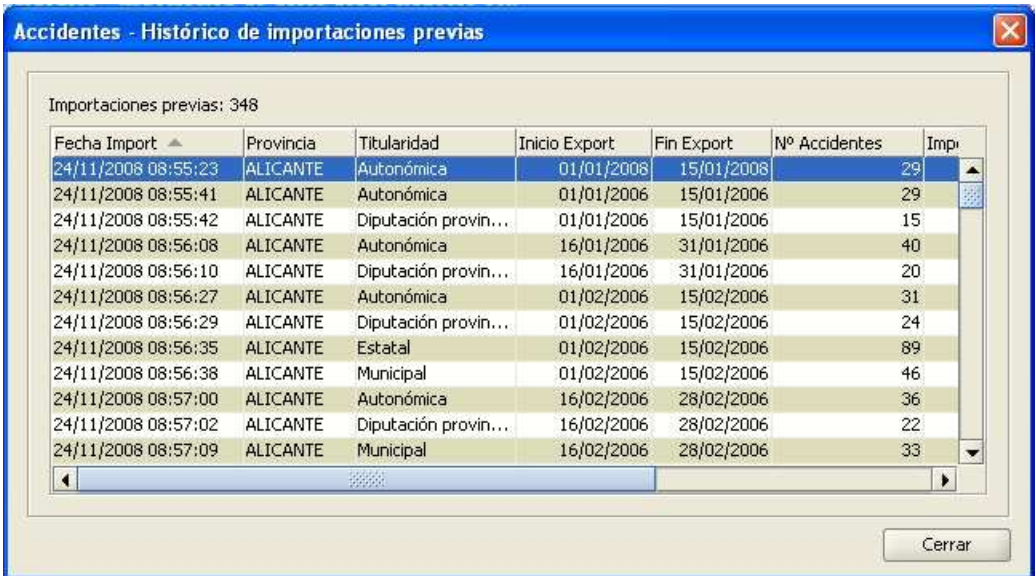

 Si activa el checkbox "Geocodificar accidentes al importar" al iniciar la importación se geocodificarán los accidentes en la vista si es posible.

## 4.2. Búsqueda alfanumérica

 Esta herramienta permite al usuario realizar de forma fácil una serie de consultas sencillas sobre qué accidentes satisfacen un determinado "criterio de búsqueda".

 Acceda a esta opción mediante el menú Carreteras/Gestión Accidentalidad/Búsqueda alfanumérica o bien desde el icono de la barra de

herramientas "Búsqueda alfanumérica de accidentes"

 Esta utilidad permite realizar la búsqueda de un accidente indicando datos sobre el mismo, como por ejemplo datos de la vía, fecha, víctimas o factores concurrentes entre otros. Debe especificar un operador lógico (and u or) para relacionar los campos de nº de víctimas, heridos graves y heridos leves entre sí. Idem para los factores concurrentes. Pulse sobre el icono buscar y se mostrará el resultado de la búsqueda como se muestra a continuación

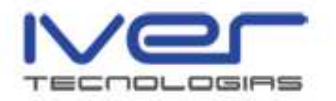

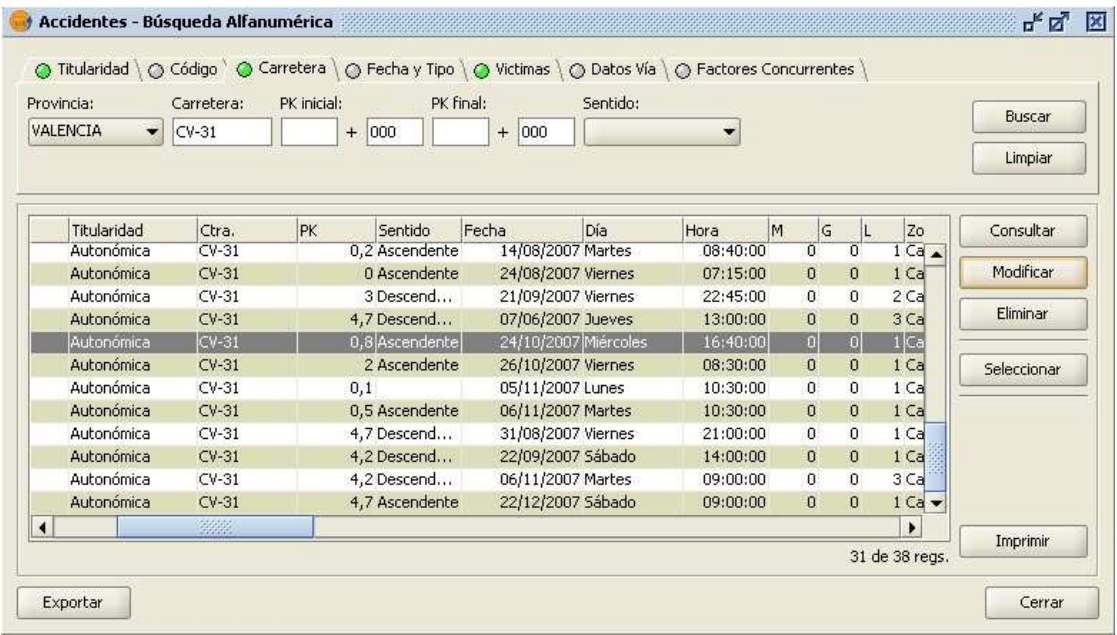

 Como resultado se muestran los accidentes que satisfacen el criterio de búsqueda especificado en una ventana nueva. Puede actuar sobre un único accidente o sobre un conjunto de accidentes para realizar determinadas acciones, como consultar sus datos, modificar, eliminar el accidente, localizar el accidente en la vista, etc.

 Si selecciona el accidente y pulsa "Consultar" se muestra toda la información del accidente en un formulario como el siguiente

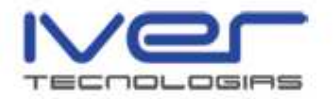

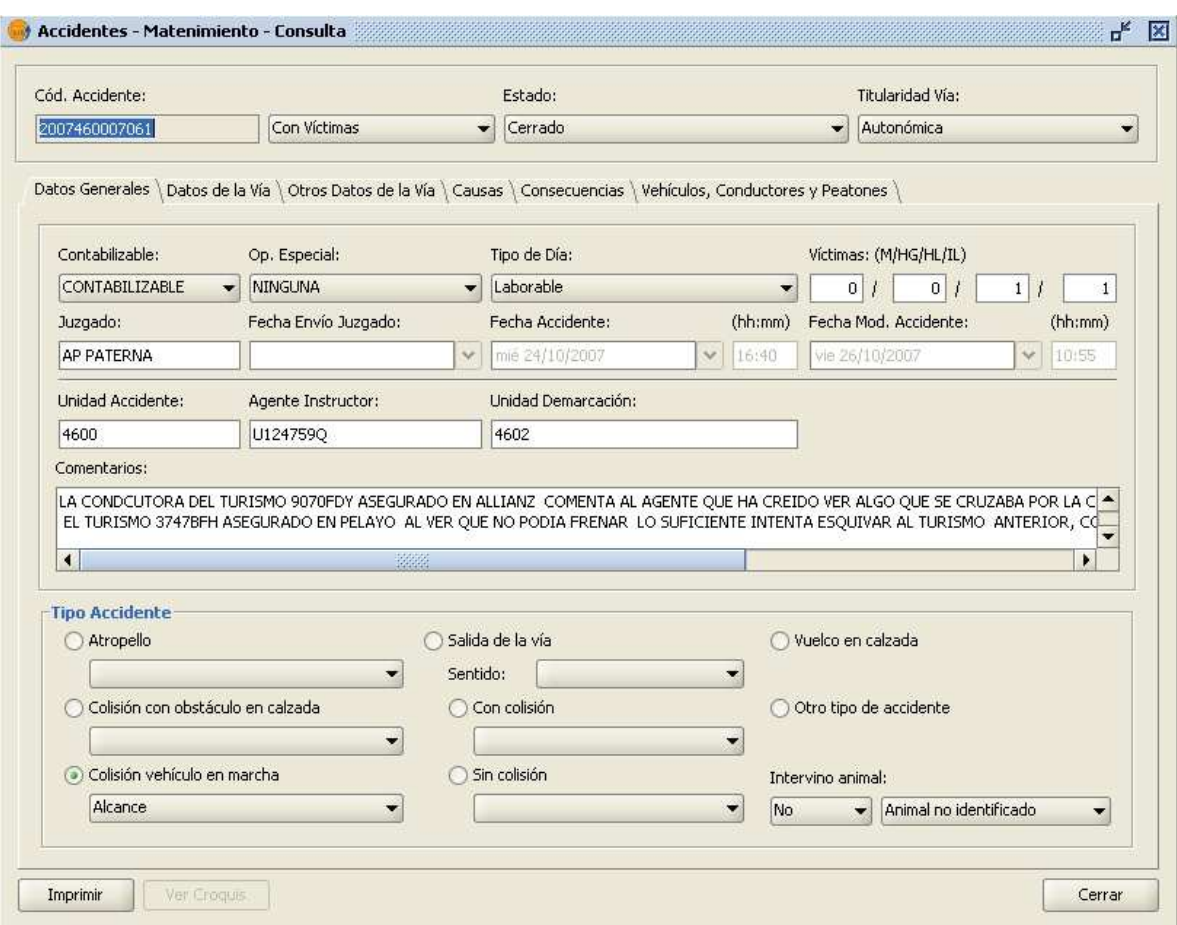

 Si pulsa "Modificar" se muestra el formulario con los datos correspondientes al accidente en cuestión susceptibles de modificación. Al modificar algún dato se ilumina el icono "Guardar" para que guarde los datos.

 Para eliminar un accidente pulse sobre "Eliminar". Para localizar un accidente selecciónelo y pulse sobre el botón "Seleccionar" y elija la opción entre "Nueva selección, Añadir a la selección o Eliminar de la selección". Posteriormente puede seleccionarlo en la vista realizando "Zoom a lo seleccionado" con la capa activa en la vista.

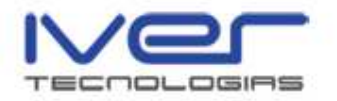

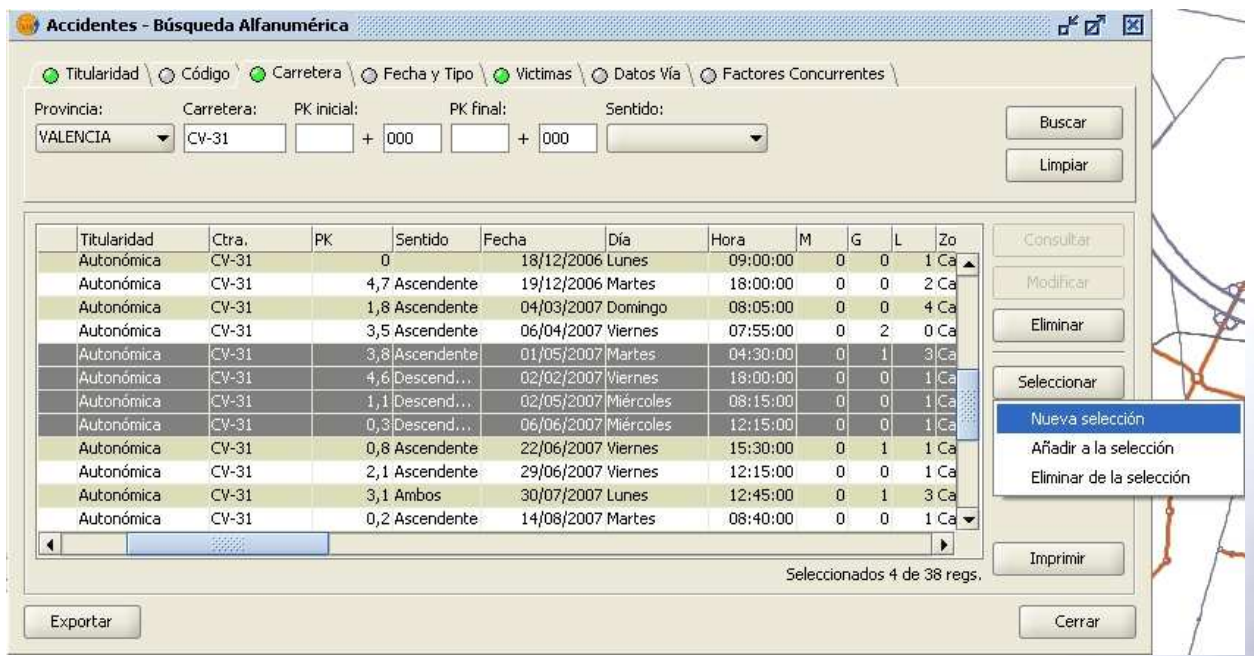

 La opción "Imprimir" permite generar diferentes informes, puede imprimir las estadísticas.

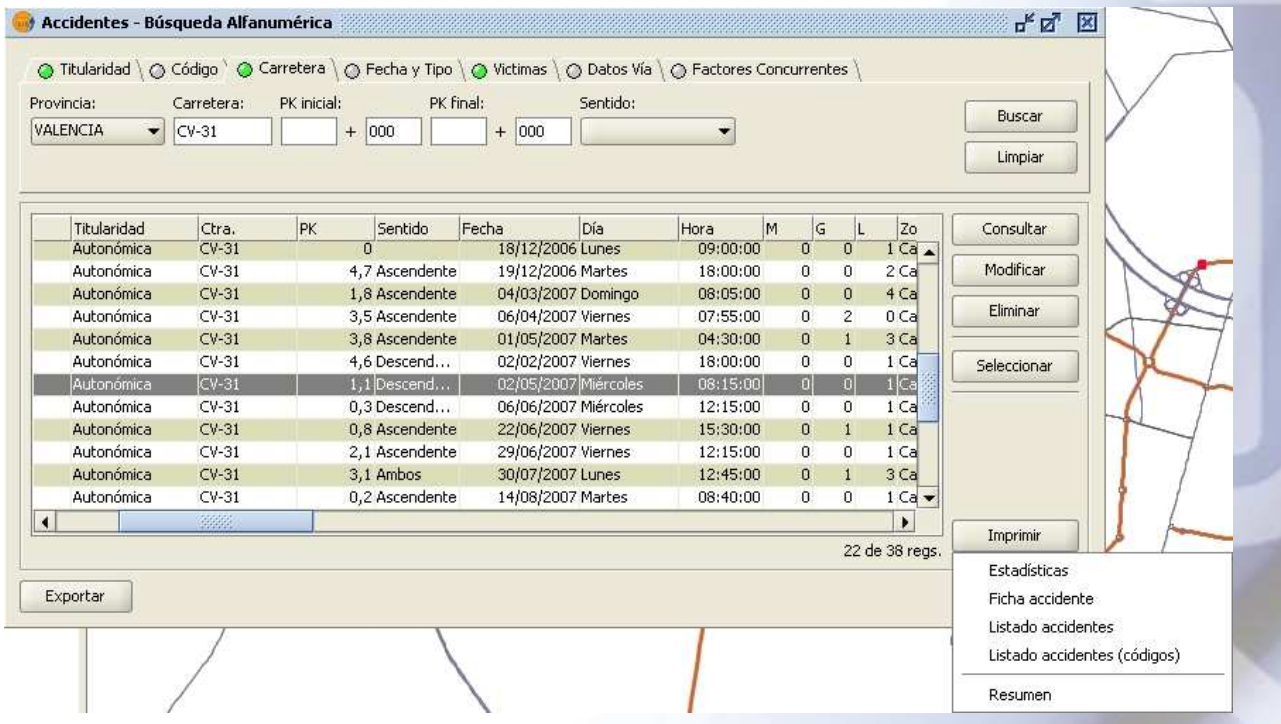

 Aparece el siguiente formulario para que seleccione los datos que desea mostrar en el informe

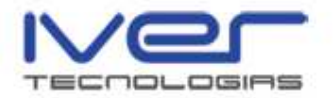

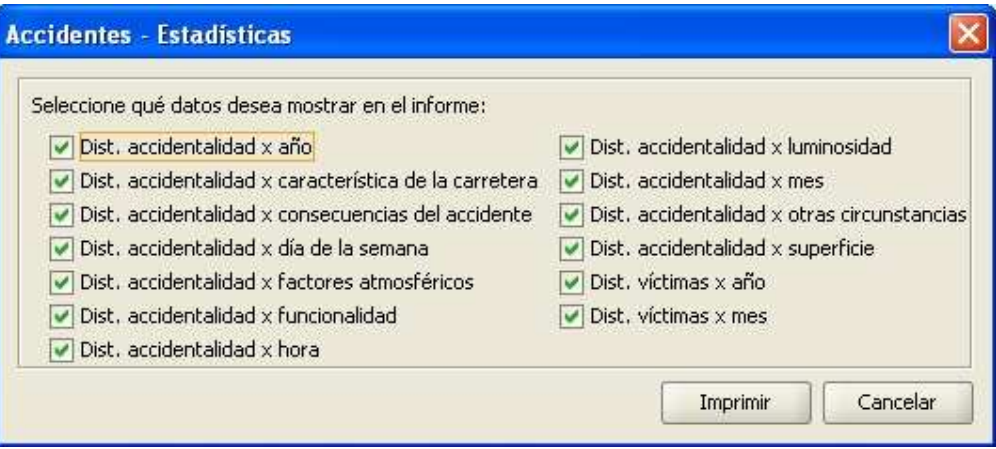

 Cuando haya seleccionado los informes que desee pulse el botón "Imprimir", se mostrarán entonces las estadísticas de la consulta realizada, es decir de los 38 resultados de la búsqueda. Se muestra a continuación el primer informe

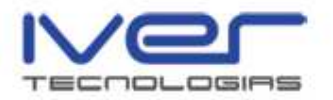

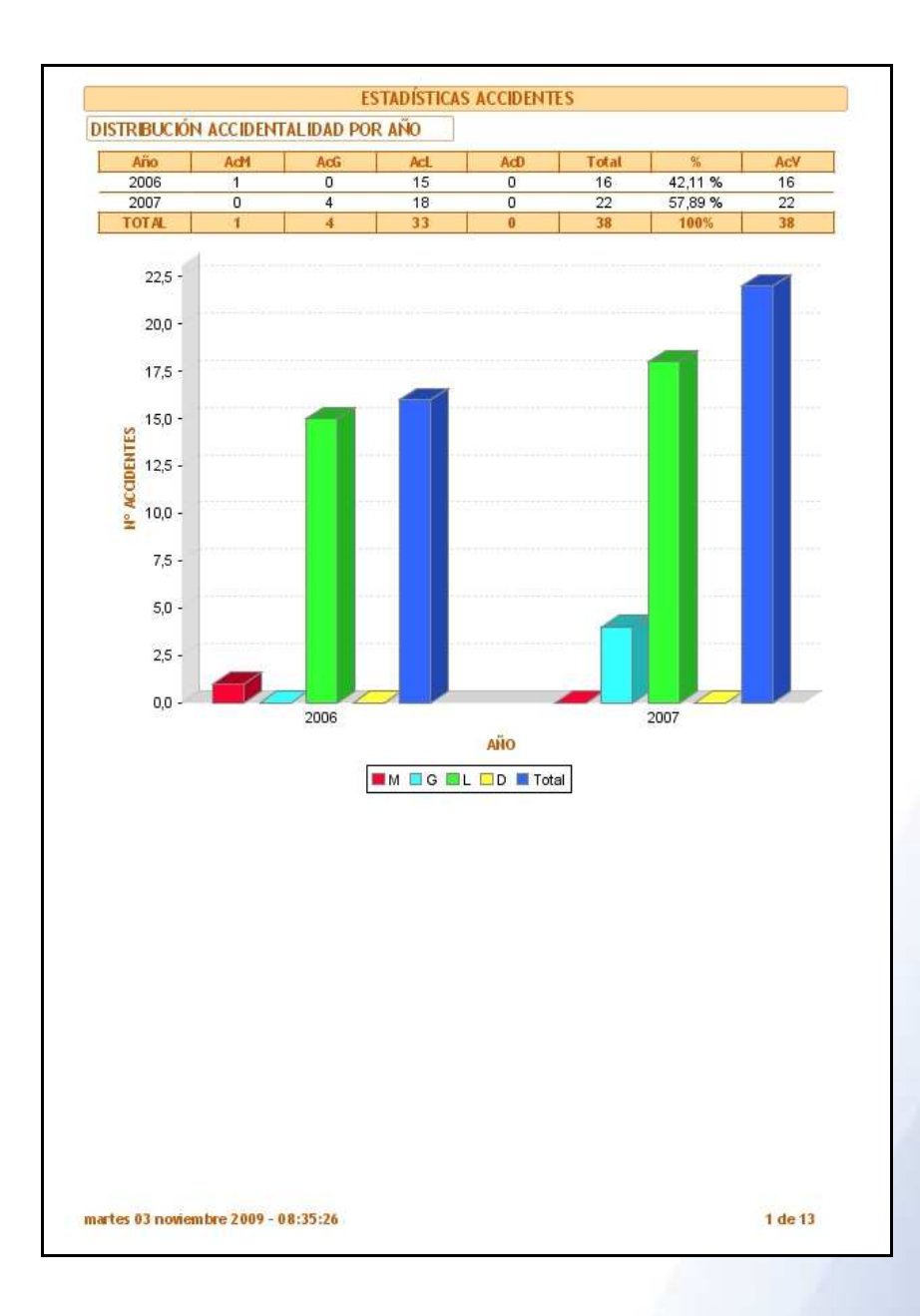

 Si selecciona la opción de imprimir "Ficha accidente" se genera el informe correspondiente al accidente seleccionado como se puede observar a continuación

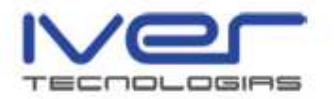

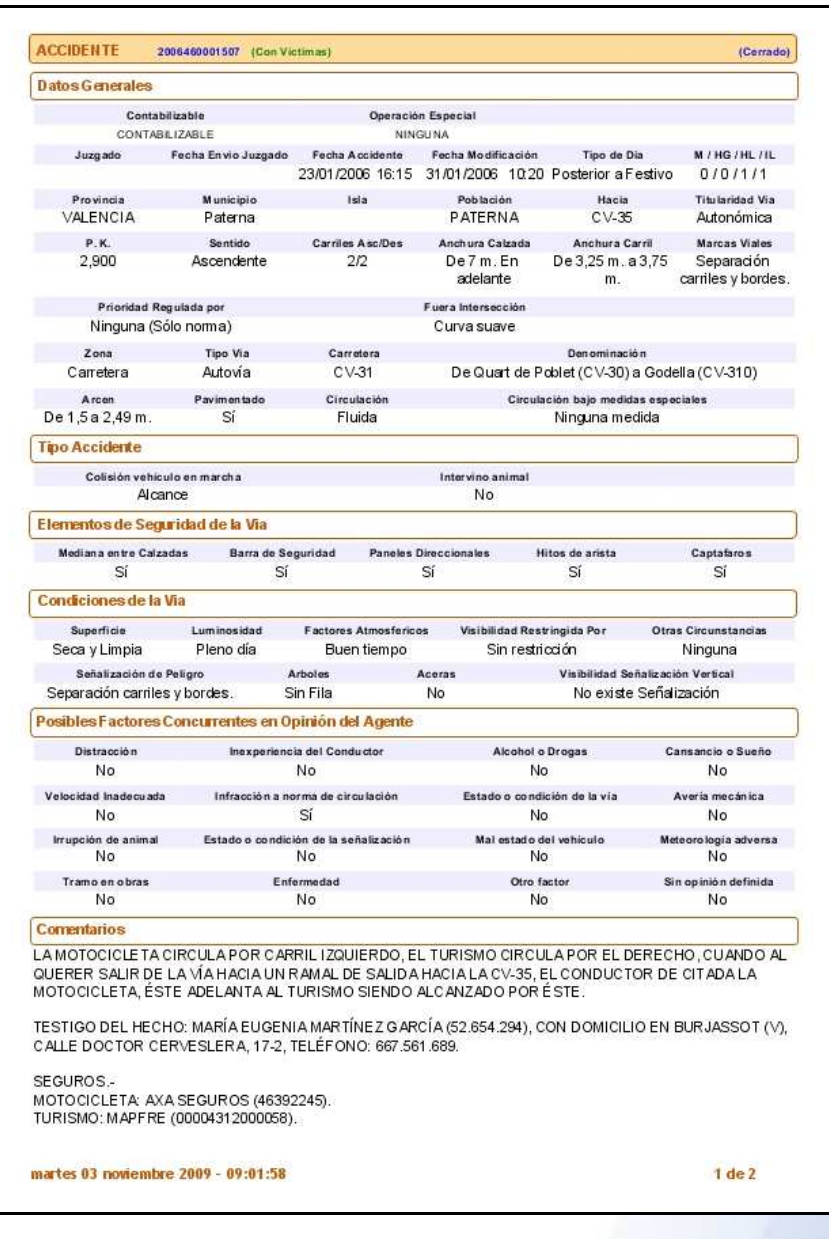

 La opción "Listado accidentes" muestra el listado de los accidentes resultado de la búsqueda, se muestra una imagen del informe a continuación

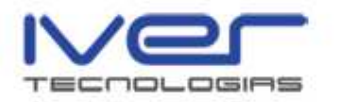

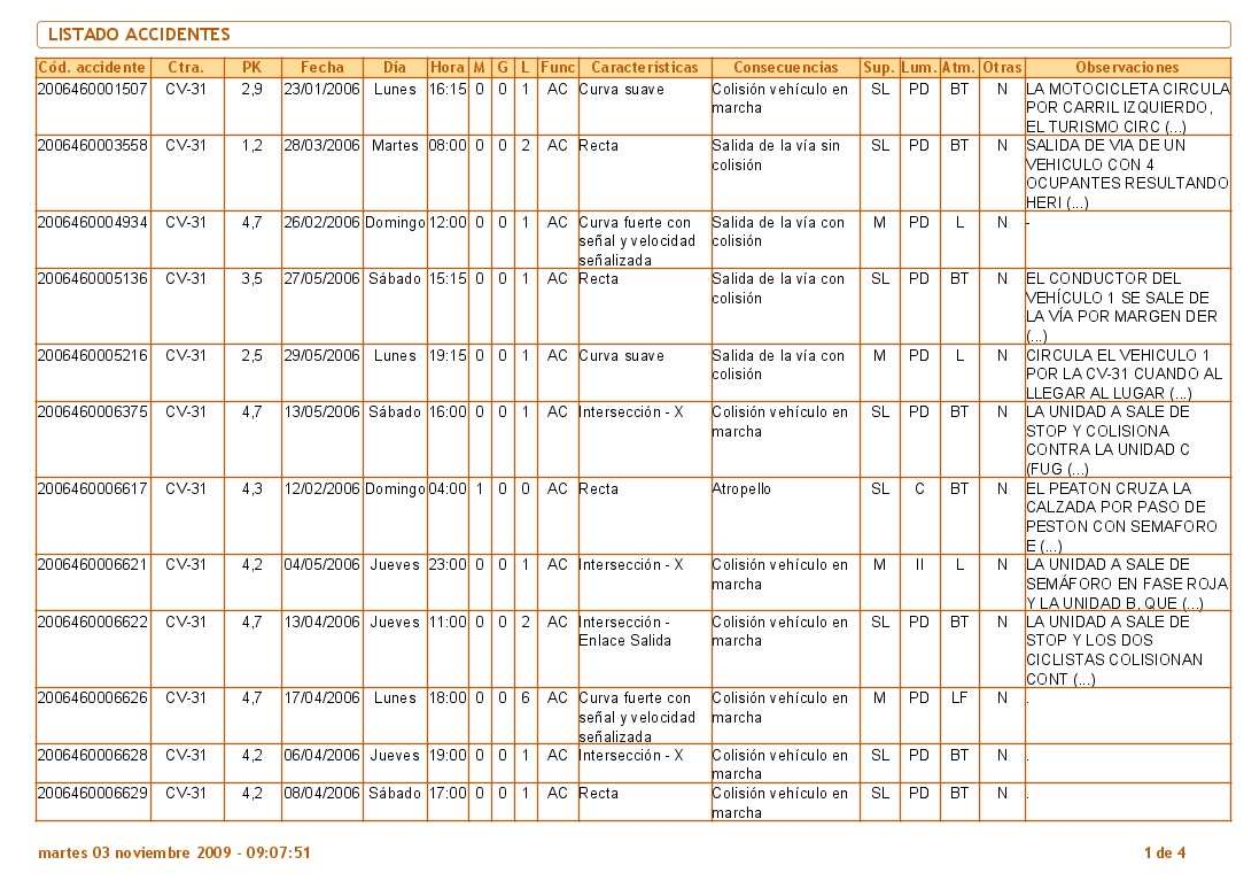

 Si selecciona la opción "Listado accidentes (códigos)" genera un listado con la leyenda de los códigos de la CIT.

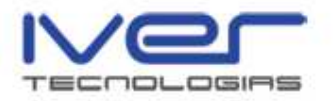

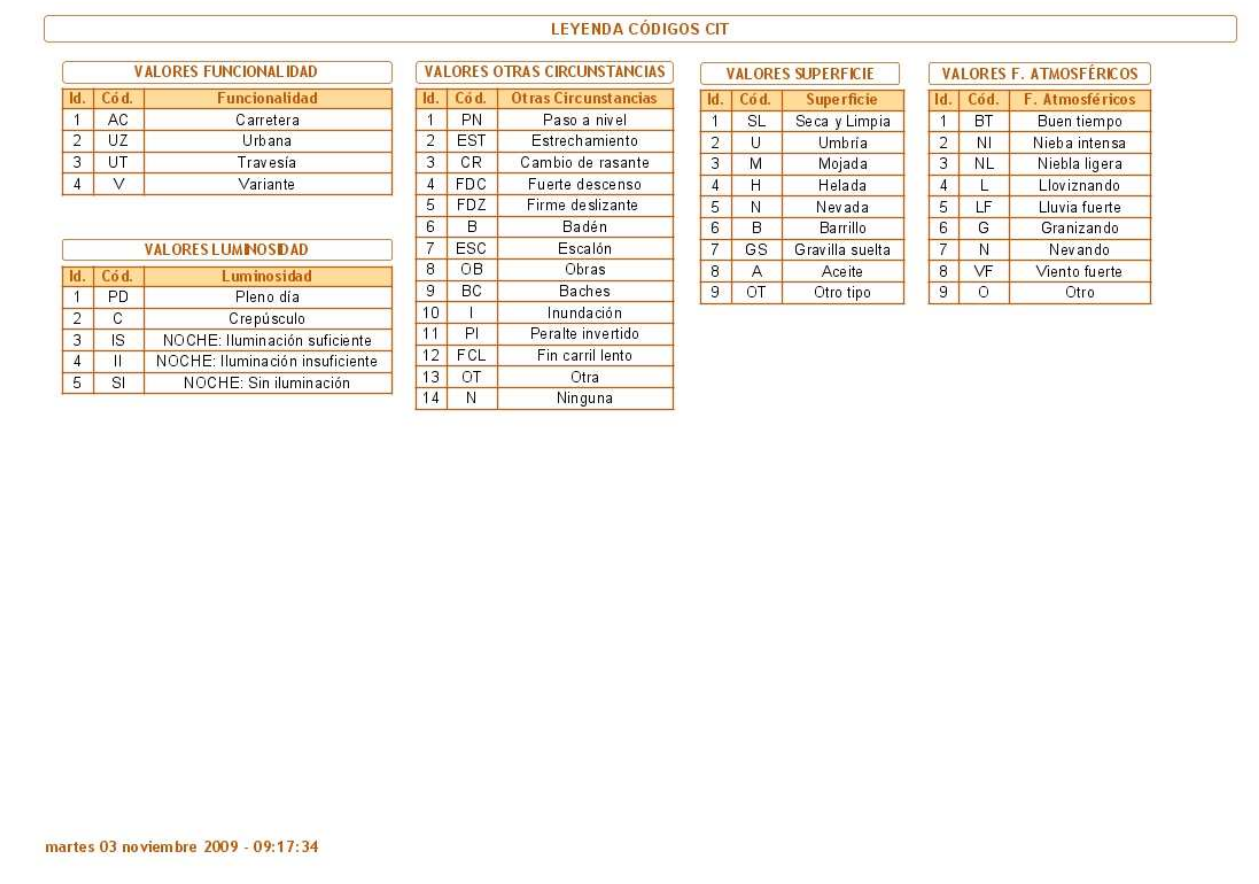

 Por último, puede imprimir un resumen del accidente seleccionando la opción "Resumen"

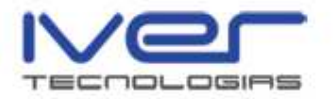

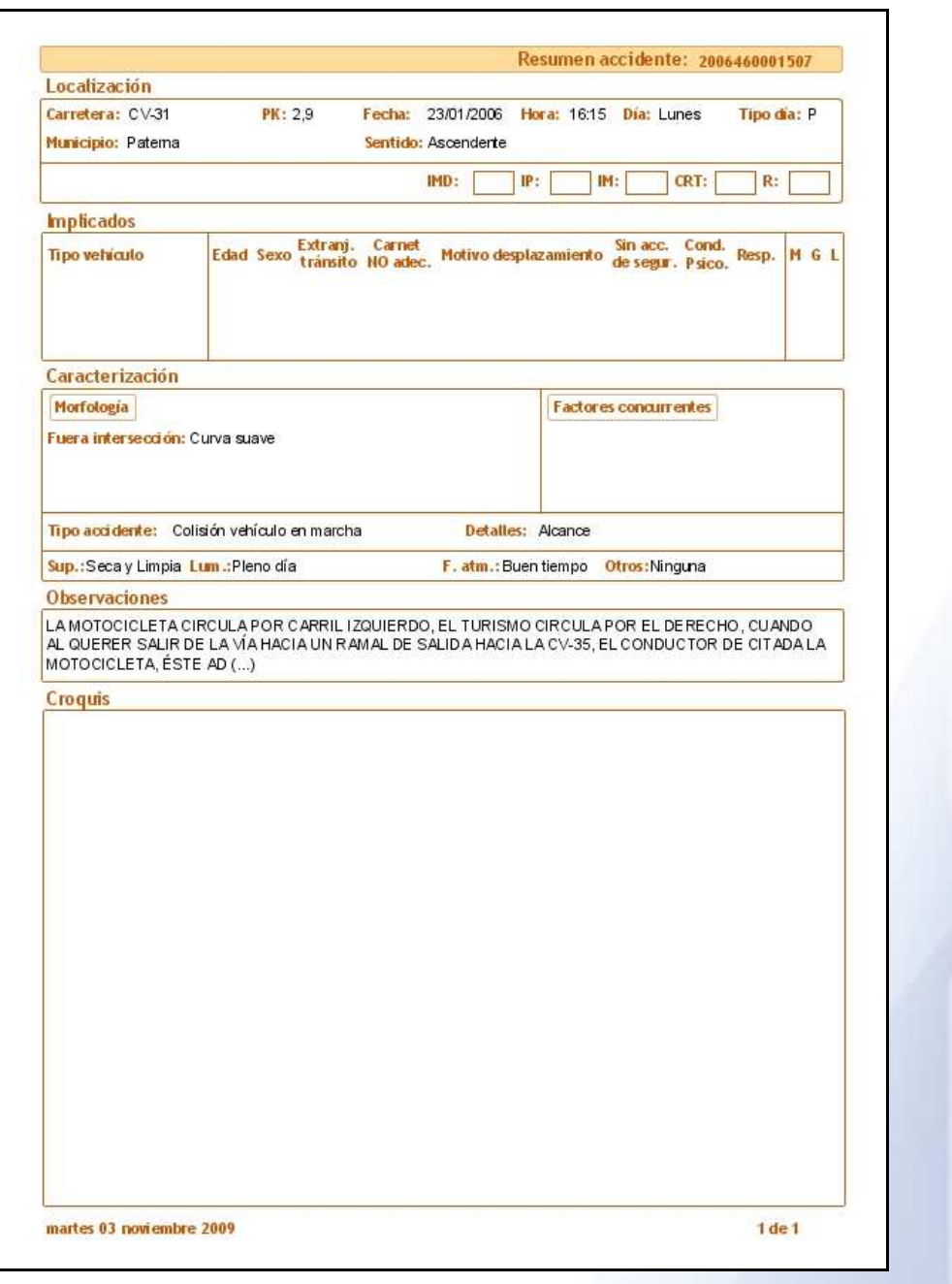

 Mediante el botón "Exportar" puede exportar a csv, aparece el siguiente formulario para que seleccione los campos que desea exportar

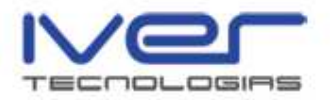

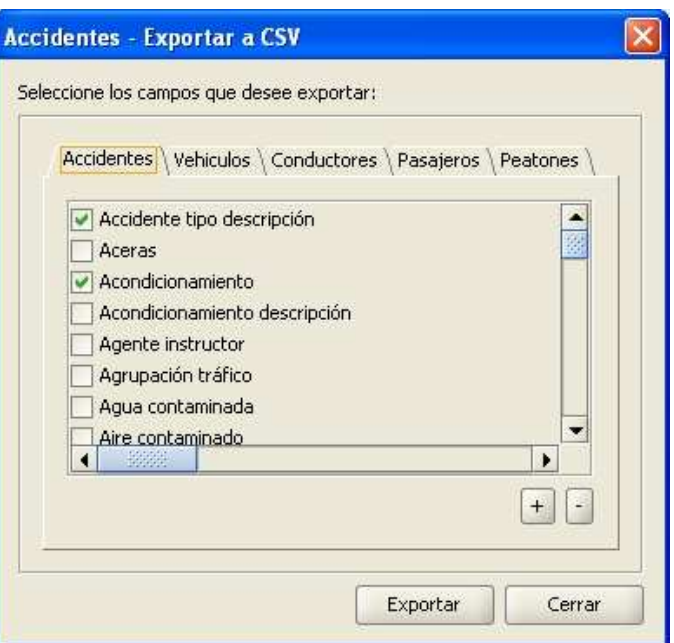

 Una vez seleccionados los campos pulse "Exportar" e indique el directorio donde desea que se guarde la tabla csv de los accidentes. Al finalizar el proceso aparece el siguiente mensaje

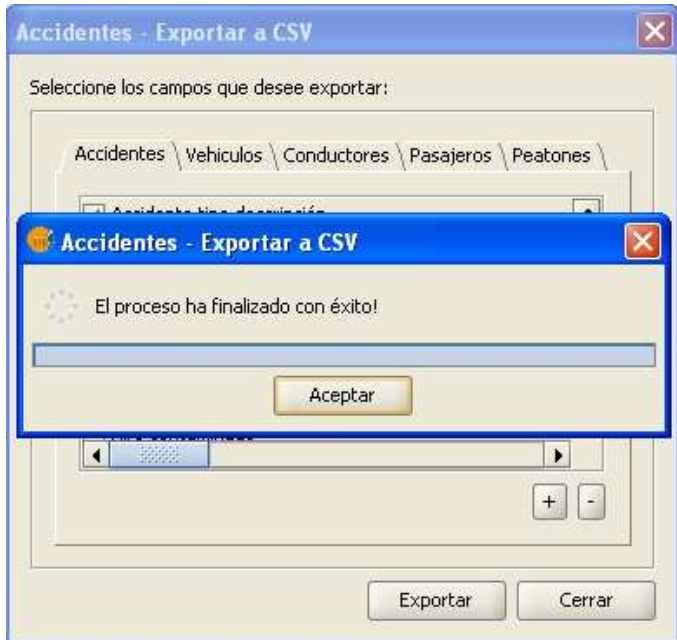

La tabla se habrá guardado en el directorio que haya indicado.

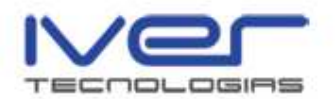

# 4.3. Consultas genéricas

 Desde el menú Carreteras/Gestión Accidentalidad/Consultas genéricas puede consultar las consultas ya generadas, modificar, eliminar, ejecutar o bien realizar nuevas consultas genéricas SQL.

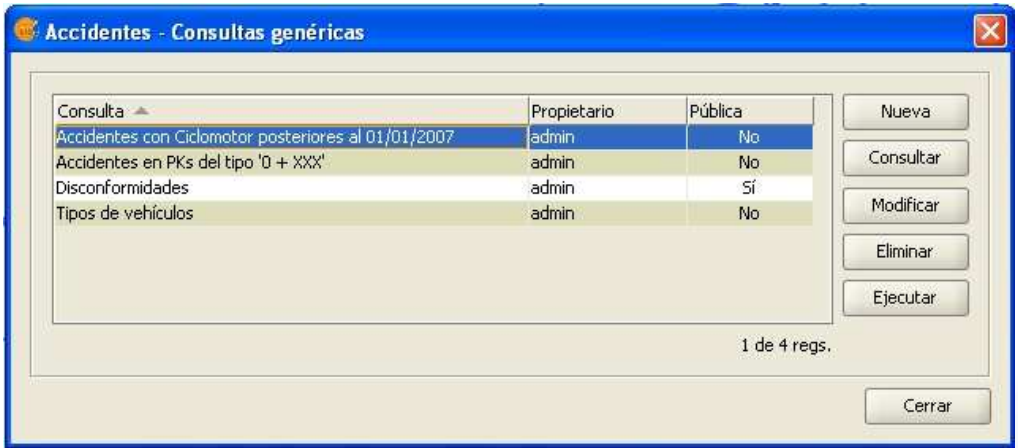

 Para examinar una de las consultas genéricas selecciónela y pulse "Consultar", aparece el siguiente editor de consultas

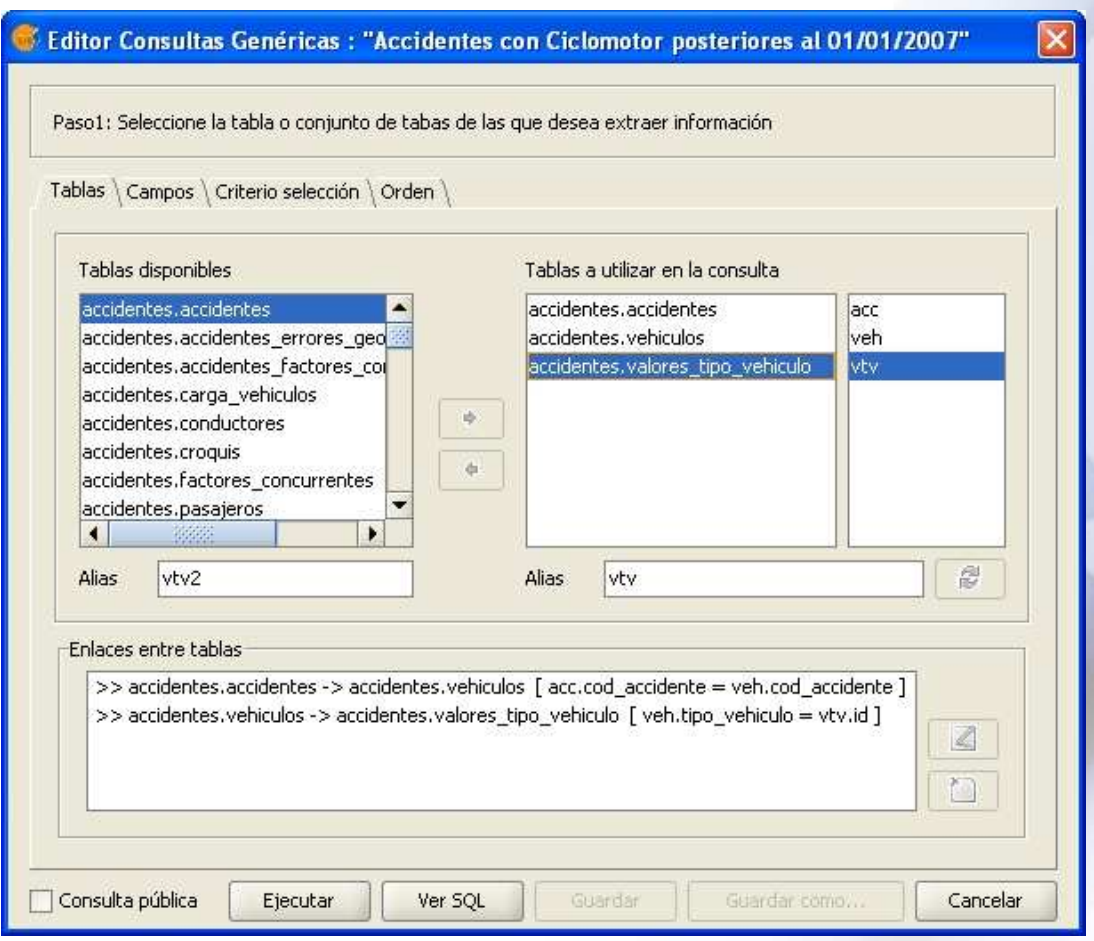

© IVER TECNOLOGÍAS DE LA INFORMACIÓN.S.A.

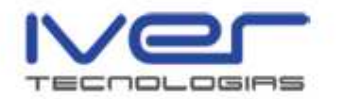

 Desde este editor puede publicar la consulta, para ello active el checkbox "Consulta pública". Para ver la consulta construida pulse sobre "Ver SQL"

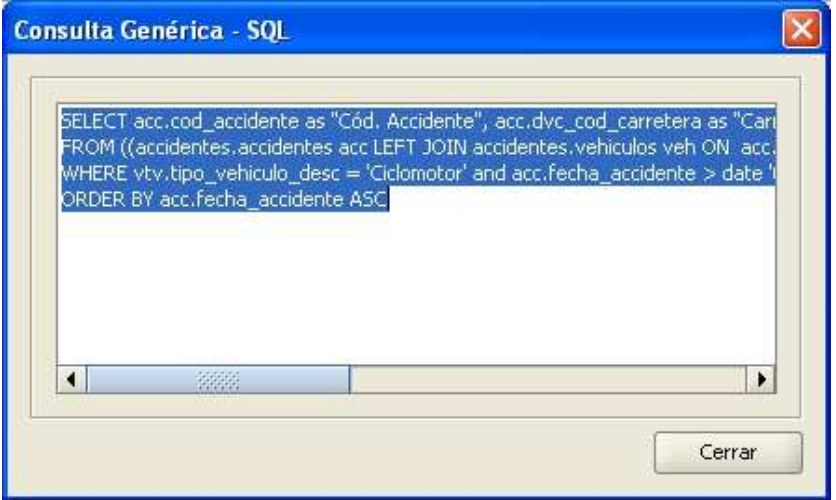

 Desde el editor de consultas puede ejecutar una consulta previamente construida pulsando "Ejecutar", posteriormente se mostrará el resultado de la consulta generada

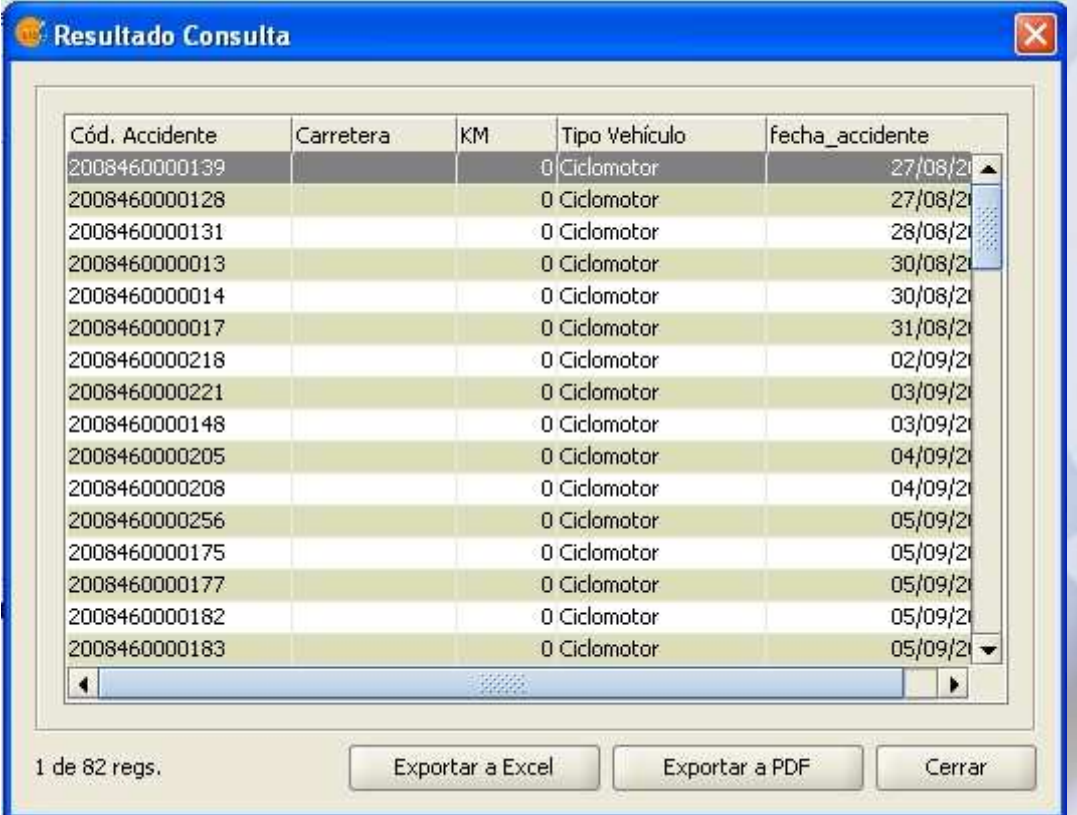

El resultado puede exportarlo a Excel o a pdf.

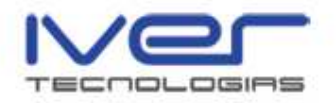

## 4.4. Fecha de cierre

 Al modificar la fecha de cierre no se podrán importar accidentes anteriores a la fecha de cierre de modificaciones, independientemente del valor del atributo "operación". Si un accidente ocurrió antes de la fecha de cierre de modificaciones, sencillamente no se importa y se deja constancia de este hecho en el fichero de log. Se cierran años completos.

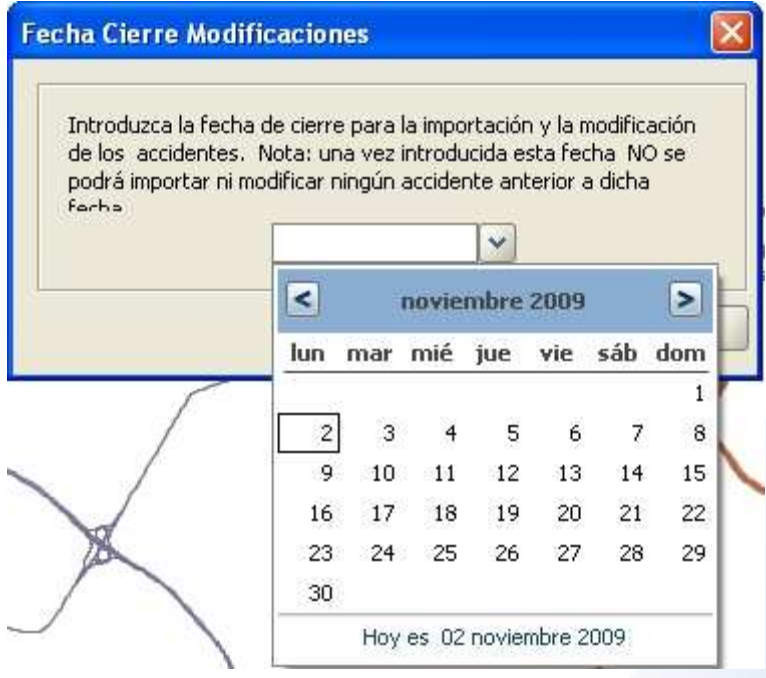

# 4.5. Geocodificación de accidentes

 Mediante la opción del menú Carreteras/Gestión Accidentalidad/ Geocodificación de accidentes puede geocodificar accidentes.

 La ubicación espacial de un accidente se debe poder especificar tanto de forma manual como de forma automática.

 Sólo se geocodifican aquellos accidentes para los que la titularidad de vía sea autonómica. Hay que tener en cuenta la titularidad de la vía y no la zona, ya que pueden existir accidentes en zona urbana cuya titularidad de vía sea autonómica.

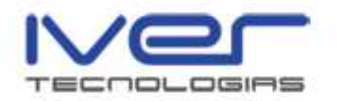

 Las razones por las que un accidente no está geocodificado pueden ser dos, que sus datos, es decir nombre de la carretera y PK no sean correctos, o bien que sea en la vía donde no están correctos los PK's.

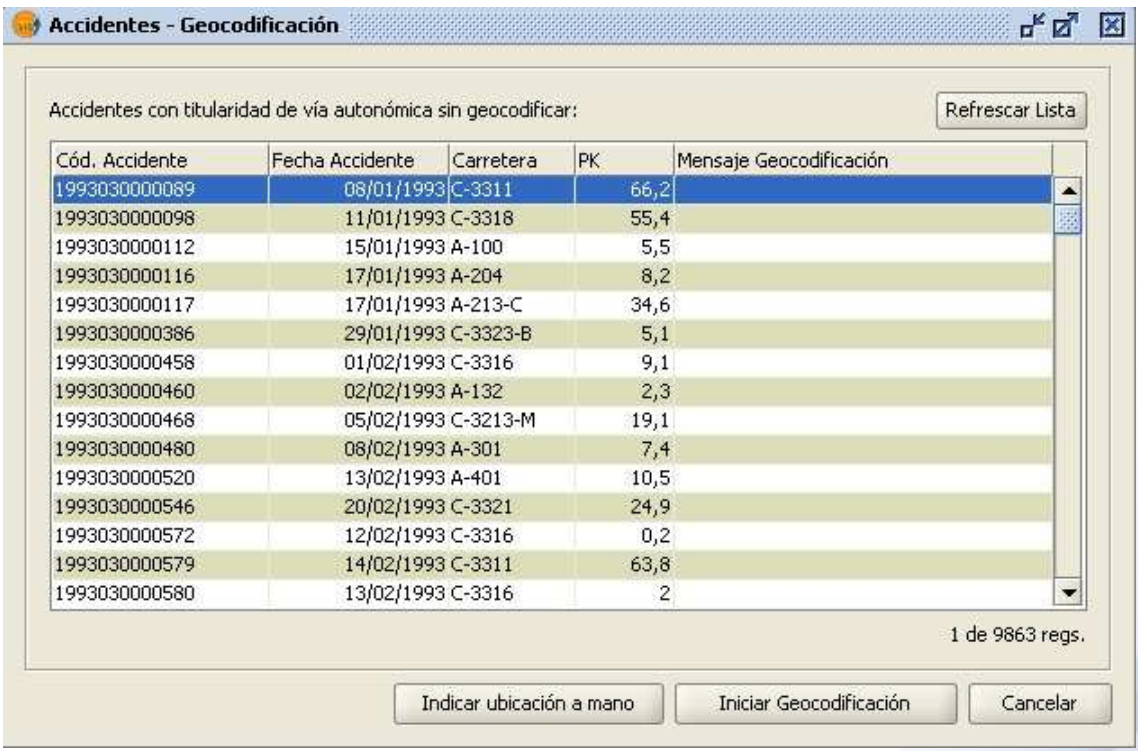

 Desde este formulario puede realizar la geocodificación automática "Iniciar geocodificación", se hará uso del proceso de segmentación dinámica y se requerirá que estén correctamente informados los datos de carretera y punto kilométrico.

 El usuario puede geocodificar manualmente un accidente indicando la ubicación exacta mediante un clic en el mapa. Seleccione la opción "Indicar ubicación a mano" y aparece el siguiente cuadro de diálogo

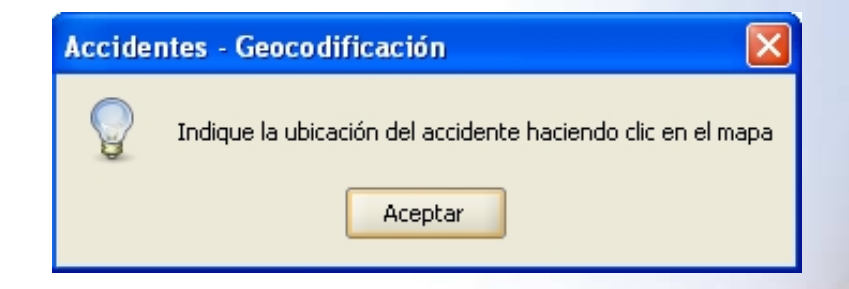

Posteriormente indique la ubicación del accidente en el mapa.

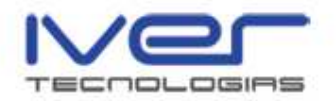

## 4.6. Información rápida de accidentes

 La aplicación dispone de una herramienta de información de accidentes, "Información rápida de accidentes", acceda a ella desde el icono de

la barra de herramientas

 Si el usuario sólo tiene permisos de consulta la ventana de mantenimiento se mostrará en modo "Consulta" y si el usuario puede editar los datos de un accidente la ventana se mostrará en modo "Modificación".

 Una vez identificado el accidente en la cartografía seleccione la herramienta y pulse sobre el accidente para que la aplicación le muestre la información. Se abrirá una ventana como la que se muestra a continuación

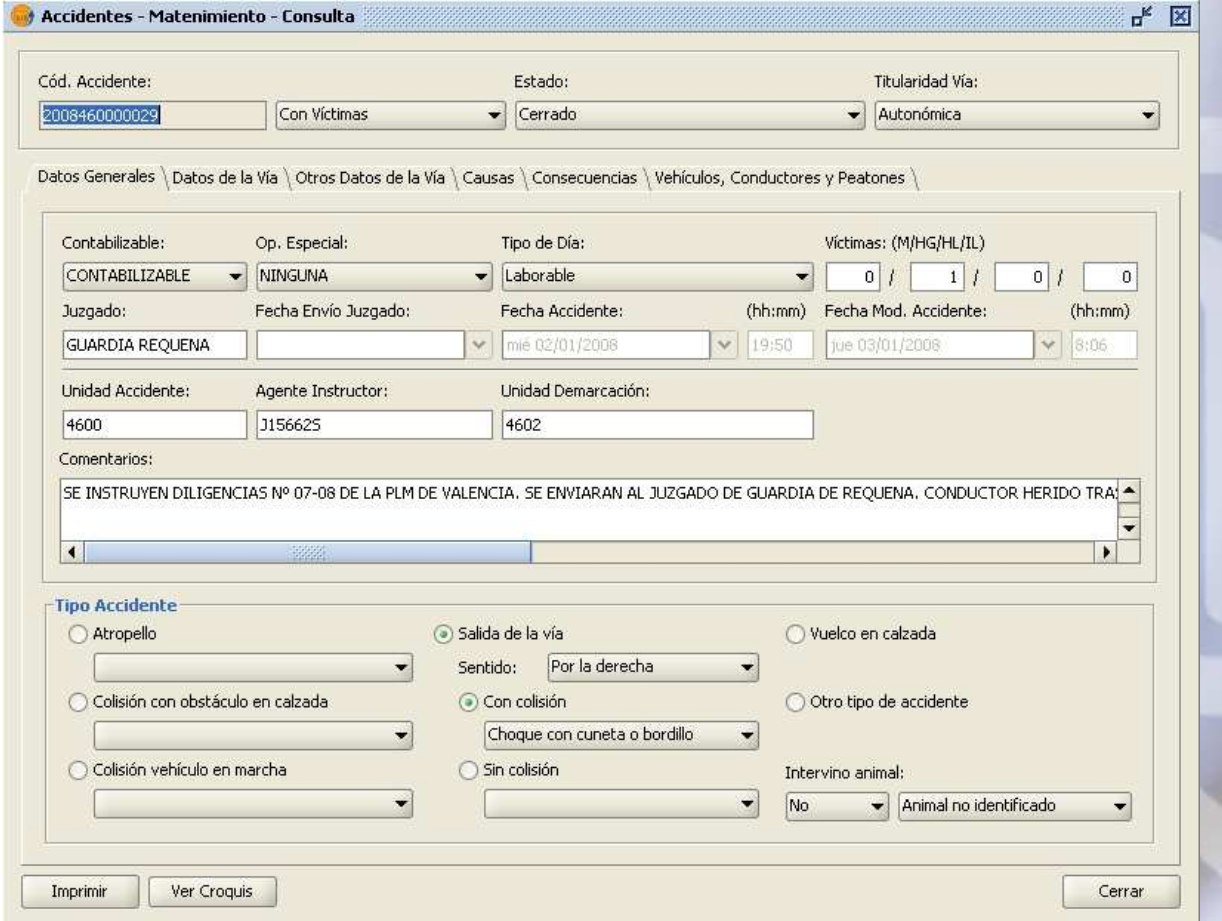

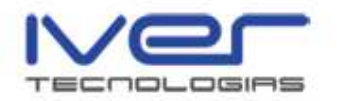

 Esta ventana muestra toda la información de la que dispone el departamento de Seguridad Vial, si pulsa el icono "Ver Croquis" se muestra el croquis del accidente (si el departamento tiene la imagen del croquis en su base de datos)

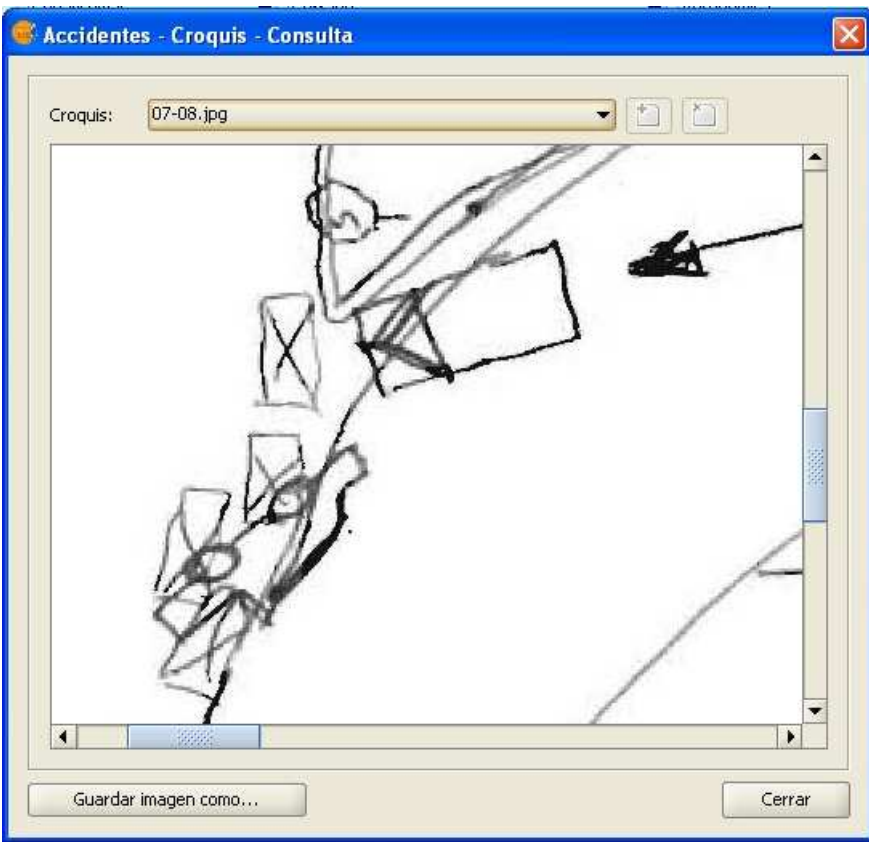

 Si pulsa el icono "Imprimir", desde la ficha del accidente, se genera un informe del mismo como el que se muestra a continuación

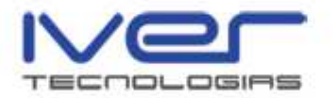

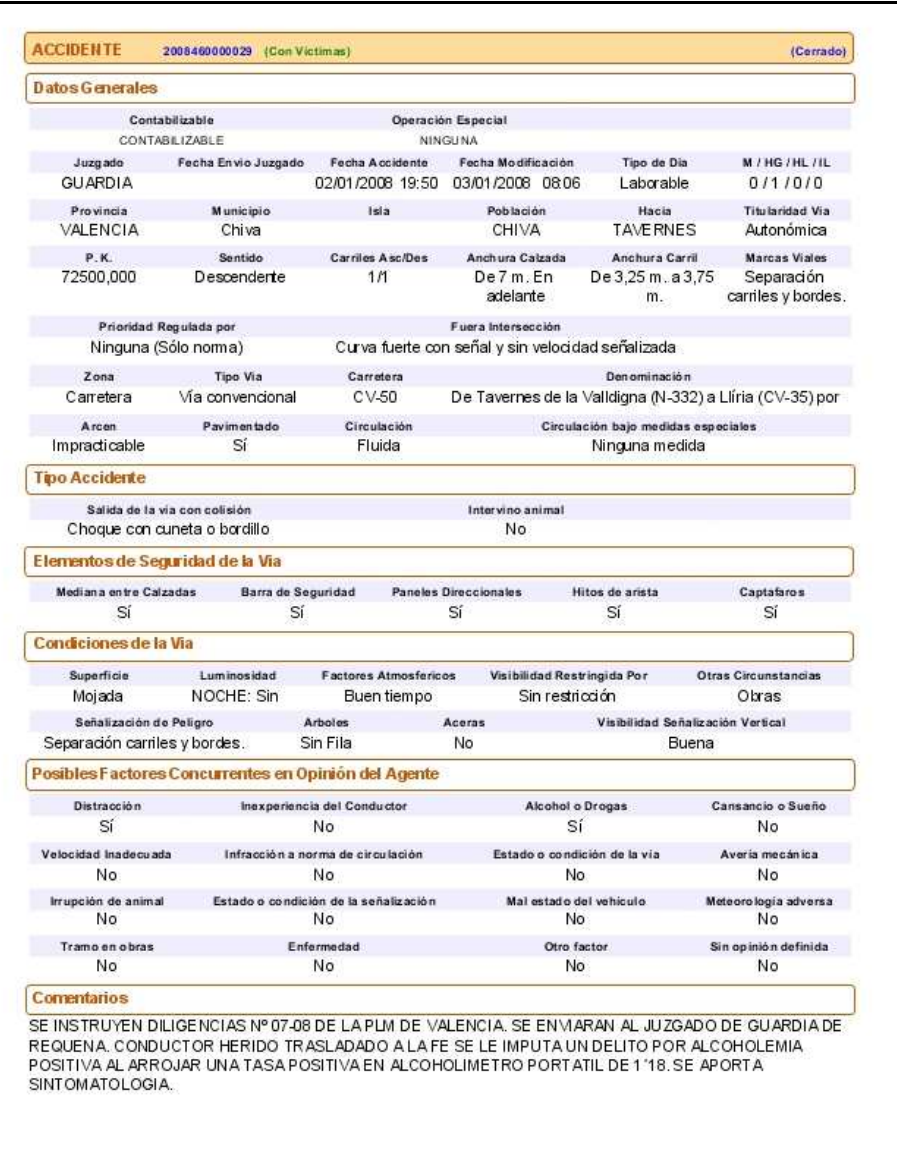

martes 03 noviembre 2009 - 13:10:21

 $1$  de  $2$ 

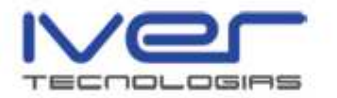

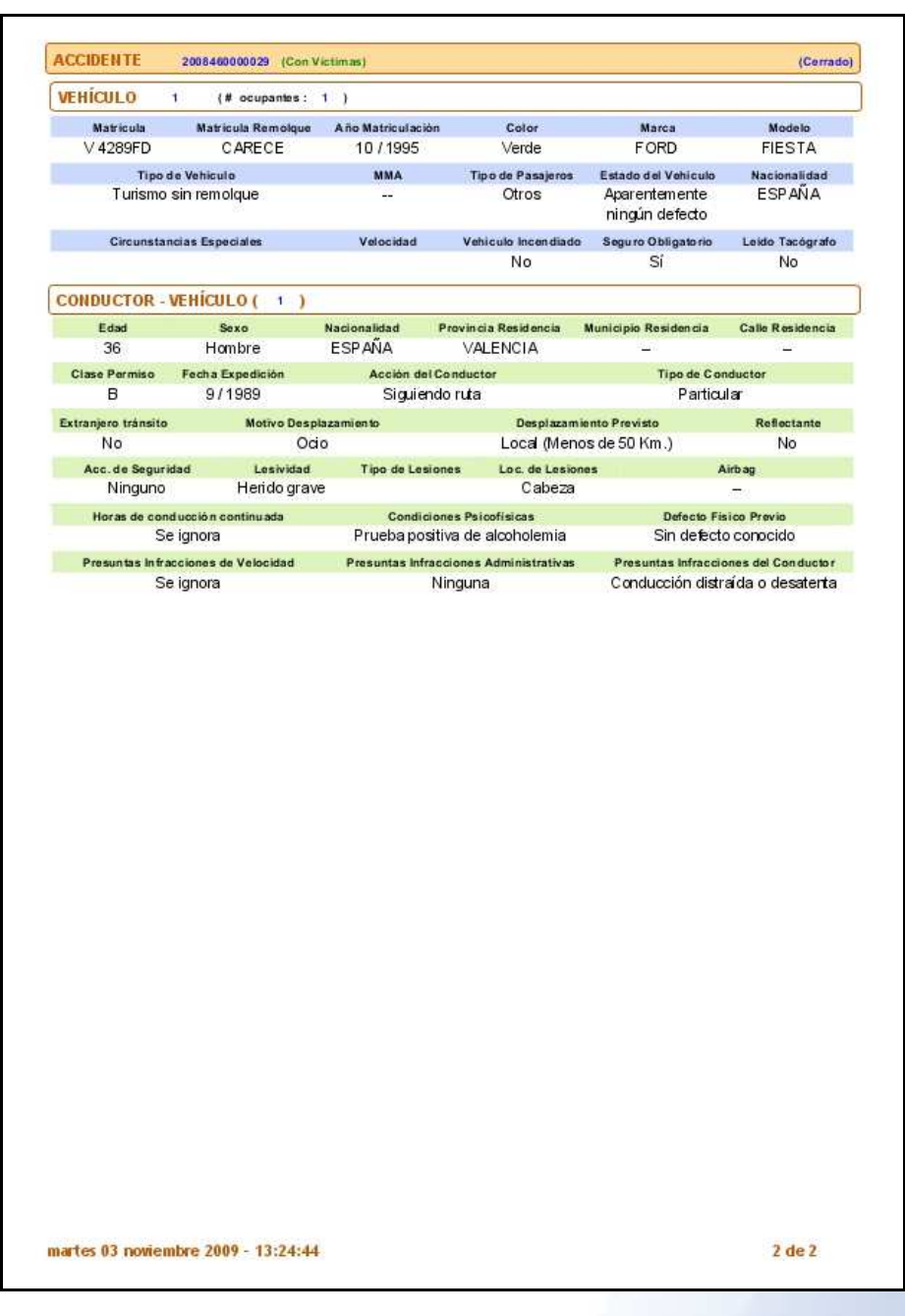

 Puede darse el caso de que exista más de un accidente en las coordenadas especificadas por el usuario, entonces la aplicación mostrará la siguiente ventana para que el usuario seleccione uno de entre todos los "identificados" para visualizar la información asociada

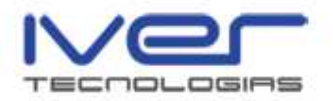

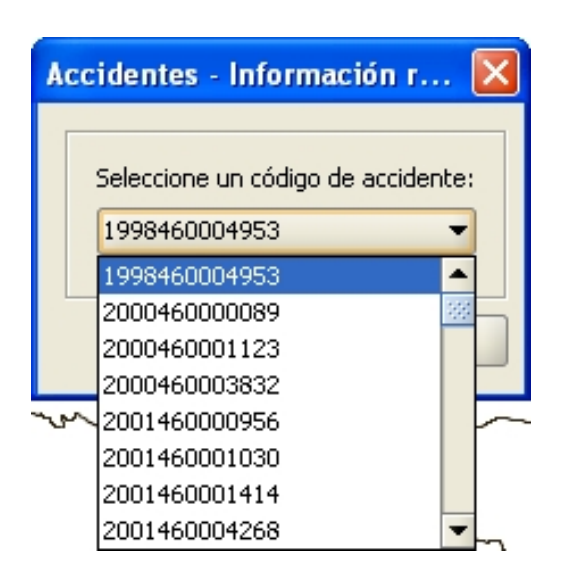

 Seleccione el código de accidente y pulse "Aceptar", aparecerá la información asociada al mismo.

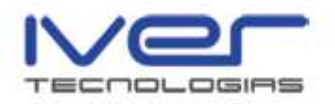

5. Aforos

 Cada año se realiza el control de intensidad horaria de las carreteras por parte de la administración. Estos datos son almacenados en una base de datos.

 Mediante estos datos se pretende determinar la Intensidad Media Diaria de cada uno de los tramos de la red de carreteras en que puede admitir la hipótesis de tráfico homogéneo. Además de la IMD se determinan otras variables, relacionadas con la composición del tráfico, la velocidad del mismo, los kilómetros recorridos, etc.

 Acceda desde el menú Carreteras/Aforos, desde esta opción puede Importar aforos, Cargar capas de aforos, Geocodificar aforos y obtener información rápida de aforos.

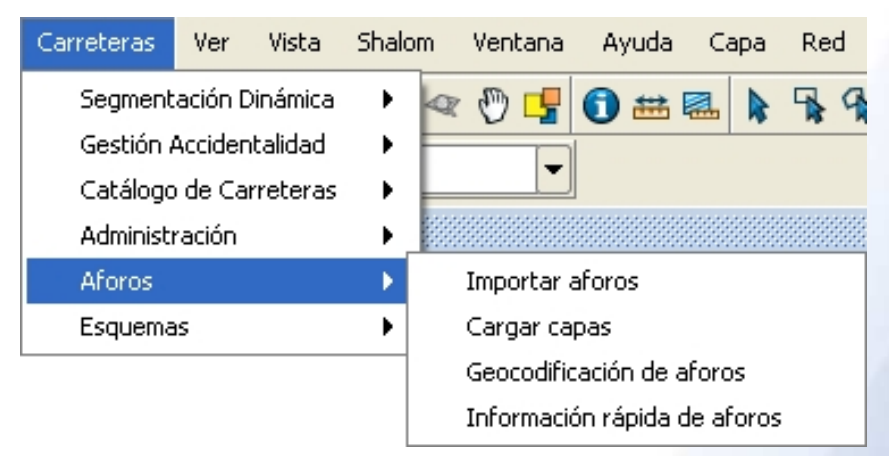

### 5.1. Importar aforos

 Mediante la opción "Importar aforos" puede importar aforos de una base de datos. Seleccione la opción y aparece el siguiente formulario

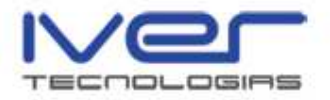

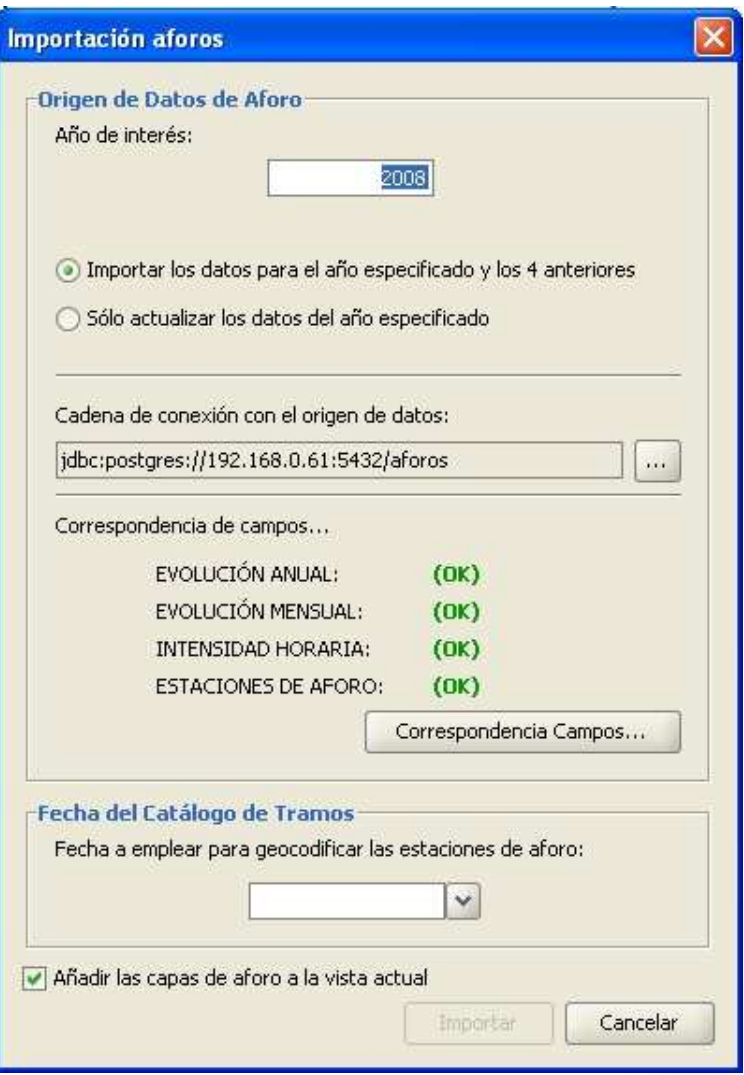

 Debe indicar el año del que quiere importar los datos de aforo y elegir si desea importar los datos para el año que ha especificado y los cuatro años anteriores o bien si sólo desea actualizar los datos del año especificado.

 Después debe indicar la cadena de conexión con el origen de los datos y la correspondencia de los campos. Para que se pueda realizar la importación de aforos deben estar OK todas las correspondencias.

 Por último, indique la fecha del Catálogo de Tramos, es la fecha que se empleará para geocodificar las estaciones de aforo.

 Puede activar el checkbox para que al finalizar la importación de aforos se añadan las capas a la vista actual.

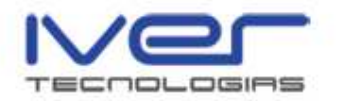

 Pulse "Importar" para iniciar el proceso, aparece una ventana indicando que el proceso está ejecutándose. Al finalizar aparece una ventana como la que se muestra a continuación

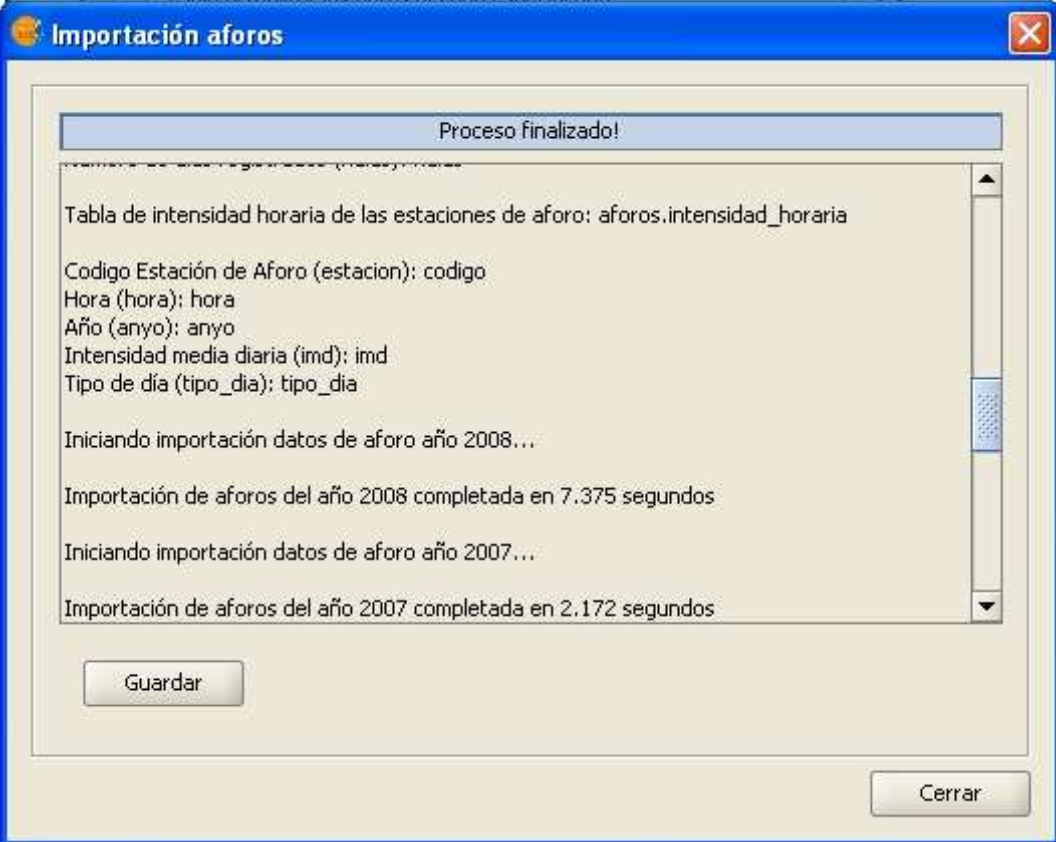

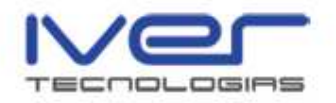

# 5.2. Cargar capas

 La opción "Cargar capas" permite cargas capas de aforos que ya hayan sido previamente importadas, aparece la siguiente ventana en la que se muestran los datos de aforos por años.

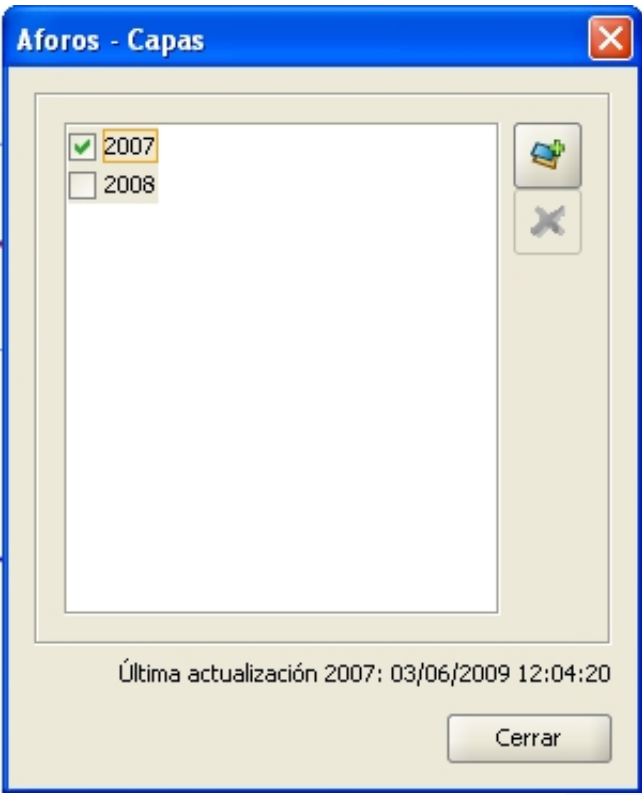

Active el checkbox del año que desee y pulse el icono "Añadir capa a

لت gvSIG" Aparecerán dos capas nuevas en el ToC, una de Estaciones de aforo y otra de tramos de aforo del año seleccionado. A continuación se muestra la siguiente captura de pantalla

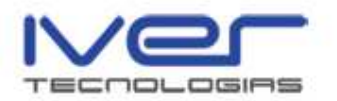

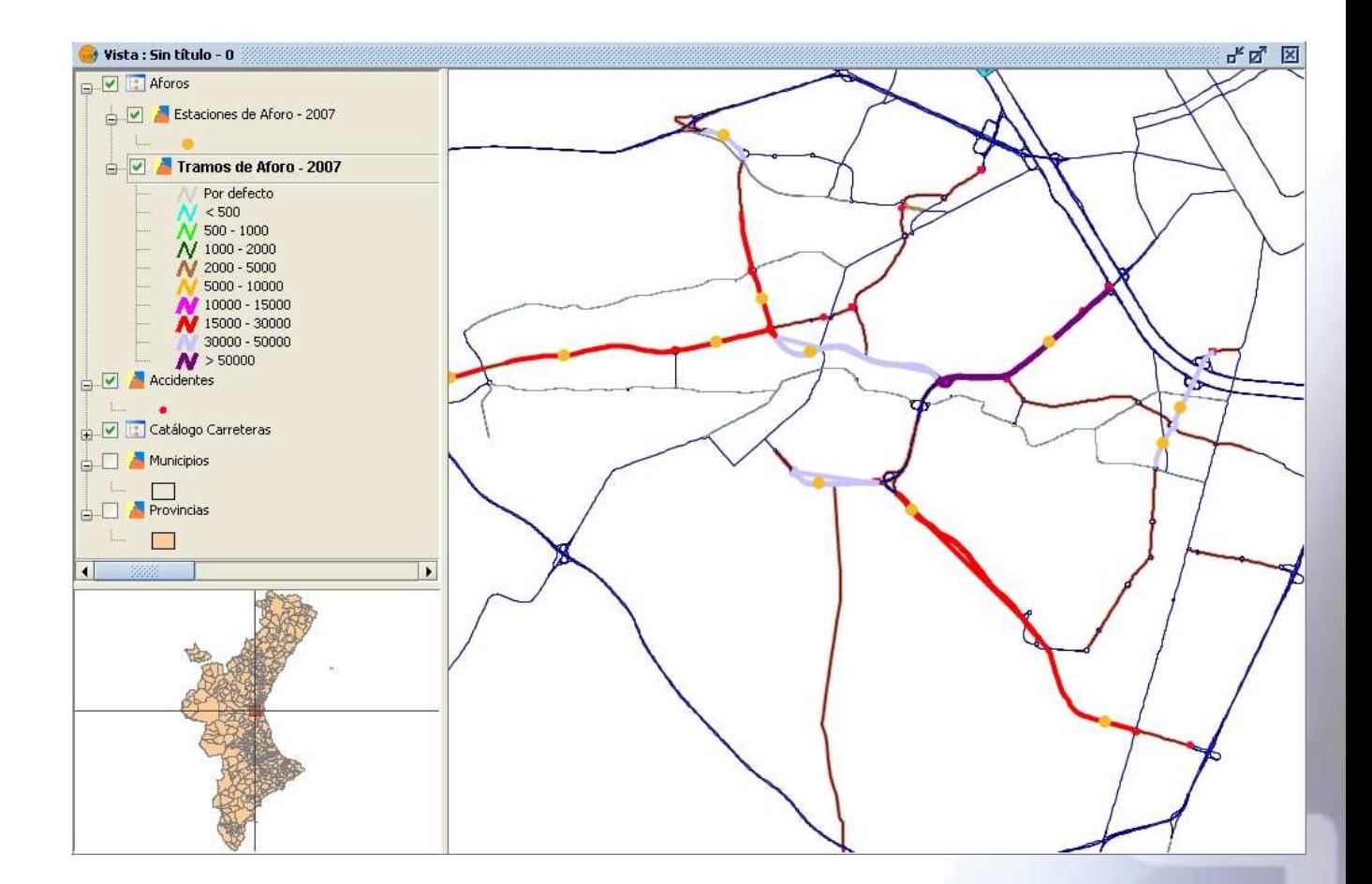

Si desea eliminar la capa de aforos de la vista pulse desde la ventana

"Cargar capas" el icono "Eliminar capas de la vista" .

### 5.3. Geocodificación de aforos

 Una Estación de aforo puede no estar geocodificada por dos motivos, que sus datos nombre de la carretera y PK no sean correctos, o bien que sea en la vía donde no están correctos los PK's. Mediante el menú Carreteras/Aforos/Geocodificación de aforos puede indicar la carretera y el PK para geocodificar una estación de aforo, seleccione la estación o el tramo de aforo y pulse "Indicar Carretera y PK"

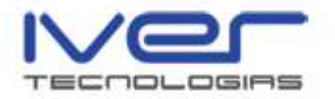

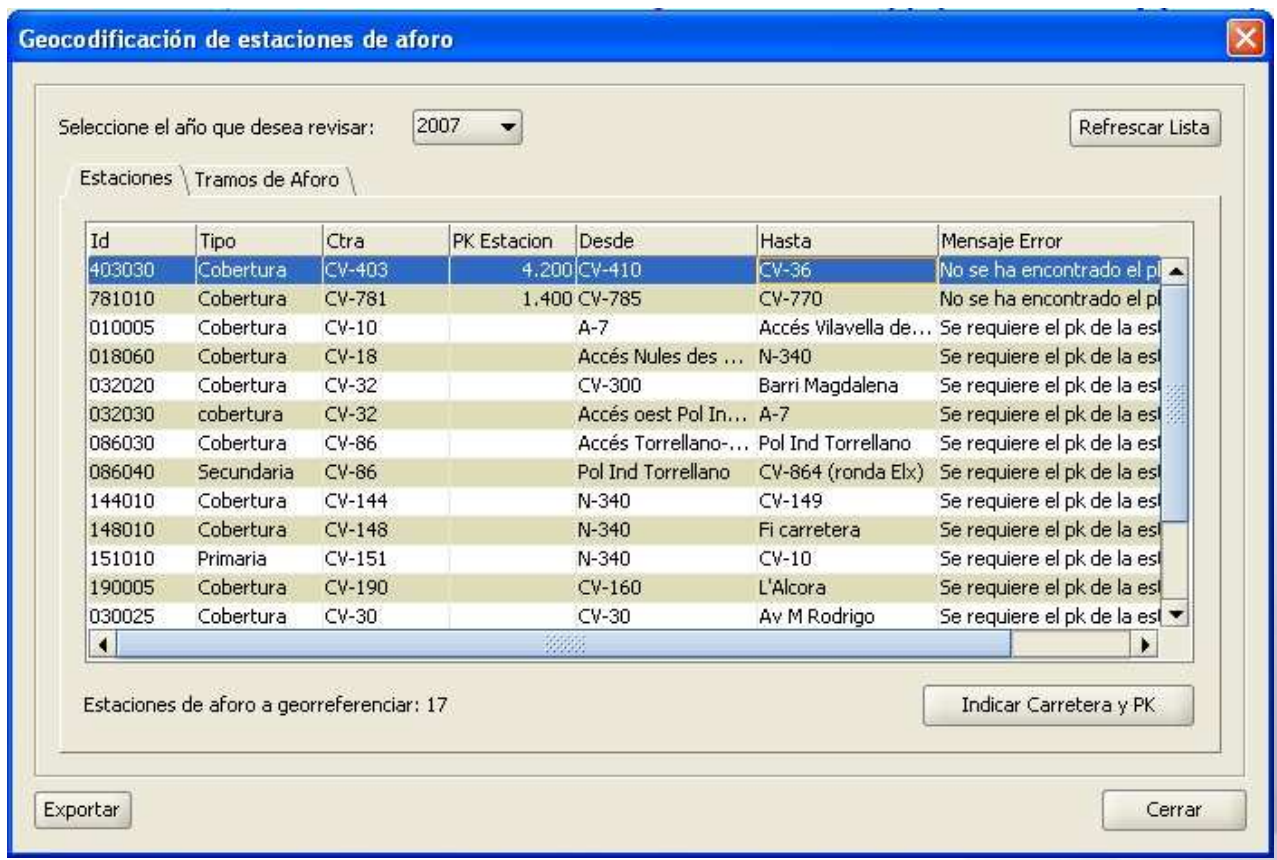

Aparece la siguiente ventana en la que puede indicar el PK correcto o

bien puede pulsar el icono **para realizar la geocodificación manual.** Al finalizar pulse "Aceptar"

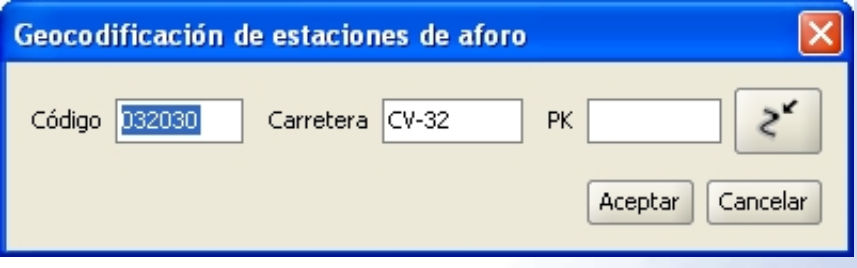

 Mediante la opción "Exportar" puede exportar las estaciones de aforo a georreferenciar a csv. Seleccione la opción "Exportar" y posteriormente indique el directorio en el que desea que se guarde la tabla.

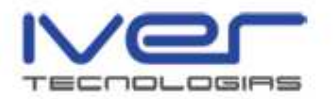

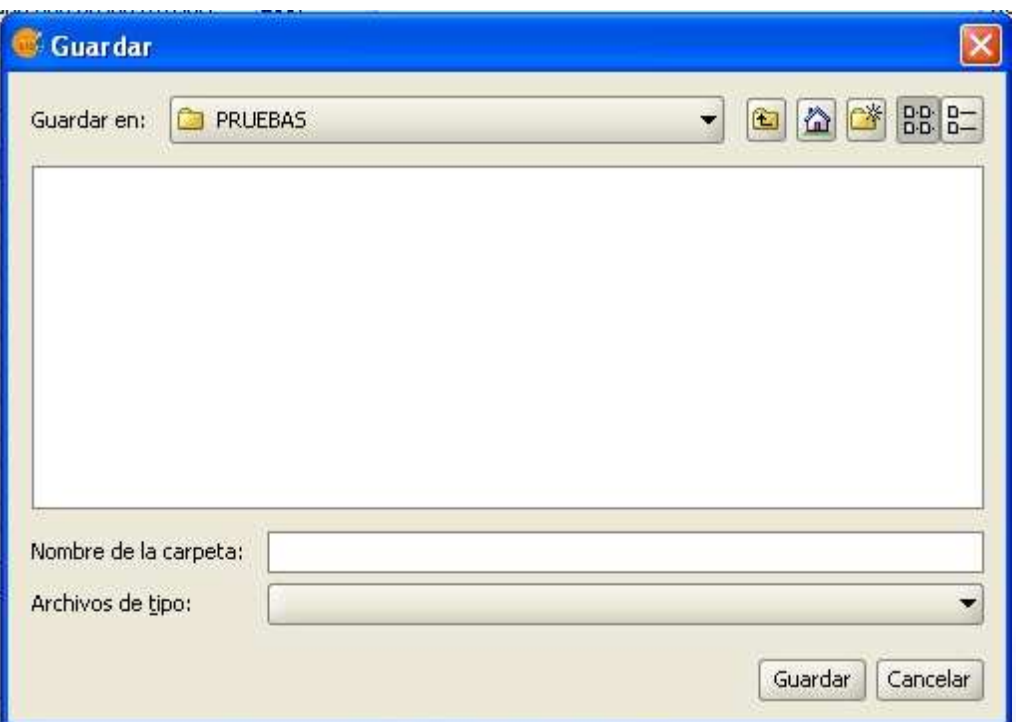

 Pulse "Guardar" y aparece el siguiente mensaje para indicar que el proceso ha finalizado con éxito

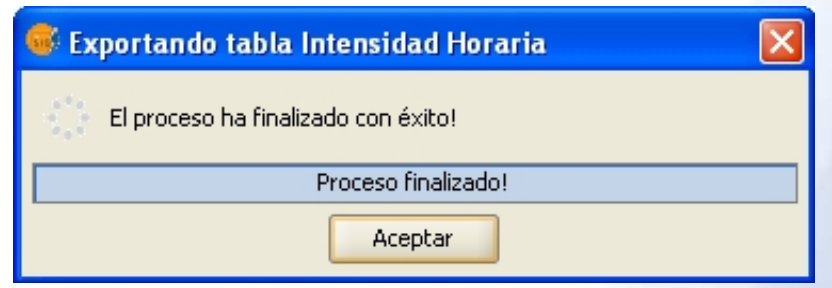

### 5.4. Información rápida de aforos

Desde el menú Carreteras/Aforos/Información rápida de aforos o bien

desde el icono de la barra de herramientas  $\mathbf{A}$  puede consultar los aforos, para ello debe tener cargada en la vista capas de aforos y la capa activa en el ToC. Seleccione la herramienta y posteriormente pulse sobre el tramo o la estación de aforo, si pulsa sobre una estación de aforo aparece la siguiente ventana

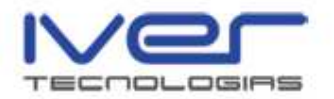

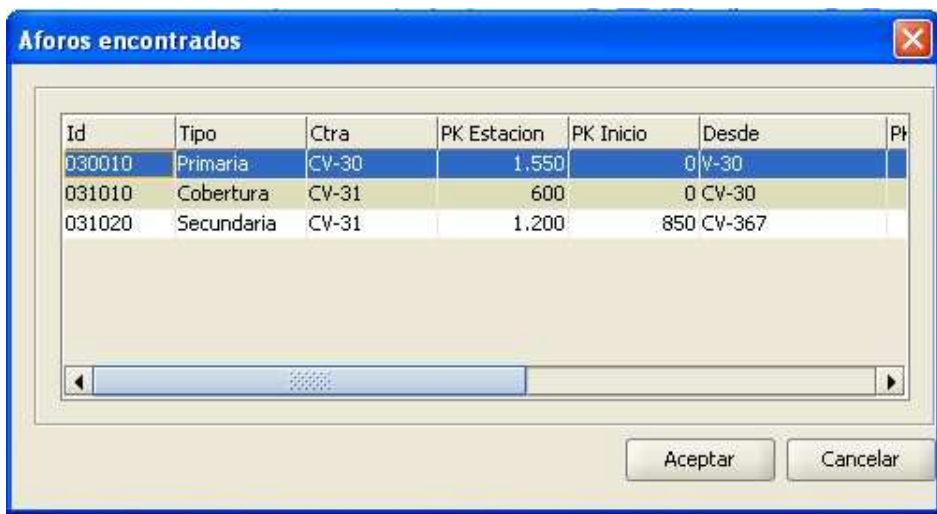

 Seleccione el tramo que desee y pulse aceptar, aparece la información del mismo como se muestra a continuación

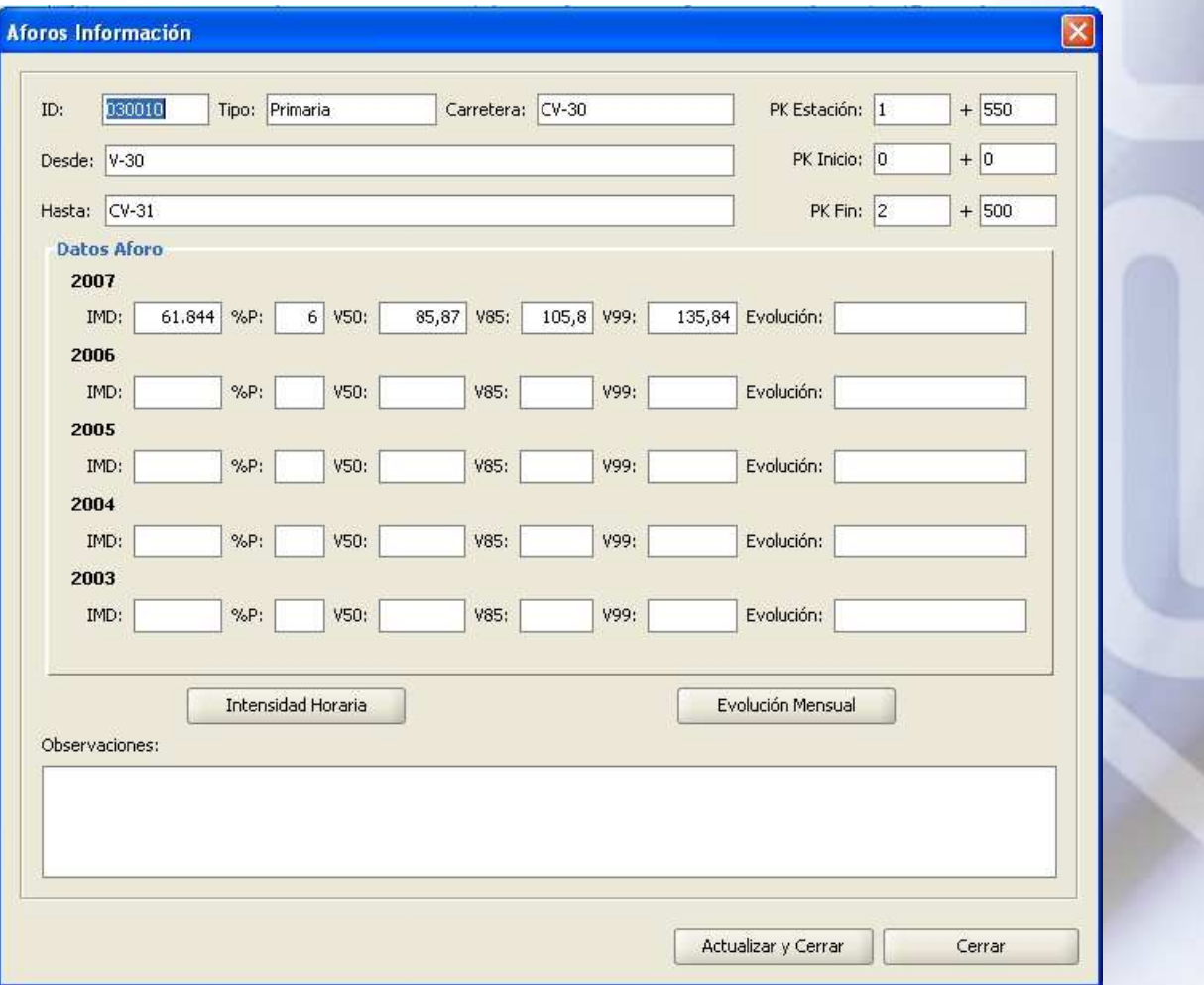

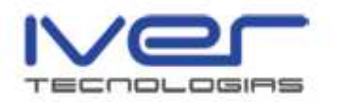

 Si pulsa sobre el icono "Intensidad horaria" se muestra el gráfico de la intensidad y la tabla con las horas, el tipo de día y el IMD.

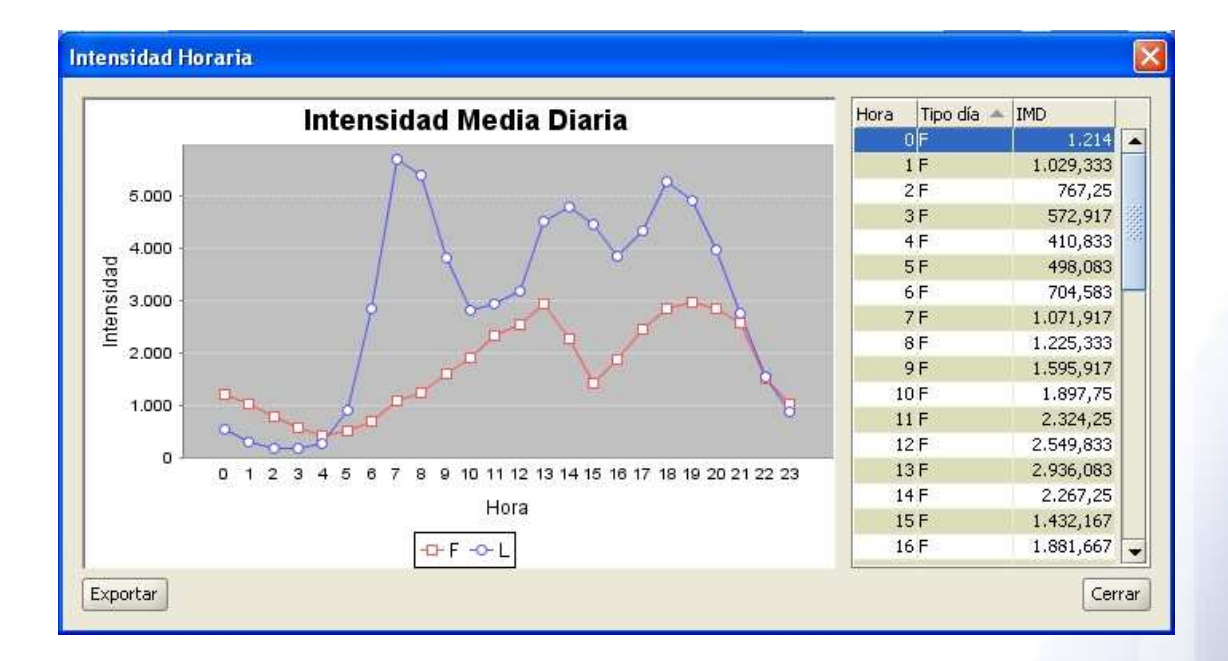

 Si desde esta ventana pulsa "Exportar" se guarda la tabla y la imagen de la intensidad media diaria en el directorio que indique. Al finalizar el proceso se muestra el siguiente mensaje

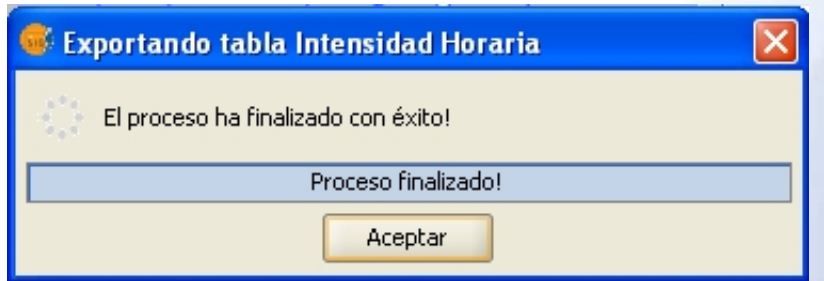

 Si pulsa el icono "Evolución mensual" aparece una ventana como la que se muestra a continuación con la evolución mensual

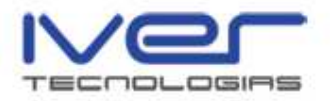

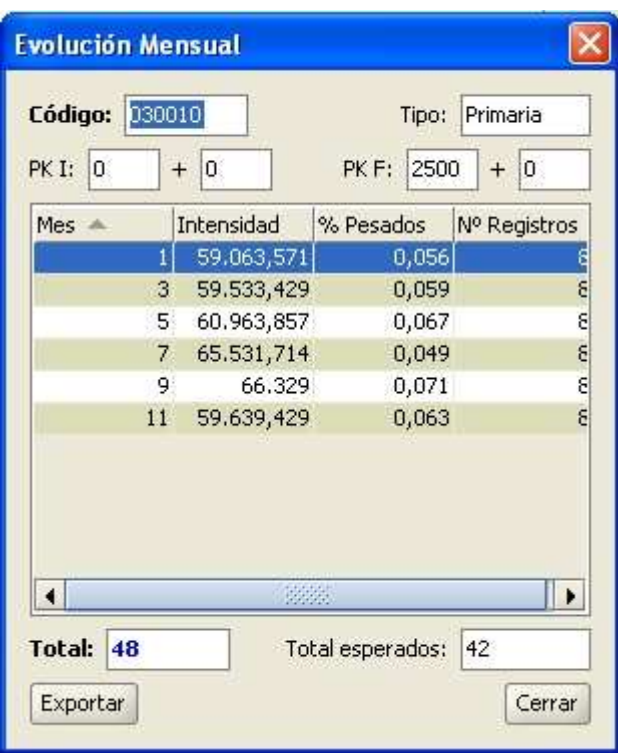

 Puede exportar la tabla correspondiente a la evolución mensual si pulsa el icono "Exportar" e indica el directorio donde desea que se guarde la misma. Cuando finalice el proceso aparecerá un mensaje indicado que el proceso se ha finalizado con éxito.

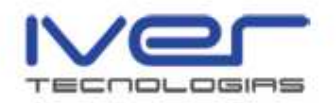

# 6. Esquemas

 El apartado esquemas permite generar una ruta indicado un punto de inicio y un punto final. Mediante este esquema se muestra la ruta desde los puntos indicados inicial y final, y las posibles intersercciones con que esta se encuentra en su recorrido.

 Desde este apartado puede crear un esquema, limpiar la capa gráfica, obtener el PK de un tramo e invertir el sentido de digitalización del tramo. Puede acceder a estas opciones desde el menú Carreteras/Esquemas o bien mediante los iconos de la barra de herramientas

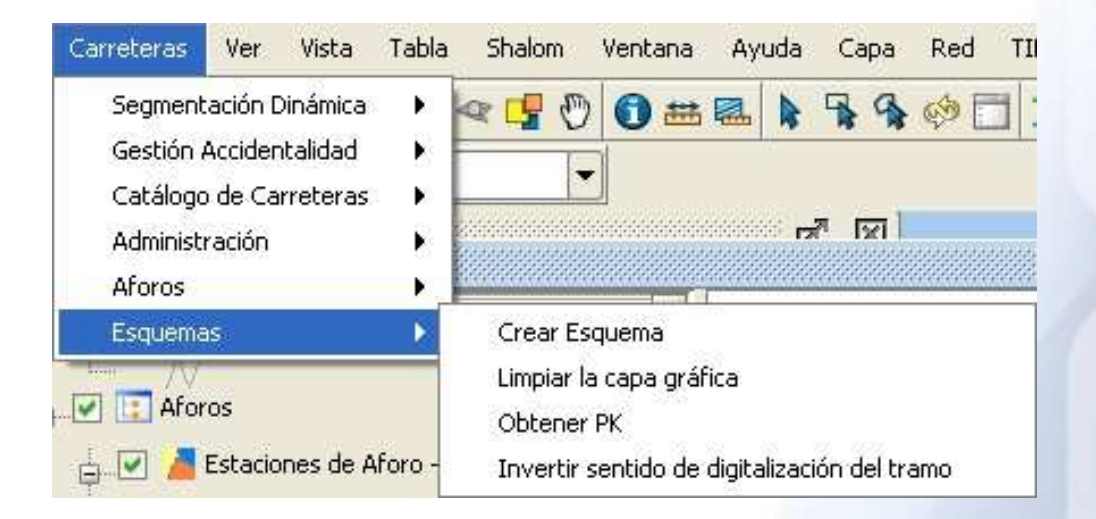

### 6.1. Crear esquema

A partir del menú Carreteras/Esquemas/Crear Esquema o bien

mediante el icono de la barra de herramientas "Esquema" **T**e puede iniciar el formulario para generar un esquema, aparecerá la siguiente ventana

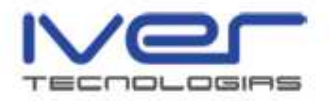

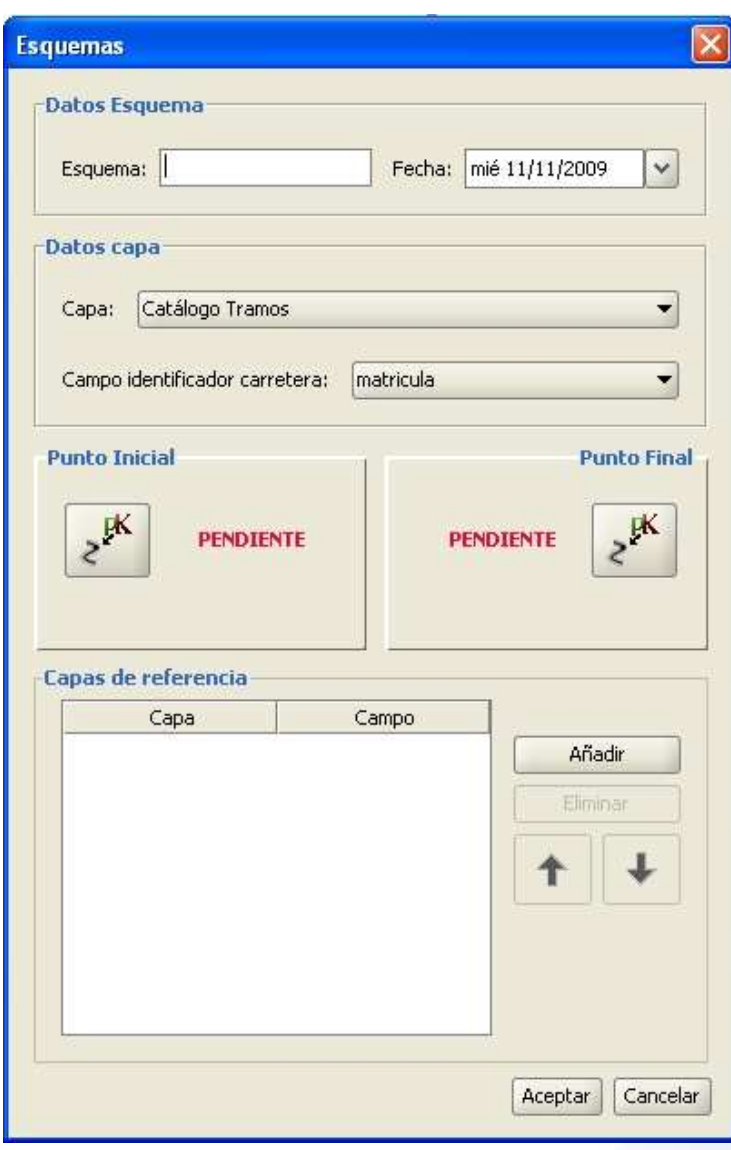

 En el apartado "Datos Esquema" indique el Nombre del Esquema y la fecha que desee. Respecto al apartado "Datos Capa" elija la capa que tiene los PK's geocodificados e indique el campo identificador de la carretera.

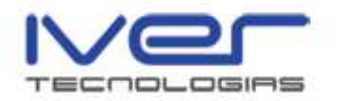

 Posteriormente indique los puntos inicial y final, pulse sobre el botón Punto Inicial y aparece la siguiente ventana

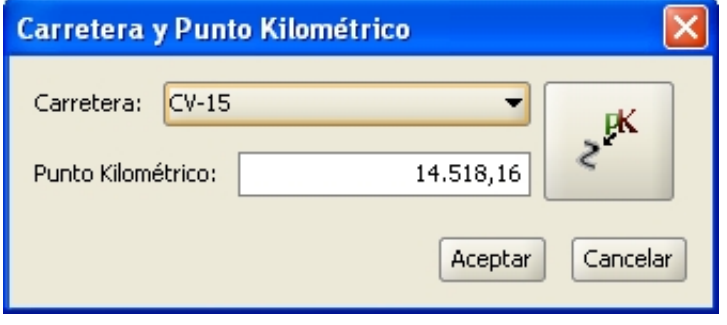

 Si conoce los datos de la vía y el punto kilométrico puede indicarlos, si no puede seleccionar el punto de forma manual en la vista y se rellenarán los campos. Realice la misma operación para seleccionar el punto final. En el último apartado indique las capas de referencia. Una vez rellenados todos los campos el formulario queda como se muestra en la siguiente imagen

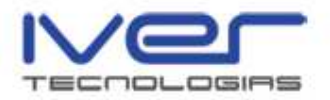

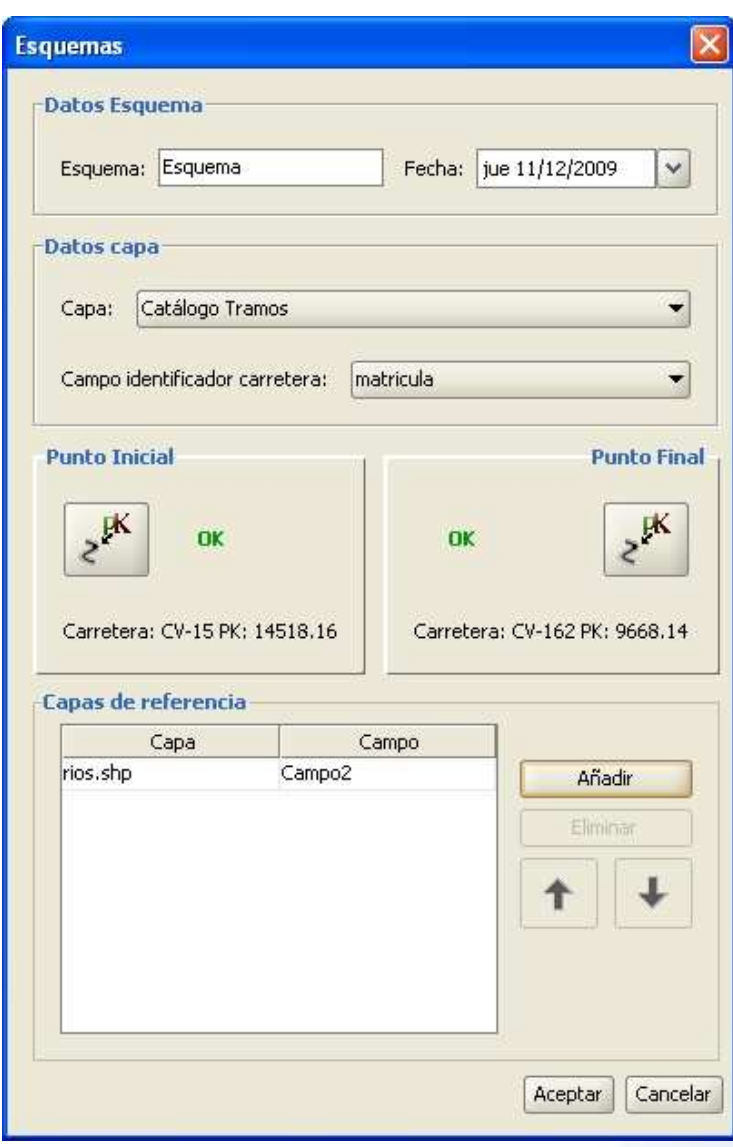

 Pulse "Aceptar" y comienza el proceso en el que se genera el layout con los puntos inicial y final de la ruta, el esquema, leyenda y las intersecciones.

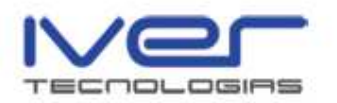

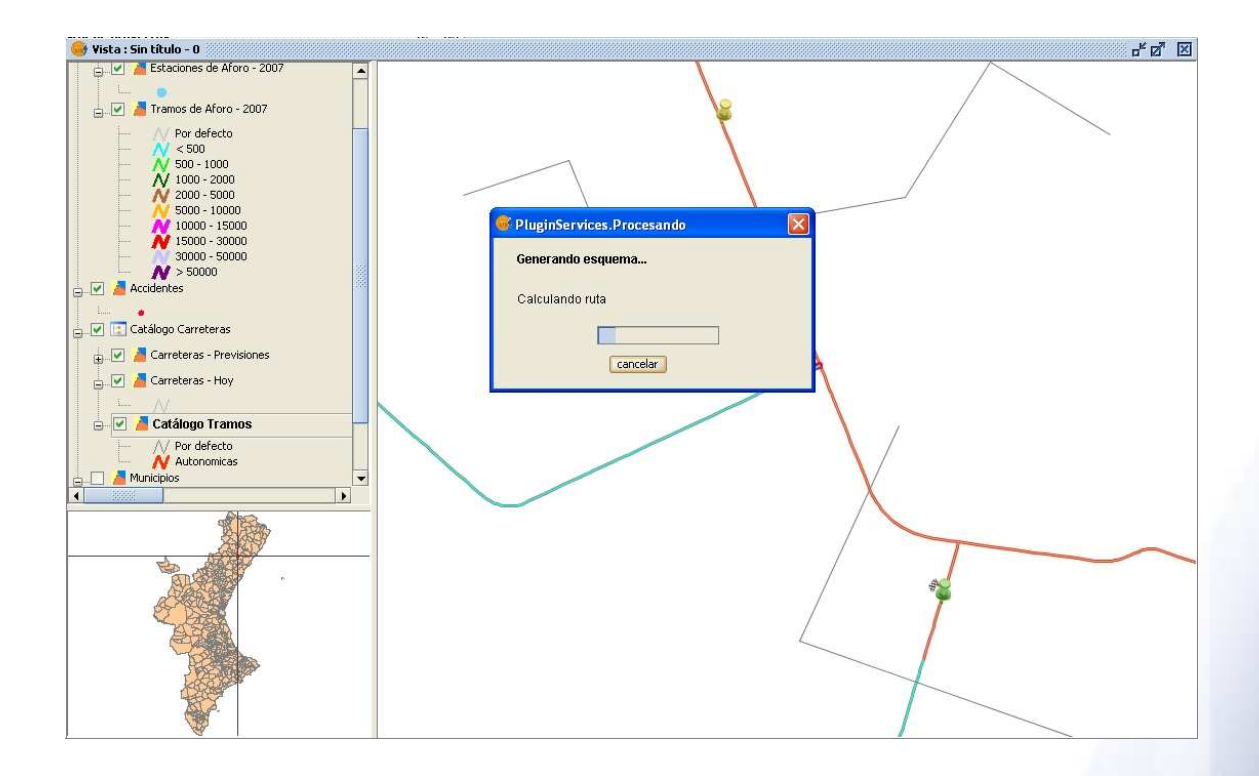

 Al finalizar el proceso se muestra el esquema generado como se muestra a continuación

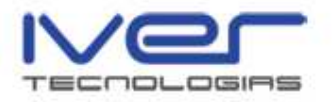

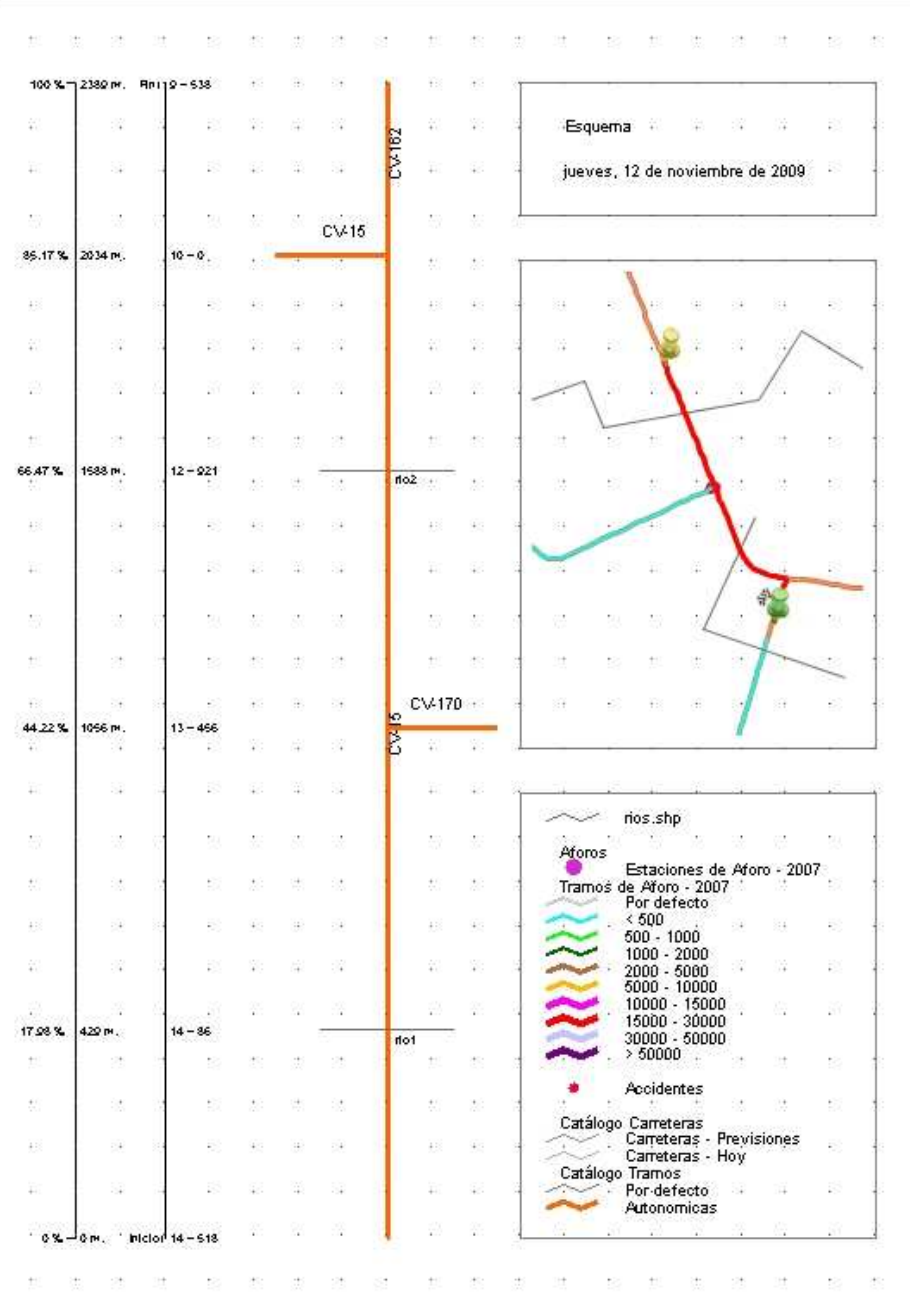

 Puede guardar el mapa desde el menú Archivo/Guardar como plantilla, se guarda un archivo gvt.

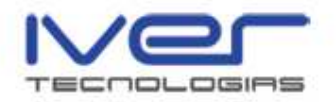

# 6.2. Obtener PK

 Desde el menú Carreteras/Esquemas/Obtener PK o bien desde el icono de la barra de herramientas "Devuelve los datos referentes al punto del

mapa donde se pulsa"  $\frac{1}{10}$  Con la capa activa en el ToC seleccione la herramienta, aparece una ventana con los campos en blanco, pulse la opción selección manual y pulse el punto en la vista, aparecerá la ventana con los campos rellenados.

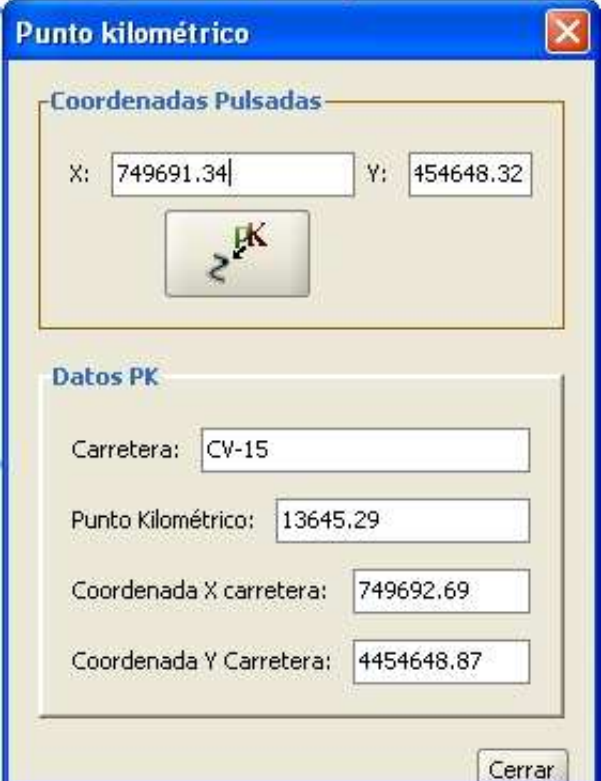

 Una vez cierre esta ventana de información se muestra en la vista un punto que se corresponde con el PK solicitado como se muestra a continuación

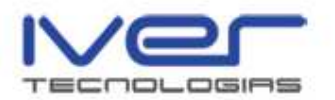

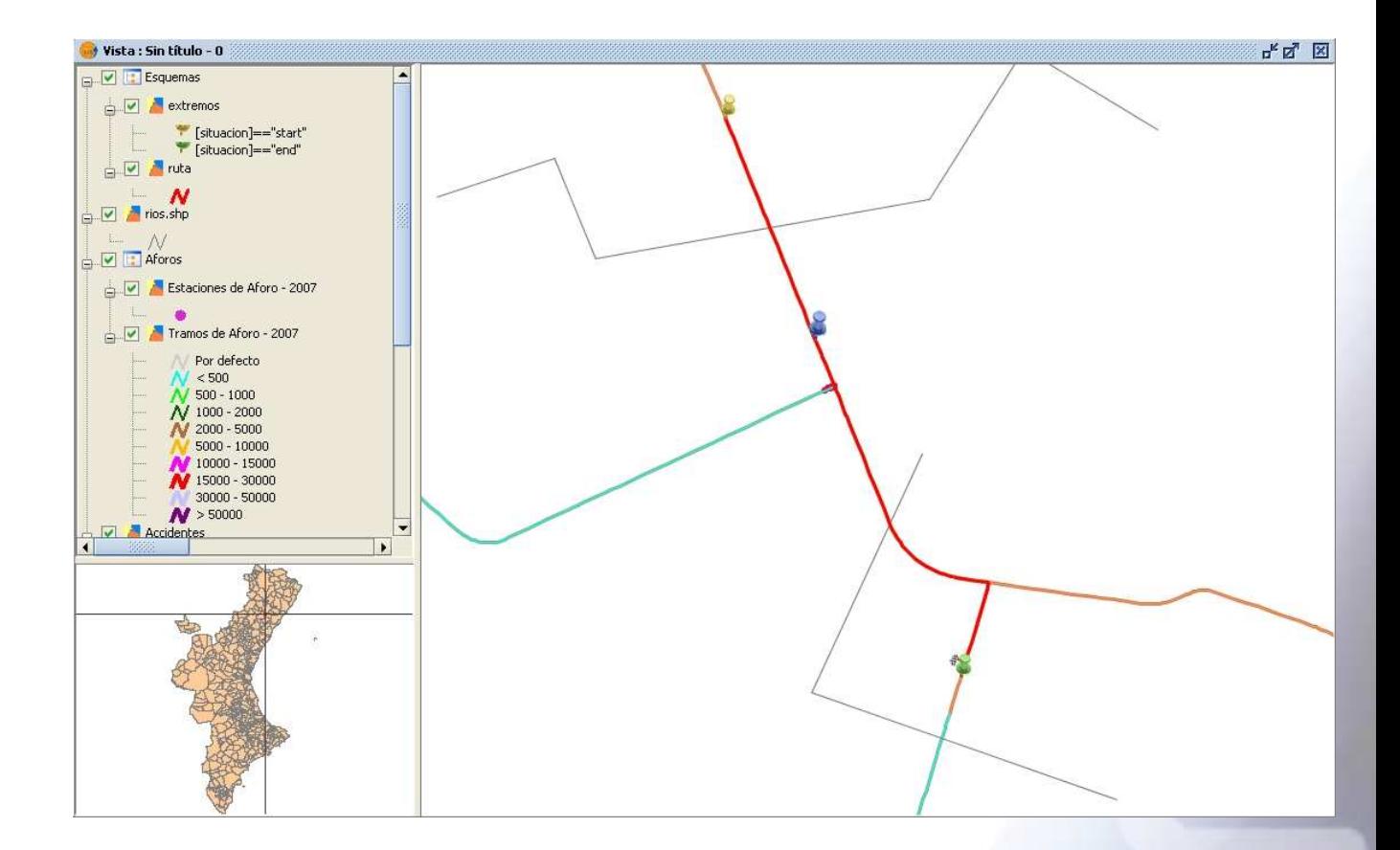

# 6.3. Limpiar la capa gráfica

 Puede borrar cualquier elemento gráfico que inserte en la vista, como por ejemplo el punto que se inserta en la vista al obtener el PK de un punto, acceda desde el menú Carreteras/Esquemas/Limpiar la capa gráfica o bien

desde el icono de la barra de herramientas "Limpiar la capa gráfica"

# 6.4. Invertir sentido de digitalización de un tramo

 Esta utilidad permite cambiar el sentido de digitalización de un tramo, acceda desde el menú Carreteras/Esquemas/Invertir sentido de digitalización del tramo o bien desde el icono de la barra de herramientas "Cambiar sentido

de digitalización del tramo" |

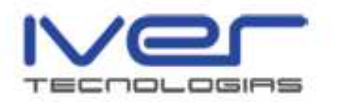

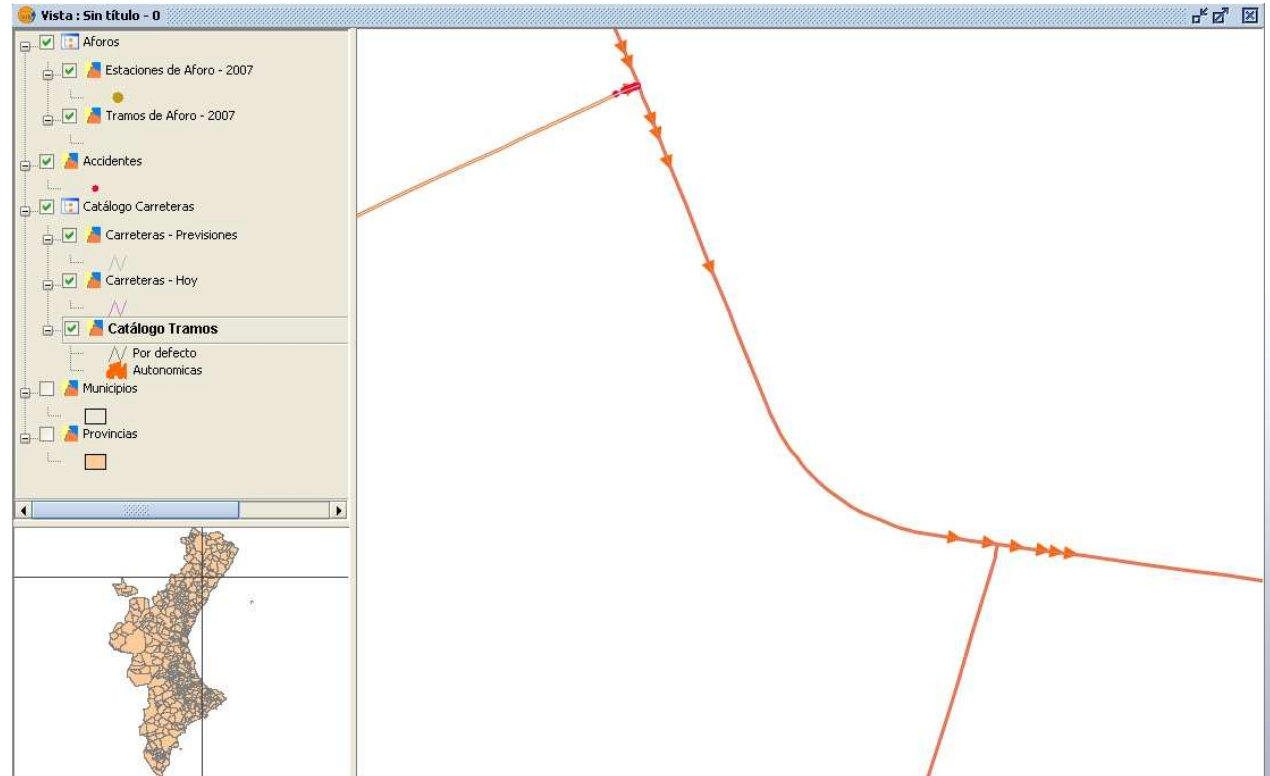

 Una vez seleccione la herramienta aparece una ventana para que seleccione el tramo que desea modificar el sentido de digitalización, si tiene uno o varios tramos seleccionados en la vista aparecerán en la ventana para que los seleccione. Si no tiene seleccionado ningún tramo en la vista puede seleccionarlo pulsando el icono "Seleccionar Tramos", se cierra esta ventana para que seleccione el tramo en la vista.

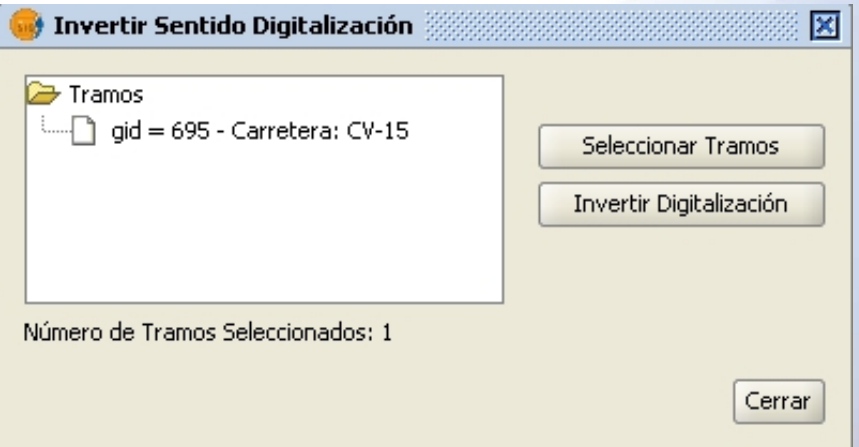

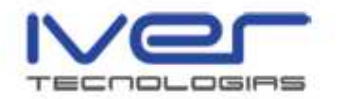

 Seleccione el tramo y pulse "Invertir Digitalización", la aplicación solicita que el usuario confirme que desea modificar el sentido de digitalización del tramo.

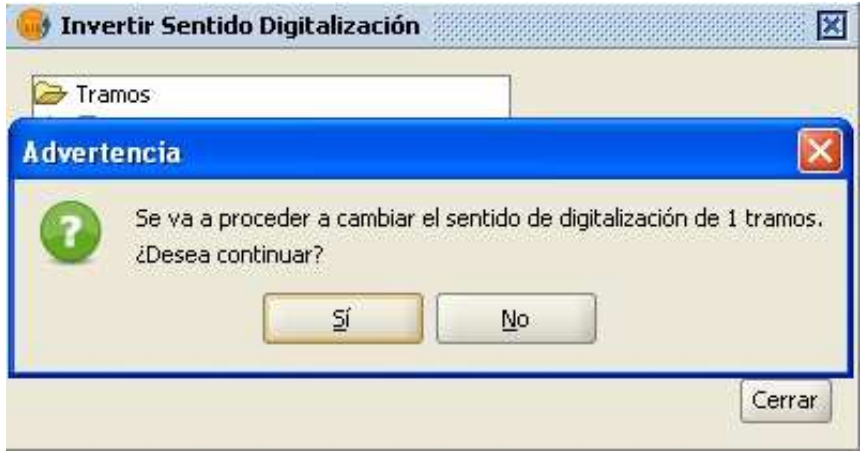

Pulse "Sí" para continuar y se modificará el sentido del mismo.

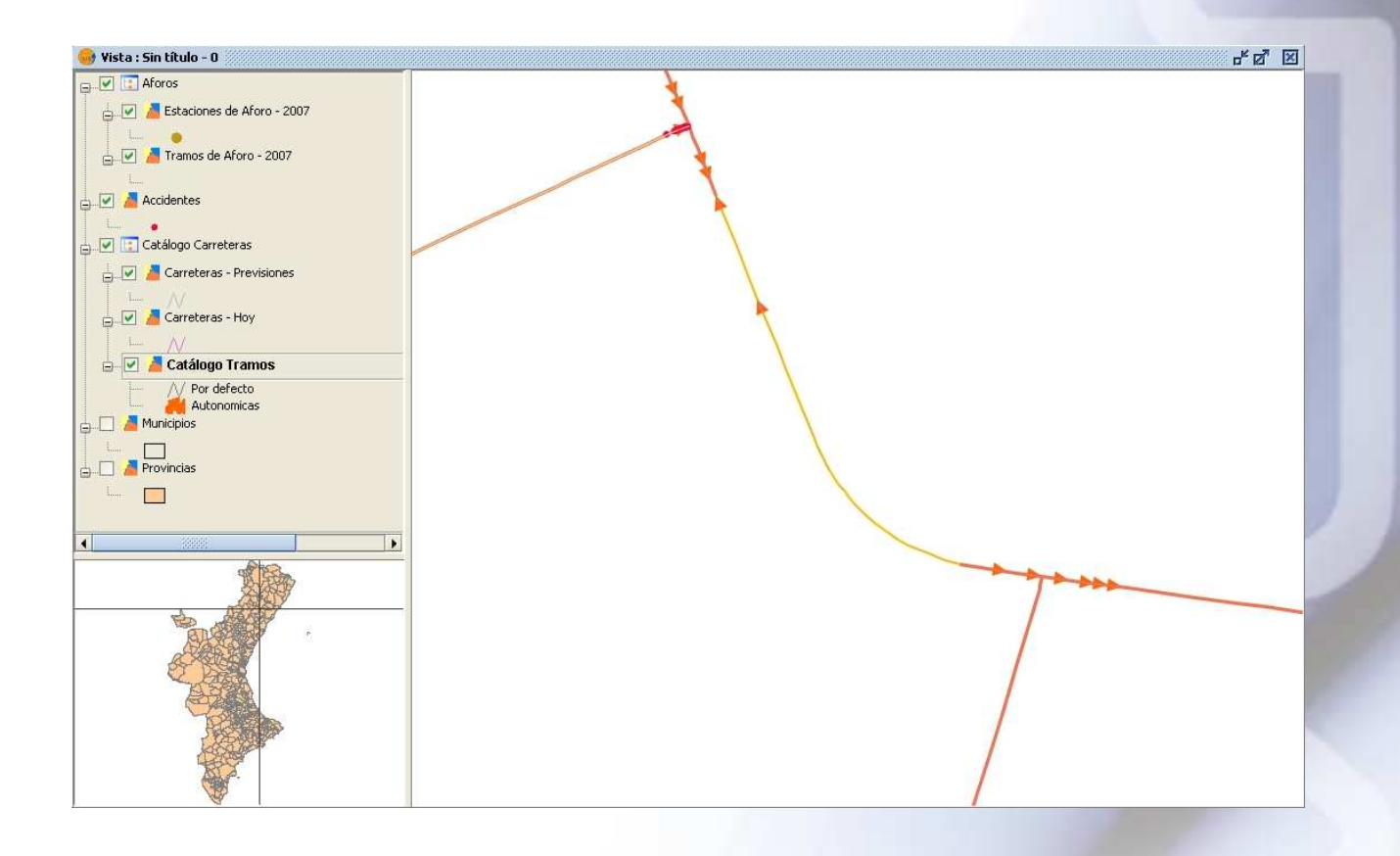

NOTA: Mediante este proceso se edita la capa, es decir, que al modificar el sentido de un tramo de una capa se modifica la capa.